# Lenovo

Lenovo XClarity Administrator Planning and Installation Guide for Docker Environments

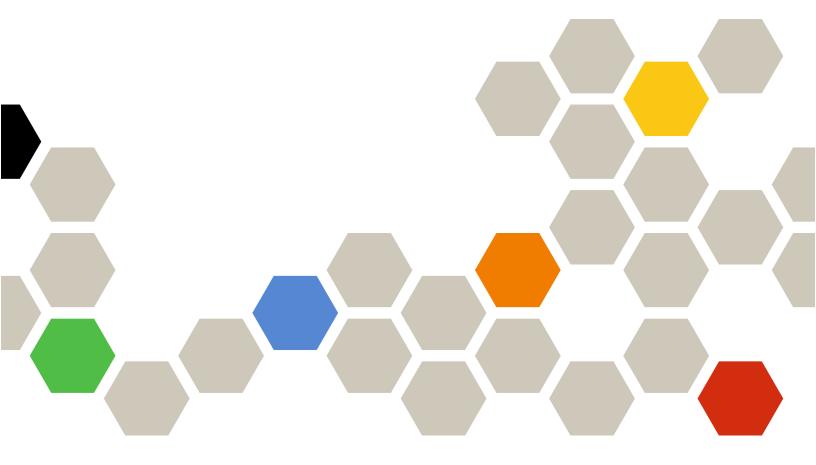

Version 4.0.0

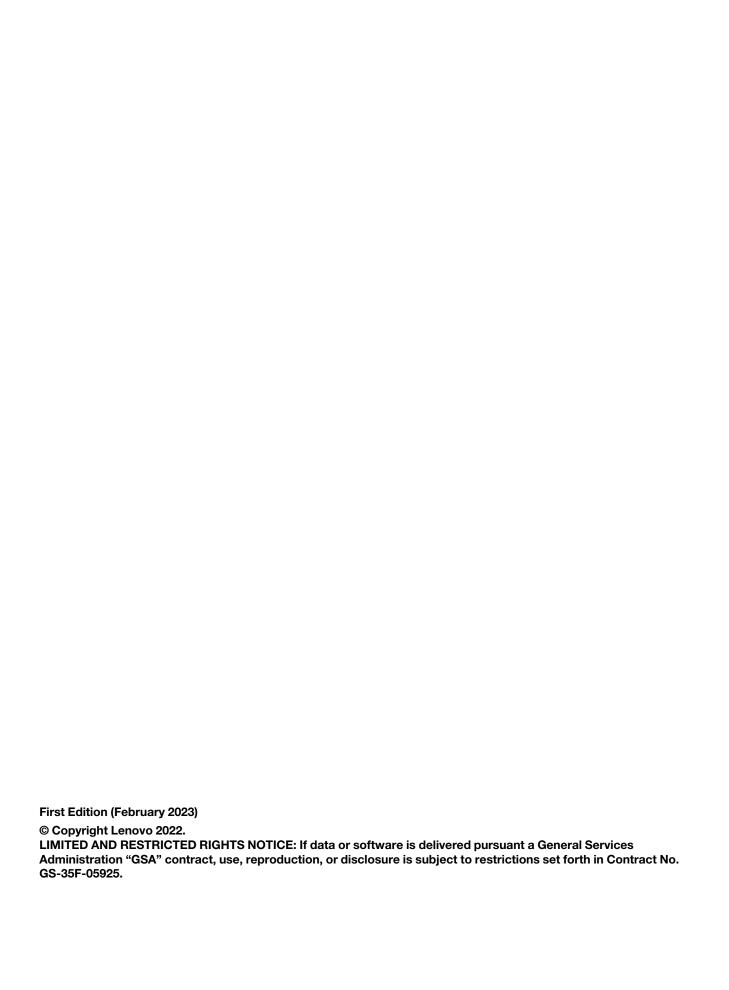

## **Contents**

| Contents i                                          | Step 1: Cable the chassis, rack servers, and<br>Lenovo XClarity Administrator host to the top- |
|-----------------------------------------------------|------------------------------------------------------------------------------------------------|
| Figures                                             | of-rack switches                                                                               |
|                                                     | Step 2: Configure top-of-rack switches 49                                                      |
| Tables                                              | Step 3: Configure Chassis Management Modules (CMMs)                                            |
| Summary of changes vii                              | Step 4: Configure Flex switches 52                                                             |
| Chantar 1 Langua VOlovitu                           | Step 5: Install and configure the host 52                                                      |
| Chapter 1. Lenovo XClarity Administrator Overview   | Step 6. Install and configure the XClarity Administrator                                       |
| Chapter 2. Planning for XClarity                    | Virtually separate data and management network topology                                        |
| Administrator                                       | Step 1: Cable the chassis and rack servers to                                                  |
| Licenses and the free 90-day trial                  | the top-of-rack switches 59                                                                    |
| Hardware and software prerequisites 8               | Step 2: Configure top-of-rack switches 59                                                      |
| Firewalls and proxy servers                         | Step 3: Configure Chassis Management Modules (CMMs)                                            |
| Management considerations                           | Step 4: Configure Flex switches 62                                                             |
| Network considerations                              | Step 5: Install and configure the host 63                                                      |
| IP configuration limitations                        | Step 6. Install and configure the XClarity                                                     |
| Network types                                       | Administrator                                                                                  |
| Network configurations                              | Management-only network topology 67 Step 1: Cable the chassis, rack servers, and               |
| Security considerations                             | Lenovo XClarity Administrator host to the top-                                                 |
| Encapsulation management                            | of-rack switches 69 Step 2: Configure top-of-rack switches                                     |
| Cryptographic management                            | Step 2: Configure top-of-rack switches 70 Step 3: Configure Chassis Management                 |
| Security certificates                               | Modules (CMMs)                                                                                 |
| User accounts and role groups                       | Step 4: Configure Flex switches                                                                |
| User-account security                               | Step 5: Install and configure the host 73                                                      |
| High availability considerations                    | Step 6. Install and configure the XClarity Administrator                                       |
| Features on Demand                                  | Implementing high availability                                                                 |
| Chapter 3. Installing Lenovo XClarity               | Chapter 4. Configuring Lenovo                                                                  |
| Administrator 37                                    | XClarity Administrator 77                                                                      |
| Single data and management network                  | Accessing the Lenovo XClarity Administrator web                                                |
| Lenovo XClarity Administrator host to the top-      | interface for the first time                                                                   |
| of-rack switches                                    | Creating user accounts                                                                         |
| Step 2: Configure top-of-rack switches 40           | Configuring network access                                                                     |
| Step 3: Configure Chassis Management Modules (CMMs) | Configuring the date and time                                                                  |
| Step 4: Configure Flex switches                     | Configuring security                                                                           |
| Step 4: Configure thex switches:                    | Managing devices                                                                               |
| Step 6. Install and configure an XClarity           | managing devices in the first transfer                                                         |
| Administrator                                       | Chapter 5. Registering XClarity                                                                |
| Physically separate data and management networks    | Administrator                                                                                  |
|                                                     | Chapter 6. Installing the full-function                                                        |
|                                                     | enablement license                                                                             |

| Installing full-function enablement licenses using the                               | Chapter 8. Uninstalling XClarity |  |  |  |
|--------------------------------------------------------------------------------------|----------------------------------|--|--|--|
| XClarity Administrator web interface                                                 | Administrator                    |  |  |  |
| Installing full-function enablement licenses using the Features on Demand web portal | Notices                          |  |  |  |
|                                                                                      | Trademarks                       |  |  |  |
| Chapter 7. Updating XClarity Administrator as a                                      |                                  |  |  |  |

## **Figures**

| 1.  | Example implementation of a single network for management, data, and operating system deployment |    | 12. | Sample physically separate data and management network topology for a virtual appliance                                                                                                    |
|-----|--------------------------------------------------------------------------------------------------|----|-----|----------------------------------------------------------------------------------------------------|
| 2.  | , ,                                                                                              |    | 13. | The second second secon |
| ۷.  | Example implementation of physically                                                             |    | ١٥. | Sample physically separate data and                                                                                                    |
|     | separate data and management networks with the                                                   | )  |     | management network topology for containers                                                                                                    |
|     | operating-system network as part of the data                                                     | 10 |     |                                                                                                    |
| _   |                                                                                                  | 22 | 14. | Example cabling for physically separate data                                                                                                    |
| 3.  | Example implementation of physically                                                             |    |     | and management networks                                                                                                    |
|     | separate data and management networks with the                                                   |    | 15. | Flex switch locations in a chassis 52                                                                                                    |
|     | operating-system network as part of the                                                          |    | 16. | Sample virtually separate data and                                                                                                    |
| _   |                                                                                                  | 23 |     | management network topology for a virtual                                                                                                    |
| 4.  | Example implementation of virtually separate                                                     |    |     | appliance 57                                                                                                    |
|     | data and management networks with the                                                            |    | 17. | Sample virtually separate data and                                                                                                    |
|     | operating-system network as part of the data                                                     |    |     | management network topology for                                                                                                    |
|     |                                                                                                  | 24 |     | containers                                                                                                    |
| 5.  | Example implementation of virtually separate                                                     | ,  | 18. | Example cabling for virtually separate data                                                                                                    |
|     | management and data networks with the                                                            |    |     | and management networks 59                                                                                                    |
|     | operating-system network as part of the                                                          |    | 19. | Example configuration for Flex switches on                                                                                                    |
|     | 3                                                                                                | 25 |     | virtually separate data and management networks                                                                                                    |
| 6.  | Example implementation of a management-                                                          |    |     | (VMware ESXi) in which VLAN tagging is enabled                                                                                                    |
|     | only network with no support for operating-system                                                | า  |     | on the management network 60                                                                                                    |
|     | deployment                                                                                       | 26 | 20. | Example configuration for Flex switches on                                                                                                    |
| 7.  | Example implementation of a management-                                                          | •  |     | virtually separate data and management networks                                                                                                    |
|     | only network with support for operating-system                                                   |    |     | (VMware ESXi) in which VLAN tagging is enabled                                                                                                    |
|     | deployment                                                                                       | 27 |     | on the management network 63                                                                                                    |
| 8.  | Sample single data and management                                                                |    | 21. | Sample management-only network topology                                                                                                    |
|     | network topology for a virtual                                                                   | •  |     | for a virtual appliance 68                                                                                                    |
|     | appliance                                                                                        | 88 | 22. | Sample management-only network topology                                                                                                    |
| 9.  | Sample single data and management                                                                |    |     | for containers 69                                                                                                    |
|     |                                                                                                  | 39 | 23. | Example cabling for a management-only                                                                                                    |
| 10. | Example cabling for a single data and                                                            | •  | ۷.  | network                                                                                                    |
|     |                                                                                                  | 10 | 24. | Flex switch locations in a chassis                                                                                                    |
| 11  |                                                                                                  | 13 | ∠4. | FIEX SWILCH IOCALIONS III a CHASSIS / 3                                                                                                    |

## **Tables**

| 1. | Role of each network interface based on | 2. | Role of each network interface based on network |
|----|-----------------------------------------|----|-------------------------------------------------|
|    | network topology                        |    | topology 82                                     |

## **Summary of changes**

Follow-on releases of Lenovo XClarity Administrator management software provides support for new hardware, software enhancements, and fixes.

Refer to the change history file (\*.chg) that is provided in the update package for information about fixes.

For information about all supported hardware (including servers, chassis, and Flex switches), see Hardware and software prerequisites.

For information about changes in earlier releases, see What's new in the XClarity Administrator online documentation.

The following hardware is supported in this release.

#### Servers and appliances

- ThinkAgile HX630 V3 (7D6M)
- ThinkAgile HX645 V3 (7D9M)
- ThinkAgile HX650 V3 (7D6N)
- ThinkAgile HX665 V3 (7D9N)
- ThinkAqile MX630 V3 (7D6U)
- ThinkAgile MX650 V3 (7D6S)
- ThinkAgile VX630 V3 (7D6X, 7Z63)
- ThinkAgile VX635 V3 (7D9V)
- ThinkAgile VX645 V3 (7D9K)
- ThinkAgile VX650 V2-DPU (7Z63)
- ThinkAgile VX650 V3 (7D6W)
- ThinkAgile VX650 V3-DPU (7D6W)
- ThinkAgile VX655 V3 (7D9W)
- ThinkAgile VX665 V3 (7D9L)
- ThinkAgile VX850 V3 (7DDK)
- ThinkEdge SE350 V2 (7DA9)
- ThinkEdge SE455 V3 (7DBY)
- ThinkEdge SE360 V2 (7DAM)
- ThinkSystem SD555 V3 (7DDP, 7DDQ)
- ThinkSystem SD650 V3 (7D7M)
- ThinkSystem SD650-I V3 (7D7L)
- ThinkSystem SD650-N V3 (7D7L)
- ThinkSystem SD665 V3 (7D9P)
- ThinkSystem SD665-N V3 (7DAZ)
- ThinkSystem SR630 V3 (7D72, 7D73, 7D74)
- ThinkSystem SR635 V3 (7D9G, 7D9H)
- ThinkSystem SR645 V3 (7D9C, 7D9D)
- ThinkSystem SR650 V3 (7D75, 7D76, 7D77)
- ThinkSystem SR655 V3 (7D9E, 7D9F)
- ThinkSystem SR665 V3 (7D9B, 7D9A)
- ThinkSystem SR675 V3 (7D9Q, 7D9R)
- ThinkSystem SR850 V3 (7D96, 7D97, 7D98)
- ThinkSystem SR860 V3 (7D93, 7D94, 7D95)
- ThinkSystem SR950 V3 (7DC4, 7DC5, 7DC6)
- ThinkSystem ST650 V3 (7D7A, 7D7B)

#### Storage devices

ThinkSystem DE6400F All Flash Array (7DB6)

© Copyright Lenovo 2022 vii

- ThinkSystem DE6400H Hybrid Flash Array (7DB6)
- ThinkSystem DE6600F All Flash Array (7DB7)
- ThinkSystem DE6600H Hybrid Flash Array (7DB7)

#### Switches

- ThinkSystem DB730S FC SAN Switch (7D9J)
- ThinkSystem DB400D FC SAN Director (6684)
- ThinkSystem DB800D FC SAN Director (6682)

This version supports the following planning or installation enhancements to the management software.

| Function                  | Description                                                                                                    |
|---------------------------|----------------------------------------------------------------------------------------------------|
| Planning and installation | Removed ssh-rsa and added ssh-ed25519, ecdsa-sha2-nistp256, ecdsa-sha2-nistp384 and ecdsa-sha2-nistp521 to the list of supported host key algorithms (see Cryptographic management). |

## **Chapter 1. Lenovo XClarity Administrator Overview**

Lenovo XClarity Administrator is a centralized, resource-management solution that simplifies infrastructure management, speeds responses, and enhances the availability of Lenovo® server systems and solutions. It runs as a virtual appliance that automates discovery, inventory, tracking, monitoring, and provisioning for server, network, and storage hardware in a secure environment.

#### Learn more:

- Lack XClarity Administrator: Managing hardware like software
- XClarity Administrator: Overview

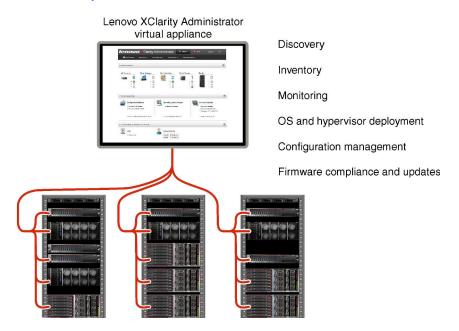

XClarity Administrator provides a central interface to perform the following functions for all managed devices.

#### Hardware management

XClarity Administrator provides agent-free hardware management. It can automatically discover manageable devices, including server, network, and storage hardware. Inventory data is collected for managed devices for an at-a-glance view of the managed hardware inventory and status.

There are various management tasks for each supported device, including viewing status and properties, and configuring system and network settings, launching the management interfaces, powering on and off, and remote control. For more information about managing devices, see Managing chassis, Managing servers, and Managing switches in the XClarity Administrator online documentation.

**Tip:** Server, network, and storage hardware that can be managed by XClarity Administrator is referred to as *devices*. Hardware that is under XClarity Administrator management is referred to as *managed devices*.

You can use the rack view in XClarity Administrator to group your managed devices to reflect the physical rack setup in your datacenter. For more information about racks, see Managing racks in the XClarity Administrator online documentation.

#### Learn more:

XClarity Administrator: Discovery

- XClarity Administrator: Inventory
- XClarity Administrator: Remote control

#### Hardware monitoring

XClarity Administrator provides a centralized view of all events and alerts that are generated from the managed devices. An event or alert is passed to the XClarity Administrator and is displayed in the events or alerts log. A summary of all events and alerts is visible from the Dashboard and the Status bar. Events and alerts for a specific device are available from the Alerts and Events detail page for that device.

For more information about monitoring hardware, see Working with events and Working with alerts in the XClarity Administrator online documentation.

Learn more: XClarity Administrator: Monitoring

#### **Configuration management**

You can quickly provision and pre-provision all of your servers using a consistent configuration. Configuration settings (such as local storage, I/O adapters, boot settings, firmware, ports, and management controller and UEFI settings) are saved as a server pattern that can be applied to one or more managed servers. When the server patterns are updated, the changes are automatically deployed to the applied servers.

Server patterns also integrate support for virtualizing I/O addresses, so you can virtualize Flex System fabric connections or repurpose servers without disruption to the fabric.

For more information about configuring servers, see Configuring servers using the XClarity Administrator in the XClarity Administrator online documentation.

#### Learn more:

- XClarity Administrator: Bare metal to cluster
- XClarity Administrator: Configuration patterns

#### Firmware compliance and updates

Firmware management is simplified by assigning firmware-compliance policies to managed devices. When you create and assign a compliance policy to managed devices, XClarity Administrator monitors changes to the inventory for those devices and flags any devices that are out of compliance.

When a device is out of compliance, you can use XClarity Administrator to apply and activate firmware updates for all devices in that device from a repository of firmware updates that you manage.

Note: Refreshing the repository and downloading firmware updates requires an Internet connection. If XClarity Administrator has no Internet connection, you can manually import firmware updates to the repository.

For more information about updating firmware, see Updating firmware on managed devices in the XClarity Administrator online documentation.

#### Learn more:

- La XClarity Administrator: Bare metal to cluster
- XClarity Administrator: Firmware updates
- XClarity Administrator: Provisioning firmware security updates

#### Operating-system deployment

You can use XClarity Administrator to manage a repository of operating-system images and to deploy operating-system images to up to 28 servers managed servers concurrently.

For more information about deploying operating systems, see Deploying an operating system image in the XClarity Administrator online documentation.

#### Learn more:

- XClarity Administrator: Bare metal to cluster
- XClarity Administrator: Operating-system deployment

#### User management

XClarity Administrator provides a centralized authentication server to create and manage user accounts and to manage and authenticate user credentials. The authentication server is created automatically when you start the management server for the first time. The user accounts that you create for XClarity Administrator can also be used to log in to managed chassis and servers in managed-authentication mode. For more information about users, see Managing user accounts in the XClarity Administrator online documentation.

XClarity Administrator supports three types of authentication servers:

- Local authentication server. By default, XClarity Administrator is configured to use the local authentication server that resides on the management node.
- External LDAP server. Currently, only Microsoft Active Directory is supported. This server must reside on an outboard Microsoft Windows server that is connected to the management network. When an external LDAP server is used, the local authentication server is disabled.
- External SAML 2.0 identity provider. Currently, only Microsoft Active Directory Federation Services (AD FS) is supported. In addition to entering a user name and password, multi-factor authentication can be set up to enable additional security by requiring a PIN code, reading smart card, and client certificate.

For more information about authentication types, see Managing the authentication server in the XClarity Administrator online documentation.

When you create a user account, you assign a predefined or customized role group to the user account to control the level of access for that user. For more information about role groups, see Creating a role group in the XClarity Administrator online documentation.

XClarity Administrator includes an audit log that provides a historical record of user actions, such as logging on, creating new users, or changing user passwords. For more information about the audit log, see Working with events in the XClarity Administrator online documentation.

#### **Device authentication**

XClarity Administrator uses the following methods for authenticating with managed chassis and servers.

- Managed authentication. When managed authentication is enabled, the user accounts that you create in XClarity Administrator are used to authenticate managed chassis and servers.
  - For more information about users, see Managing user accounts in the XClarity Administrator online documentation.
- Local authentication. When managed authentication is disabled, the stored credentials that are defined in XClarity Administrator are used to authenticate managed servers. The stored credentials must correspond to an active user account on the device or in Active Directory.

For more information about stored credentials, see Managing stored credentials in the XClarity Administrator online documentation.

#### Security

If your environment must comply with NIST SP 800-131A standards, XClarity Administrator can help you achieve a fully compliant environment.

XClarity Administrator supports self-signed SSL certificates (which are issued by an internal certificate authority) and external SSL certificates (which are issued by a private or commercial CA).

Firewalls on chassis and servers can be configured to accept incoming requests from only XClarity Administrator.

For more information about security, see Implementing a secure environment in the XClarity Administrator online documentation.

#### Service and support

XClarity Administrator can be set up to collect and send diagnostic files automatically to your preferred service provider when certain serviceable events occur in XClarity Administrator and the managed devices. You can choose to send diagnostic files to Lenovo Support using Call Home or to another service provider using SFTP. You can also manually collect diagnostic files, open a problem record, and send diagnostic files to the Lenovo Support Center.

Learn more: XClarity Administrator: Service and support

#### Task automation using scripts

XClarity Administrator can be integrated into external, higher-level management and automation platforms through open REST application programming interfaces (APIs). Using the REST APIs, XClarity Administrator can easily integrate with your existing management infrastructure.

The PowerShell toolkit provides a library of cmdlets to automate provisioning and resource management from a Microsoft PowerShell session. The Python toolkit provides a Python-based library of commands and APIs to automate provisioning and resource management from an OpenStack environment, such as Ansible or Puppet. Both of these toolkits provide an interface to XClarity Administrator REST APIs to automate functions such as:

- Logging in to XClarity Administrator
- Managing and unmanaging chassis, servers, storage devices, and top-of-rack switches (devices)
- Collecting and viewing inventory data for devices and components
- · Deploying an operating-system image to one or more servers
- Configuring servers through the use of Configuration Patterns
- · Applying firmware updates to devices

#### Integration with other managed software

XClarity Administrator modules integrate XClarity Administrator with third-party management software to provide discovery, monitoring, configuration, and management functions to reduce the cost and complexity of routine system administration for supported devices.

For more information about XClarity Administrator, see the following documents:

- Lenovo XClarity Integrator for Microsoft System Center
- Lenovo XClarity Integrator for VMware vCenter

For additional considerations, see Management considerations.

#### Learn more:

- Lenovo XClarity Integrator for Microsoft System Center overview
- Lenovo XClarity Integrator for VMware vCenter

#### **Documentation**

The XClarity Administrator documentation is updated regularly online in English See the XClarity Administrator online documentation for the most current information and procedures.

The online documentation is available in the following languages:

- German (de)
- English (en)
- Spanish (es)
- French (fr)
- Italian (it)
- Japanese (ja)
- Korean (ko)
- Brazilian Portuguese (pt\_BR)
- Russian (ru)
- Thai (th)
- Simplified Chinese (zh\_CN)
- Traditional Chinese (zh\_TW)

You can change the language of the online documentation in the following ways:

- Change the language setting in your web browser
- Append ?lang=</anguage\_code> to the end of URL, for example, to display the online documentation in Simplified Chinese:
  - http://sysmgt.lenovofiles.com/help/topic/com.lenovo.lxca.doc/aug\_product\_page.html?lang=zh\_CN

## **Chapter 2. Planning for XClarity Administrator**

Before installing Lenovo XClarity Administrator, review the following considerations to help you plan for installation and day-to-day management.

### Licenses and the free 90-day trial

Lenovo XClarity Administrator offers a free, 90-day trial license that enables full use of all available features for a limited time.

You can determine the license status, including the number of days are left in the trial license, by clicking the user-actions menu ( ADMIN\_USER ) on the XClarity Administrator title bar, and then clicking **About**.

XClarity Administrator supports the following license.

- Lenovo XClarity Pro. Each license provides the following entitlements for a single device.
  - Service and support for Lenovo XClarity Integrator
  - Service and support for XClarity Administrator
  - Advanced functions within XClarity Administrator:
    - Configuring servers using Configuration Patterns
    - Deploying operating systems
    - Reporting XClarity Administrator problems using Call Home (Call Home for hardware alerts is not affected.)

You must purchase a license for each managed device that supports the advanced functions. A license is not tied to a specific device.

License compliance is determined based on the number of managed devices that support the advanced functions. The number of managed devices must not exceed the total number of licenses in all active license keys. If XClarity Administrator is not in compliance with the installed licenses (for example, if licenses expire or if managing additional devices exceeds the total number of active licenses), you have a grace period of 90 days to install appropriate licenses. Each time XClarity Administrator becomes non-compliant, the grace period resets to 90 days. If the grace period (including the free trial) ends before licenses are compliant, advanced functions are disabled for all devices.

#### Notes:

- Server configuration and operating-system deployment features are disabled when the grace period expires.
- Call Home for XClarity Administrator issues (software Call Home feature) is disabled when licenses are out
  of compliance. There is no grace period for this feature. However, Call Home for hardware alerts is not
  affected.

If licenses are already installed, new licenses are *not* required when upgrading to a new release of XClarity Administrator.

For information about purchasing Lenovo XClarity Pro licenses, contact your Lenovo representative or authorized business partner.

For information about installing the license, see Installing the full-function enablement license in the XClarity Administrator online documentation.

### Hardware and software prerequisites

The Lenovo XClarity Administrator management appliance runs in a virtual machine on a host system.

#### **Hypervisor requirements**

#### **Container environments**

The following container environment are supported for running XClarity Administrator as a container.

- Docker v20.10.9
- Docker-compose v1.29.2

#### **Hypervisors**

The following hypervisors are supported for running XClarity Administrator as a virtual appliance.

- Citrix Hypervisor v8.2
- Citrix XenServer v7.6
- CentOS 7 and 8<sup>1</sup>
- Microsoft Windows Server 2022 with Hyper-V installed
- Microsoft Windows Server 2019 with Hyper-V installed
- Microsoft Windows Server 2016 with Hyper-V installed
- Microsoft Windows Server 2012 R2 with Hyper-V installed
- Microsoft Windows Server 2012 with Hyper-V installed
- Nutanix Acropolis Hypervisor (AHV)
- Red Hat Enterprise Linux v9.x with Kernel-based Virtual Machine (KVM) v6.2.0 installed
- RedHat Enterprise Linux v8.x with KVM v2.12.0 installed
- RedHat Enterprise Linux v7.x with KVM v1.2.17 installed
- Rocky Linux 8.x and 9.x with KVM v7.0.0 installed
- Ubuntu Server 22.04.x LTS with KVM v6.2.0 installed
- Ubuntu Server 20.04.2 LTS with KVM v4.2.3 installed
- VMware ESXi 8.0
- VMware ESXi 7.0, U1, U2, and U3
- VMware ESXi 6.7, U1, U2<sup>2</sup>, and U3

#### Notes:

- 1. CentOS Linux is no longer updated by Red Hat. Consider migrating to Red Hat Enterprise Linux instead (see the Red Hat: How to convert from CentOS or Oracle Linux to RHEL webpage).
- For VMware ESXi 6.7 U2, you must use the ISO image VMware-ESXi-6.7.0.update02-13981272-LNV-20190630.iso or later).

For VMware and Citrix, the virtual machine is available as an OVF template. For Hyper-V and Nutanix AHV, the virtual machine is a virtual-disk image (VHD). For CentOS and KVM, the virtual machine is available as qcow2 format.

**Important:** For Hyper-V environments that run on Linux guests with a 2.6 kernel base and that use large amounts of memory for the virtual appliance, you must disable the use of non-uniform memory access (NUMA) on the Hyper-V Settings Panel from Hyper-V Manager. Changing this setting requires you to restart the Hyper-V service, which also restarts all running virtual machines. If this setting is not disabled, XClarity Administrator virtual appliance might experience problems during initial startup.

#### Hardware requirements

The following *minimum requirements* must be met for XClarity Administrator. Depending on the size of your environment and your use of Configuration Patterns, additional resources might be required for optimal performance.

• Two virtual microprocessors

- 8 GB of memory
- 192 GB of storage for use by the XClarity Administrator virtual appliance.
- Display with a minimum resolution of 1024 pixels in width (XGA)

The following table lists the minimum recommended configurations for a given number of devices. Keep in mind that if you run the minimum configuration, you might experience longer than expected completion times for management tasks. For provisioning tasks such as operating system deployment, firmware updates, and server configuration, you might need to increase the resources temporarily.

| Number of Managed Devices | Virtual CPU/Memory Configuration |
|---------------------------|----------------------------------|
| 0 - 100 devices           | 2 vCPUs, 8 GB RAM                |
| 100 - 200 devices         | 4 vCPUs, 10 GB RAM               |
| 200 - 400 devices         | 6 vCPUs, 12 GB RAM               |
| 400 - 600 devices         | 8 vCPUs, 16 GB RAM               |
| 600 - 800 devices         | 10 vCPUs, 20 GB RAM              |
| 800 – 1,000 devices       | 12 vCPUs, 24 GB RAM              |

#### Notes:

- A single XClarity Administrator instance can support a maximum of 1,000 devices.
- For the latest recommendations and additional performance considerations, see the XClarity Administrator: Performance Guide (White paper).
- Depending on the size of your managed environment and the pattern of use in your installation, you might need to add resources to maintain acceptable performance. If you frequently see processor usage in the system resources dashboard displaying high or very high values, consider adding 1-2 virtual processor cores. If your memory usage persists above 80% at idle, consider adding 1-2 GB of RAM. If your system is responsive at a configuration as defined in the table, consider running the VM for a longer period to assess system performance.
- For information about how to free up disk space by deleting XClarity Administrator resources that are no longer needed, see Managing disk space in the XClarity Administrator online documentation.

#### Software requirements

#### Orchestrator server

If you manage a large number of devices using multiple XClarity Administrator instances, you can centralize monitoring, management, provisioning, and analytics using Lenovo XClarity Orchestrator. XClarity Orchestrator can support an unlimited number of XClarity Administrator instances that collectively manage a maximum of 10,000 non-ThinkEdge-Client devices.

To manage XClarity Administrator v4.0 or later instances using Lenovo XClarity Orchestrator, XClarity Orchestrator v2.0 or later is required.

#### Authentication server

If you choose to use an external authentication server, only Microsoft Active Directory running on Windows Server 2008 or later is supported.

If you choose to use an SAML identify provider, only Microsoft Active Directory Federation Services (AD FS) versions 2.0 or later running on Windows Server 2012 is supported.

#### NTP server

A Network Time Protocol (NTP) server is required to ensure that timestamps for all events and alerts that are received from managed devices are synchronized with XClarity Administrator. Ensure that the NTP server is accessible over the management network (typically the Eth0 interface).

Tip: Consider using the host system on which XClarity Administrator is installed as the NTP server. If you do, ensure that the host system is accessible over the management network.

#### Manageable resources

A single XClarity Administrator instance can manage, monitor, and provision a maximum of 1,000 physical devices.

You can find a complete list of supported devices and options (such as I/O, DIMM, and storage adapters), minimum required firmware levels, and limitations considerations from the following Lenovo XClarity Support

- ThinkAgile, ThinkEdge, ThinkSystem, System x, Converged HX, and NeXtScale servers
- Flex System and ThinkSystem devices in chassis
- ThinkServer servers
- Switches
- Storage devices

For general information about hardware configuration and options for a specific device, see the Lenovo Server Proven webpage.

Restriction: If the host system on which XClarity Administrator is installed is a managed rack server or compute node, you cannot use XClarity Administrator to apply firmware updates to that host system or to the entire chassis at one time. When firmware updates are applied to the host system, the host system must be restarted. Restarting the host system also restarts XClarity Administrator, making XClarity Administrator unavailable to complete the updates on the host system.

#### Supported web browsers

The XClarity Administrator web interface works with the following web browsers.

- Chrome<sup>™</sup> 48.0 or later (55.0 or above for Remote Console)
- Firefox® ESR 38.6.0 or later
- Microsoft® Internet Explorer® 11
- Microsoft Edge
- Safari® 9.0.2 or later (IOS7 or later and OS X)

## Firewalls and proxy servers

Some functions of Lenovo XClarity Administrator, including management server updates, firmware updates, service and support, require access to the Internet. If you have firewalls in your network, configure the firewalls to enable XClarity Administrator management server to perform these operations. If the management server does not have direct access to the Internet, configure XClarity Administrator to use a proxy server.

#### **Firewalls**

Ensure that the following DNS names and ports are open on the firewall. Each DNS represents a geographically distributed system with a dynamic IP address.

| DNS name                         | Ports | Protocols |
|----------------------------------|-------|-----------|
| Download license activation keys |       |           |
| fod.lenovo.com                   | 443   | https     |

| DNS name                                                                                                    | Ports      | Protocols      |
|----------------------------------------------------------------------------------------------------|------------|----------------|
| Retrieve service bulletins                                                                                                    |            |                |
| download.lenovo.com/servers/LXCA_Bulletin_Service.json                                                                              | 443        | https          |
| Download updates (management-server updates, firmware updates, UpdateXpress System Packs (OS device drivers), and repository packs) |            |                |
| download.lenovo.com                                                                                                    | 443        | https          |
| support.lenovo.com                                                                                                    | 443 and 80 | https and http |
| Send service data to Lenovo Support (Call Home)                                                                                     | •          |                |
| soaus.lenovo.com                                                                                                    | 443        | https          |
| logupload.lenovo.com/BLL/Logupload.ashx                                                                                             | 443 and 80 | https          |
| Send service data to the Lenovo Update Facility                                                                                     |            |                |
| logupload.lenovo.com/BLL/Logupload.ashx                                                                                             | 443 and 80 | https          |
| Retrieve warranty information                                                                                                    |            |                |
| csapi.lenovo.com.cn (China only)                                                                                                    | 443        | https          |
| supportapi.lenovo.com (worldwide)                                                                                                   | 443 and 80 | https and http |

#### **Proxy server**

If the management server does not have direct access to the Internet, ensure that the management server is configured to use an HTTP proxy server (see "Configuring network access" on page 81).

- Ensure that the proxy server is set up to use basic authentication.
- Ensure that the proxy server is set up as a non-terminating proxy.
- Ensure that the proxy server is set up as a forwarding proxy.
- Ensure that load balancers are configured to keep sessions with one proxy server and not switch between them.

## Port availability

Several ports must be available, depending on how the firewalls are implemented in your environment. If the required ports are blocked or used by another process, some Lenovo XClarity Administrator functions might not work.

To determine which ports must be opened based on your environment, review the following sections. The tables in these sections include information about how each port is used in XClarity Administrator, the managed device that is affected, the protocol (TCP or UDP), and the direction of traffic flow. *Inbound* traffic identifies flows from the managed device or external systems to XClarity Administrator, so ports need to open on the XClarity Administrator appliance. *Outbound* traffic flows from XClarity Administrator to the managed device.

- Access to the XClarity Administrator server
- Access between XClarity Administrator and managed devices
- Access between XClarity Administrator and data network for OS deployment and device-driver updates

#### Access to the XClarity Administrator server

If the XClarity Administrator server and all managed devices are behind a firewall, and you intend to access those devices from a browser that is outside of the firewall, you must ensure that the XClarity Administrator ports are open. If you are using SNMP and SMTP for event management, you might also need to ensure that the ports that are used by the XClarity Administrator server for event forwarding are open.

The XClarity Administrator server listens on and responds through the ports that are listed in the following table.

#### Notes:

- XClarity Administrator is a RESTful application that communicates securely over TCP on port 443.
- XClarity Administrator can be optionally configured to make outbound connections to external services, such as LDAP, SMTP, or syslog. These connections might require additional ports that are generally user configurable and not included in this list. These connections might also require access to a domain name service (DNS) server on TCP or UDP port 53 to resolve external server names.

| Service                                  | Outbound (ports open on external systems)                                                                                                    | Inbound (ports open on XClarity<br>Administrator appliance) |
|------------------------------------------|----------------------------------------------------------------------------------------------------|-------------------------------------------------------------|
| XClarity Administrator appliance         | DNS – TCP/UDP on port 53                                                                                                    | HTTPS – TCP on port 443                                     |
| External authentication servers          | <ul> <li>LDAP- TCP on port 389¹</li> <li>LDAPS - TCP on port 636</li> <li>SAML authentication - TCP on ports 3268, 3269</li> </ul>                                                                                                    | Not applicable                                              |
| Event forwarding services                | <ul> <li>FTP server – TCP on port 21<sup>1</sup></li> <li>Email server (SMTP) – UDP on port 25<sup>1</sup></li> <li>REST Web Service (HTTP) – TCP on port 80<sup>1</sup></li> <li>SNMP manager – UDP on port 161<sup>2</sup>, 162<sup>1</sup></li> <li>MS Azure – UDP on port 443<sup>1</sup></li> <li>Syslog – UDP on port 514<sup>1</sup></li> <li>Apple push<sup>3</sup> – TCP on ports 443, 2195, 5223</li> <li>Google push<sup>4</sup> – TCP on ports 443, 5288, 5299, 5230</li> </ul> | • SNMP – UDP on port 161                                    |
| Lenovo services (including Call<br>Home) | Warranty (China only) – TCP on port 83 <sup>5</sup> HTTPS (Call Home) – TCP on port 443                                                                                                    | Not applicable                                              |

- 1. This is the default port. You can configure this port from the user interface.
- 2. This port is used when SNMP event forwarding with user authentication is configured.
- 3. Open this port when Wi-Fi is behind a firewall or private Access Point Name (APN) for cellular data. A direct, unproxied connection is required to the APN servers on this port. This port is used as a failback on Wi-Fi only, when devices cannot reach the Apple Push Notifications service on port 5223. The IP address range is 17.0.0.0/8.
- 4. For the IP address range, see Google ASN 15169. The domain is android googleapis.com.
- 5. Though not required outside of China, XClarity Administrator might attempt to connect to this service in other countries.

#### Access between XClarity Administrator and managed devices

If managed devices (such as compute nodes or rack servers) are behind a firewall and if you intend to manage those devices from a XClarity Administrator server that is outside of that firewall, you must ensure that all ports involved with communications between XClarity Administrator and the baseboard management controller in each managed device are open.

If you intend to install operating systems on managed devices using XClarity Administrator, ensure that you review the list of ports in Access between XClarity Administrator and data network for OS deployment and device-driver updates.

#### Flex chassis CMM

| Device type       | Outbound (ports open on external systems)                                                                                                    | Inbound (ports open on XClarity<br>Administrator appliance)                                                                         |
|-------------------|----------------------------------------------------------------------------------------------------|----------------------------------------------------------------------------------------------------|
| Flex Chassis CMMs | <ul> <li>SLP – UDP/TCP on port 427</li> <li>CIM HTTP – TCP on port 5988<sup>2</sup></li> <li>CIM HTTPS – TCP on port 5989</li> <li>TCP command – TCP on port 6090<sup>2</sup></li> <li>Secure TCP command – TCP on port 6091</li> </ul> | <ul> <li>SFTP – TCP on port 22<sup>1</sup></li> <li>CIM indications HTTPS – TCP 9090</li> <li>LDAPS – TCP on ports 50637</li> </ul> |

- 1. This port is used to transfer firmware-updates using SFTP.
- 2. By default, management is performed over secure ports. The non-secure ports are optional.

#### Servers and compute nodes

| Device type                | Outbound (ports open on external systems)                                                                                                    | Inbound (ports open on XClarity<br>Administrator appliance)                                                                                                    |
|----------------------------|----------------------------------------------------------------------------------------------------|----------------------------------------------------------------------------------------------------|
| ThinkSystem and ThinkAgile | <ul> <li>SSDP discovery – UDP on port 1900</li> <li>SFTP – TCP on port 115<sup>4</sup></li> <li>HTTPS – TCP on port 443</li> <li>Remote control – TCP on port 3888<sup>3</sup></li> <li>CIM HTTPS – TCP on port 5989<sup>8</sup></li> <li>Firmware updates - TCP on port 6990<sup>4, 7</sup></li> <li>SLP – UDP/TCP on port 427<sup>6</sup></li> </ul> | <ul> <li>SFTP – TCP on port 22<sup>1</sup></li> <li>HTTPS – TCP on port 443</li> <li>Firmware updates - TCP on port 6990<sup>4</sup></li> <li>CIM indications HTTPS – TCP 9090</li> <li>LDAPS – TCP on ports 50636<sup>5</sup></li> <li>LDAPS – TCP on ports 50637<sup>9</sup></li> </ul>             |
| System x                   | <ul> <li>SLP – UDP/TCP on port 427</li> <li>HTTPS – TCP on port 443</li> <li>IPMI – TCP on port 623</li> <li>Remote control – TCP on port 3888³</li> <li>CIM HTTP – TCP on port 5988²</li> <li>CIM HTTPS – TCP on port 5989²</li> <li>Firmware updates - TCP on port 6990<sup>4, 7</sup></li> </ul>                                                    | <ul> <li>SFTP – TCP on port 22<sup>1</sup></li> <li>HTTPS – TCP on port 443</li> <li>Firmware updates - TCP on port 6990<sup>4</sup></li> <li>CIM indications HTTPS – TCP 9090<sup>8</sup></li> <li>LDAPS – TCP on ports 50636<sup>5</sup></li> <li>LDAPS – TCP on ports 50637<sup>9</sup></li> </ul> |

| Device type | Outbound (ports open on external systems)                                                                                                    | Inbound (ports open on XClarity<br>Administrator appliance)                                                                                                    |
|-------------|----------------------------------------------------------------------------------------------------|----------------------------------------------------------------------------------------------------|
| Flex System | <ul> <li>SLP – UDP/TCP on port 427</li> <li>Remote control – TCP on port 3888<sup>3</sup></li> <li>CIM HTTP – TCP on port 5988<sup>2</sup></li> <li>CIM HTTPS – TCP on port 5989<sup>2</sup></li> <li>Firmware updates - TCP on port 6990<sup>4, 7</sup></li> </ul> | <ul> <li>SFTP – TCP on port 22<sup>1</sup></li> <li>HTTPS – TCP on port 443</li> <li>Firmware updates - TCP on port 6990<sup>4</sup></li> <li>CIM indications HTTPS – TCP 9090</li> <li>LDAPS – TCP on ports 50636<sup>5</sup></li> <li>LDAPS – TCP on ports 50637<sup>9</sup></li> </ul> |
| ThinkServer | <ul><li>SNMP traps – UDP on port 162</li><li>IPMI – UDP on port 623</li></ul>                                                                                                    | - SNMP traps - UDP on port <b>162</b>                                                                                                    |

- 1. This port is used to transfer firmware-updates using SFTP, to download service data files, and to store drive erase tool that is fetched by the BMU OS when securely erasing drive data.
- 2. By default, management is performed over secure ports. The non-secure ports are optional.
- 3. Remote control and remote KVM is launched from the web browser, not the XClarity Administrator server.
- 4. This port is required to for BMU firmware updates to upload firmware update package to the management controller.
- 5. This port is required to configure servers using configuration patterns.
- 6. This port is required only for ThinkSystem SR635 and SR655 servers.
- 7. This port is required to mount the BMU image when securely erasing drive data.
- 8. This port is required for only ThinkSystem V1 servers.
- 9. This port is required to use managed authentication.

#### Rack and Flex switches

| Device type   | Outbound (ports open on external systems)                                                                                                    | Inbound (ports open on XClarity Administrator appliance)                                                 |
|---------------|----------------------------------------------------------------------------------------------------|----------------------------------------------------------------------------------------------------|
| Rack switches | <ul> <li>SSH – TCP on port 22<sup>1,3</sup></li> <li>SNMP - UDP on port 161<sup>2</sup></li> <li>SLP – UDP/TCP on port 427<sup>6</sup></li> <li>HTTPS – TCP on port 443<sup>7</sup></li> </ul> | <ul> <li>SFTP – TCP on port 22<sup>4</sup></li> <li>SNMP traps – TCP on ports 162<sup>2</sup></li> </ul> |
| Flex switches | <ul> <li>SSH – TCP on port 22<sup>3</sup></li> <li>SNMP - UDP on port 161<sup>5</sup></li> </ul>                                                                                               | <ul> <li>SFTP – TCP on port 22<sup>4</sup></li> <li>SNMP traps- TCP on port 162<sup>2</sup></li> </ul>   |

- 1. For ENOS rack switches, this port is used to configure Head of Stack (HoS) credentials used between CMM and Flex switches, activate the firmware slot, and clear SSH host keys before SFTP file transfer operations.
- 2. This port must be open on the XClarity Administrator appliance (inbound) when switches are on a different network than XClarity Administrator, so that XClarity Administrator can receive events for those devices.
- 3. This port is used for management (SSH).
- 4. This port is used to transfer firmware-updates using SFTP.

- 5. For ENOS rack switches, this port is used to transfer inventory data.
- 6. This port is used for discovery.
- 7. This port is used to apply firmware updates.

#### Storage devices

| Device type     | Outbound (ports open on external systems)                | Inbound (ports open on XClarity Administrator appliance) |
|-----------------|----------------------------------------------------------|----------------------------------------------------------|
| Storage devices | - FTP - TCP on port <b>21</b>                            | - HTTPS - TCP on port <b>443</b> <sup>2</sup>            |
|                 | <ul> <li>SFTP- TCP on port 22<sup>2</sup></li> </ul>     | <ul><li>SNMP traps- UDP on port 115</li></ul>            |
|                 | <ul><li>SLP – UDP/TCP on port 427</li></ul>              |                                                          |
|                 | <ul> <li>HTTPS – TCP on port 443<sup>1</sup></li> </ul>  |                                                          |
|                 | <ul> <li>HTTPS – TCP on port 3031<sup>3</sup></li> </ul> |                                                          |

- 1. This port is used to transfer firmware-updates.
- 2. This port is used to transfer and apply firmware-updates.
- 3. This port is used for discovery of Tape Library Storage devices.

## Access between XClarity Administrator and data network for OS deployment and device-driver updates

| Device type                           | Outbound (ports open on external systems)            | Inbound (ports open on XClarity Administrator appliance)   |
|---------------------------------------|------------------------------------------------------|------------------------------------------------------------|
| OS deployment <sup>1, 2, 3</sup>      |                                                      | SMB communication – TCP on<br>port 445 <sup>4</sup>        |
|                                       |                                                      | HTTPS (Except ThinkServer) – TCP on port 8443 <sup>6</sup> |
| OS device driver updates <sup>2</sup> | • WinRM over HTTP – TCP on port 5985 <sup>5</sup>    | SMB communication – TCP on port <b>445</b> <sup>4</sup>    |
|                                       | WinRM over HTTPS – TCP on port     5986 <sup>6</sup> |                                                            |

- 1. If you configured XClarity Administrator to use an operating-system deployment network, ports must be open on that network.
- 2. For a list of ports that must be available for the deploying operating systems, see Port availability for deployed operating systems in the XClarity Administrator online documentation. For example, if operating-system deployment is configured to use the data network (eth1), then these ports must be open on that network.
- 3. Each XClarity Administrator instance has a unique Certificate Authority (CA) that is used for only OS deployment. That CA signs a certificate that is used for the target server on port 8443. When OS deployment is initiated, the CA certificate is included in the OS image that is pushed to the target server. As part of the deployment process, that server connects back to port 8443, and verifies the certificate that port 8443 provide during the handshake because they have the CA certificate.
- 4. This port is used to transfer Windows driver files.
- 5. This port is used to connect to the target server WinRM.
- 6. This port is used to exchange data between the target OS and XClarity Administrator, including OS images and status.

### Management considerations

There are several alternatives to choose from when managing devices. Depending on the devices being managed, you might need multiple management solutions running at the same time.

A device can be managed by only one instance of Lenovo XClarity Administrator. However, you can use other management software (such as VMware vRealize Operations Manager) in tandem with Lenovo XClarity Administrator to *monitor* devices that XClarity Administrator manages.

**Attention:** Extra care must be taken when using multiple management tools to manage your devices to prevent unforeseen conflicts. For example, submitting power-state changes using another tool might conflict with configuration or update jobs that are running in XClarity Administrator.

#### ThinkSystem, ThinkServer and System x devices

If you intend to use another management software to monitor your managed devices, create a new local user with the correct SNMP or IPMI settings from the IMM interface. Ensure that you grant SNMP or IPMI privileges, depending on the your needs.

#### Flex System devices

If you intend to use another management software to monitor your managed devices, and if that management software uses SNMPv3 or IPMI communication, you must prepare your environment by performing the following steps for each managed CMM:

- 1. Log in to the management controller web interface for the chassis using the RECOVERY ID user name and password.
- 2. If the security policy is set to **Secure**, change the user authentication method.
  - a. Click Mgt Module Management → User Accounts.
  - b. Click the Accounts tab.
  - c. Click Global login settings.
  - d. Click the General tab.
  - e. Select External first, then local authentication for the user authentication method.
  - f. Click OK.
- 3. Create a new local user with the correct SNMP or IPMI settings from the management controller web interface.
- 4. If the security policy is set to **Secure**, log out and then log in to the management controller web interface using the new user name and password. When prompted, change the password for the new user.

You can now use the new user as an active SNMP or IPMI user.

Note: If you unmanage and then manage the chassis again, this new user account becomes locked and disabled. In this case, repeat these steps to create a new user account.

#### **Network considerations**

When planning the Lenovo XClarity Administrator installation, consider the network topology that is implemented in your environment and how XClarity Administrator fits into that topology.

Important: Configure the devices and components in ways that minimize IP address changes. Consider using static IP addresses instead of Dynamic Host Configuration Protocol (DHCP). If DHCP is used, ensure that IP address changes are minimized.

## **IP** configuration limitations

For the following functions and managed devices, network interfaces must be configured with an IPv4 address. IPv6 addresses are not supported.

- Firmware updates for Lenovo Storage devices
- ThinkServer servers
- Lenovo Storage devices

Managing RackSwitch devices using IPv6 link local through a data port or management port is not supported.

Network address translation (NAT), which remaps one IP address space into another, is not supported.

### **Network types**

In general, most environments implement the following types of networks. Based on your requirements, you might implement only one of these networks or you might implement all three.

#### Management network

The management network is typically reserved for communications between Lenovo XClarity Administrator and the management processors for managed devices. For example, the management network might be configured to include XClarity Administrator, the CMMs for each managed chassis, and the baseboard management controller of each server that XClarity Administrator manages.

#### Data network

The data network is typically used for communications between the operating systems that are installed on the servers and the company intranet, the Internet, or both.

#### Operating-system deployment network

In some cases, an operating-system deployment network is set up to separate out the communications that are required to deploy operating systems on servers. If implemented, this network typically includes XClarity Administrator and all server hosts.

Instead of implementing a separate operating-system deployment network, you might choose to combine this functionality in either the management network or the data network.

## **Network configurations**

You can configure Lenovo XClarity Administrator to use one or two network interfaces.

#### Attention:

- Changing the XClarity Administrator IP address after managing devices might cause the devices to be placed in offline state in XClarity Administrator. Ensure that all devices are unmanaged before changing the IP address.
- You can enable or disable checking for duplicate IP addresses in the same subnet by clicking the **Duplicate IP address checking** togale. It is disabled by default. When enabled, XClarity Administrator raises an alert if you attempt to change the IP address of XClarity Administrator or manage a device that has the same IP address as another device that is under management or another device found in the same subnet.

Note: When enabled, XClarity Administrator runs an ARP scan to find active IPv4 devices on the same subnet. To prevent the ARP scan, disable Duplicate IP address checking.

 When running XClarity Administrator as a virtual appliance, if the network interface for the management network is configured to use the Dynamic Host Configuration Protocol (DHCP), the management-interface IP address might change when the DHCP lease expires. If the IP address changes, you must unmanage

the chassis, rack and tower servers, and then manage them again. To avoid this problem, either change the management interface to a static IP address, or ensure that the DHCP server configuration is set so that the DHCP address is based on a MAC address or that the DHCP lease does not expire.

- If you do not intend to use XClarity Administrator to deploy operating system or update OS device drivers, you can disable Samba and Apache servers by changing the network interface to use the discover and manage hardware only option. Note that the management server is restarted after changing the network interface.
- When running XClarity Administrator as a container, ensure that a macvlan network is set up on the host system..

XClarity Administrator has two separate network interfaces that can be defined for your environment, depending on the network topology that you implement. For virtual appliances, these networks are named eth0 and eth1. For containers, you can choose custom names.

- When only one network interface (eth0) is present:
  - The interface must be configured to support the device discovery and management (such as server configuration and firmware updates). It must be able to communicate with the CMMs and Flex switches in each managed chassis, the baseboard management controller in each managed server, and each RackSwitch switch.
  - If you intend to acquire firmware and OS device-driver updates using XClarity Administrator, at least one of the network interfaces must be connected to the Internet, preferably through a firewall. Otherwise, you must import updates into the repository.
  - If you intend to collect service data or use automatic problem notification (including Call Home and Lenovo Upload Facility), at least one of the network interfaces must be connected to the Internet, preferably through a firewall.
  - If you intend to deploy operating-system images and update OS device drivers, the interface must have IP network connectivity to the server network interface that is used to access the host operating system.

Note: If you implemented a separate network for OS deployment and OS device-driver updates, you can configure the second network interface to connect to that network instead of the data network. However, if the operating system on each server does not have access to the data network, configure an additional interface on the servers to provide connectivity from the host operating system to the data network for OS deployment and OS device-driver updates, if needed.

- When two network interfaces (eth0 and eth1) are present:
  - The first network interface (typically the Eth0 interface) must be connected to the management network and configured to support the device discovery and management (including server configuration and firmware updates. It must be able to communicate with the CMMs and Flex switches in each managed chassis, the management controller in each managed server, and each RackSwitch switch.
  - The second network interface (typically the eth1 interface) can be configured to communicate with an internal data network, a public data network, or both.
  - If you intend to acquire firmware and OS device-driver updates using XClarity Administrator, at least one of the network interfaces must be connected to the Internet, preferably through a firewall. Otherwise, you must import updates into the repository.
  - If you intend to collect service data or use automatic problem notification (including Call Home and Lenovo Upload Facility), at least one of the network interfaces must be connected to the Internet, preferably through a firewall.
  - If you intend to deploy operating-system images and update OS device drivers, you can choose to use either eth1 or eth0 interface. However, the interface that you use must have IP network connectivity to the server network interface that is used to access the host operating system.

**Note:** If you implemented a separate network for OS deployment and OS device-driver updates, you can configure the second network interface to connect to that network instead of the data network. However, if the operating system on each server does not have access to the data network, configure an additional interface on the servers to provide connectivity from the host operating system to the data network for OS deployment and OS device-driver updates, if needed.

The following table shows possible configurations for the XClarity Administrator network interfaces based on the type of network topology that has been implemented in your environment. Use this table to determine how to define each network interface.

Table 1. Role of each network interface based on network topology

| Network topology                                                                                            | Role of interface 1 (eth0)                                                                                                    | Role of interface 2 (eth1)                           |
|----------------------------------------------------------------------------------------------------|----------------------------------------------------------------------------------------------------|------------------------------------------------------|
| Converged network (management and data network with support for OS deployment and OS device-driver updates) | Management network  Discovery and management Server configuration Firmware updates Service data collection Automatic problem notification (such as Call Home and Lenovo Update Facility) Warranty data retrieval OS deployment OS device-driver updates        | None                                                 |
| Separate management network with support for OS deployment and OS device-driver updates and data network    | Management network  Discovery and management  Server configuration  Firmware updates  Service data collection  Automatic problem notification (such as Call Home and Lenovo Update Facility)  Warranty data retrieval  OS deployment  OS device-driver updates | Data network  None                                   |
| Separate management network and data network with support for OS deployment and OS device-driver updates    | Management network  Discovery and management  Server configuration  Firmware updates  Service data collection  Automatic problem notification (such as Call Home and Lenovo Update Facility)  Warranty data retrieval                                          | Data network  OS deployment OS device-driver updates |

Table 1. Role of each network interface based on network topology (continued)

| Network topology                                                                                            | Role of interface 1 (eth0)                                                                                                    | Role of interface 2 (eth1) |
|----------------------------------------------------------------------------------------------------|----------------------------------------------------------------------------------------------------|----------------------------|
| Separate management network and data network without support for OS deployment and OS device-driver updates | Management network Discovery and management Server configuration Firmware updates Service data collection Automatic problem notification (such as Call Home and Lenovo Update Facility) Warranty data retrieval       | Data network  None         |
| Management network only (OS deployment and OS device-driver updates is not supported)                       | Management network  Discovery and management  Server configuration  Firmware updates  Service data collection  Automatic problem notification (such as Call Home and Lenovo Update Facility)  Warranty data retrieval | None                       |

#### Single data and management network

In this network topology, management communications, data communications, and operating-system deployment occur over the same network. This topology is referred to as a converged network.

Important: Implementing a shared data and management network can cause disruptions in traffic, such as packets being dropped or management-network connectivity issues, depending on your network configuration (for example, if traffic from servers have a high priority and traffic from the management controllers have a low priority). The management network uses UDP traffic in addition TCP. UDP traffic can have a lower priority when the network traffic is high.

When you install Lenovo XClarity Administrator, define the eth0 network interface using the following considerations:

- The interface must be configured to support the device discovery and management (such as server) configuration and firmware updates). It must be able to communicate with the CMMs and Flex switches in each managed chassis, the baseboard management controller in each managed server, and each RackSwitch switch.
- · If you intend to acquire firmware and OS device-driver updates using XClarity Administrator, at least one of the network interfaces must be connected to the Internet, preferably through a firewall. Otherwise, you must import updates into the repository.
- If you intend to collect service data or use automatic problem notification (including Call Home and Lenovo Upload Facility), at least one of the network interfaces must be connected to the Internet, preferably through a firewall.
- If you intend to deploy operating-system images and update OS device drivers, the interface must have IP network connectivity to the server network interface that is used to access the host operating system.

Note: If you implemented a separate network for OS deployment and OS device-driver updates, you can configure the second network interface to connect to that network instead of the data network. However, if the operating system on each server does not have access to the data network, configure an additional interface on the servers to provide connectivity from the host operating system to the data network for OS deployment and OS device-driver updates, if needed.

 You can set up XClarity Administrator on any system that meets the requirements for XClarity Administrator, including a managed server only when you implement either a single data and management network topology or a virtually separate data and management network topology; however, you cannot use XClarity Administrator to apply firmware updates to that managed server. Even then, only some of the firmware is applied with immediate activation, and XClarity Administrator forces the target server to restart, which would restart XClarity Administrator as well. When applied with deferred activation, only some firmware is applied when XClarity Administrator host is restarted.

You can also configure a second network interface to connect to the same network from XClarity Administrator to support redundancy.

The following figure shows an example implementation for a converged network topology.

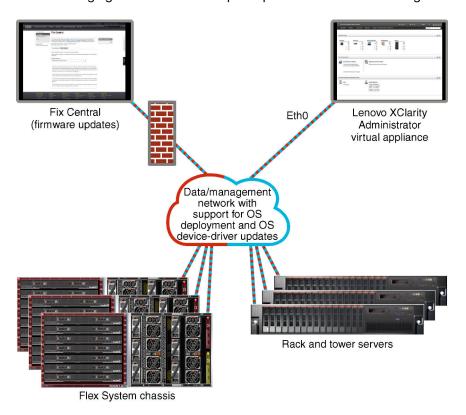

Figure 1. Example implementation of a single network for management, data, and operating system deployment

#### Physically separate data and management network

In this network topology, the management network and the data network are physically separate networks, and the operating-system deployment network is configured as part of either the management network or the data network.

When you install Lenovo XClarity Administrator, define network settings using the following considerations:

- The first network interface (typically the Eth0 interface) must be connected to the management network and configured to support the device discovery and management (including server configuration and firmware updates. It must be able to communicate with the CMMs and Flex switches in each managed chassis, the management controller in each managed server, and each RackSwitch switch.
- The second network interface (typically the eth1 interface) can be configured to communicate with an internal data network, a public data network, or both.
- If you intend to acquire firmware and OS device-driver updates using XClarity Administrator, at least one
  of the network interfaces must be connected to the Internet, preferably through a firewall. Otherwise, you
  must import updates into the repository.

- If you intend to collect service data or use automatic problem notification (including Call Home and Lenovo Upload Facility), at least one of the network interfaces must be connected to the Internet, preferably through a firewall.
- If you intend to deploy operating-system images and update OS device drivers, you can choose to use either eth1 or eth0 interface. However, the interface that you use must have IP network connectivity to the server network interface that is used to access the host operating system.

Note: If you implemented a separate network for OS deployment and OS device-driver updates, you can configure the second network interface to connect to that network instead of the data network. However, if the operating system on each server does not have access to the data network, configure an additional interface on the servers to provide connectivity from the host operating system to the data network for OS deployment and OS device-driver updates, if needed.

Figure 2 "Example implementation of physically separate data and management networks with the operating-system network as part of the data network" on page 22 shows an example implementation of separate management and data networks in which the operating-system deployment network is configured as part of the data network.

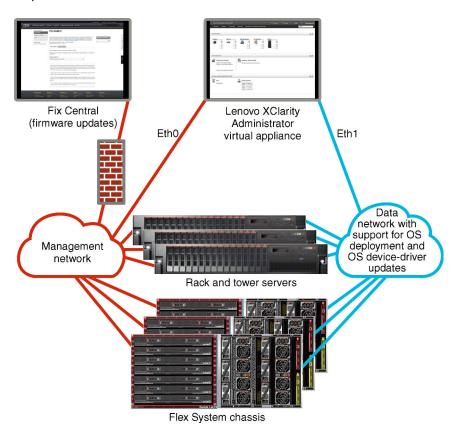

Figure 2. Example implementation of physically separate data and management networks with the operating-system network as part of the data network

Figure 3 "Example implementation of physically separate data and management networks with the operating-system network as part of the management network" on page 23 shows another example implementation of separate management and data networks in which the operating-system deployment network is configured as part of the management network. In this implementation, XClarity Administrator does not need connectivity to the data network.

**Note:** If the operating-system deployment network does not have access to the data network, configure an additional interface on the servers to provide connectivity from the host operating system on the server to the data network, if needed.

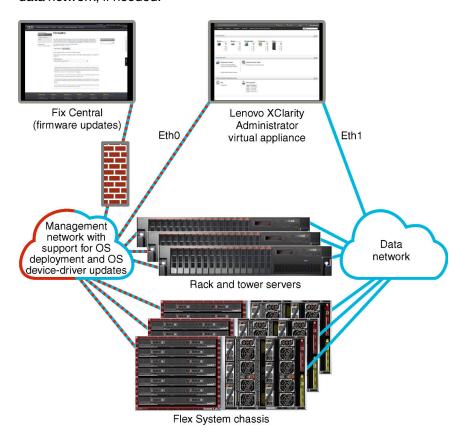

Figure 3. Example implementation of physically separate data and management networks with the operating-system network as part of the management network

#### Virtually separate data and management network

In this topology, the data network and management network are virtually separate. Packets from the data network and packets from the management network are sent over the same physical connection. VLAN tagging is used on all management-network data packets to keep the traffic between the two networks separated.

**Note:** If Lenovo XClarity Administrator is installed on a host running on a managed server in a chassis, you cannot use XClarity Administrator to apply firmware updates to that entire chassis at one time. When firmware updates are applied, the host system must be restarted.

When you install XClarity Administrator, define network settings using the following considerations:

- The first network interface (typically the Eth0 interface) must be connected to the management network
  and configured to support the device discovery and management (including server configuration and
  firmware updates. It must be able to communicate with the CMMs and Flex switches in each managed
  chassis, the management controller in each managed server, and each RackSwitch switch.
- The second network interface (typically the eth1 interface) can be configured to communicate with an internal data network, a public data network, or both.
- If you intend to acquire firmware and OS device-driver updates using XClarity Administrator, at least one of the network interfaces must be connected to the Internet, preferably through a firewall. Otherwise, you must import updates into the repository.

- If you intend to collect service data or use automatic problem notification (including Call Home and Lenovo Upload Facility), at least one of the network interfaces must be connected to the Internet, preferably through a firewall.
- If you intend to deploy operating-system images and update OS device drivers, you can choose to use either eth1 or eth0 interface. However, the interface that you use must have IP network connectivity to the server network interface that is used to access the host operating system.

Note: If you implemented a separate network for OS deployment and OS device-driver updates, you can configure the second network interface to connect to that network instead of the data network. However, if the operating system on each server does not have access to the data network, configure an additional interface on the servers to provide connectivity from the host operating system to the data network for OS deployment and OS device-driver updates, if needed.

You can set up XClarity Administrator on any system that meets the requirements for XClarity Administrator, including a managed server only when you implement either a single data and management network topology or a virtually separate data and management network topology; however, you cannot use XClarity Administrator to apply firmware updates to that managed server. Even then, only some of the firmware is applied with immediate activation, and XClarity Administrator forces the target server to restart, which would restart XClarity Administrator as well. When applied with deferred activation, only some firmware is applied when XClarity Administrator host is restarted.

Figure 4 "Example implementation of virtually separate data and management networks with the operatingsystem network as part of the data network" on page 24 shows an example implementation of virtually separate management and data networks in which the operating-system deployment network is configured as part of the data network. In this example, XClarity Administrator is installed on a managed server in a chassis.

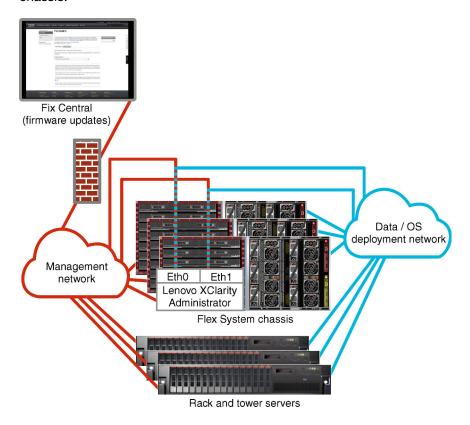

Figure 4. Example implementation of virtually separate data and management networks with the operating-system network as part of the data network

Figure 5 "Example implementation of virtually separate management and data networks with the operating-system network as part of the management network" on page 25 shows an example implementation of virtually separate management and data networks in which the operating-system deployment network is configured as part of the management network, and XClarity Administrator is installed on a managed server in a chassis. In this implementation, XClarity Administrator does not need connectivity to the data network.

**Note:** If the operating-system deployment network does not have access to the data network, configure an additional interface on the servers to provide connectivity from the host operating system on the server to the data network, if needed.

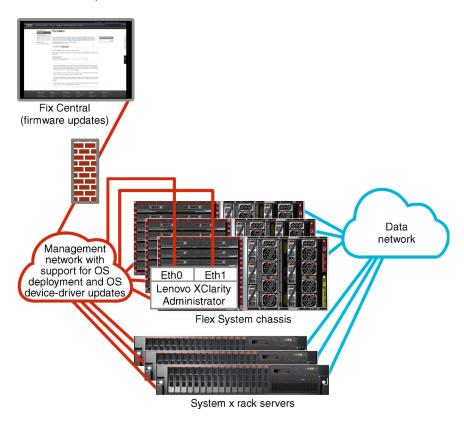

Figure 5. Example implementation of virtually separate management and data networks with the operating-system network as part of the management network

#### **Management-only network**

In this topology, Lenovo XClarity Administrator has access to only the management network. It does not have access to the data network. However, XClarity Administrator must have access to the operating-system deployment network if you intend to deploy operating-system images from XClarity Administrator to managed servers.

When you install XClarity Administrator and define network settings, the eth0 network interface must be configured to:

- The interface must be configured to support the device discovery and management (such as server
  configuration and firmware updates). It must be able to communicate with the CMMs and Flex switches in
  each managed chassis, the baseboard management controller in each managed server, and each
  RackSwitch switch.
- If you intend to acquire firmware and OS device-driver updates using XClarity Administrator, at least one of the network interfaces must be connected to the Internet, preferably through a firewall. Otherwise, you must import updates into the repository.

- · If you intend to collect service data or use automatic problem notification (including Call Home and Lenovo Upload Facility), at least one of the network interfaces must be connected to the Internet, preferably through a firewall.
- If you intend to deploy operating-system images and update OS device drivers, the interface must have IP network connectivity to the server network interface that is used to access the host operating system.

Note: If you implemented a separate network for OS deployment and OS device-driver updates, you can configure the second network interface to connect to that network instead of the data network. However, if the operating system on each server does not have access to the data network, configure an additional interface on the servers to provide connectivity from the host operating system to the data network for OS deployment and OS device-driver updates, if needed.

You can also configure a second network interface to connect to the same network from XClarity Administrator to support redundancy.

Figure 6 "Example implementation of a management-only network with no support for operating-system deployment" on page 26 shows an example implementation for a management-only network in which operating-system deployment from XClarity Administrator is not supported.

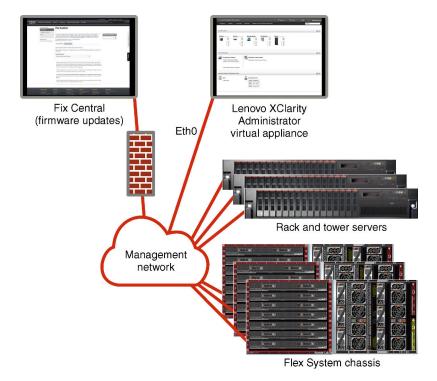

Figure 6. Example implementation of a management-only network with no support for operating-system deployment

Figure 6 "Example implementation of a management-only network with no support for operating-system deployment" on page 26 shows an example implementation for a management-only network in which operating-system deployment from XClarity Administrator is supported.

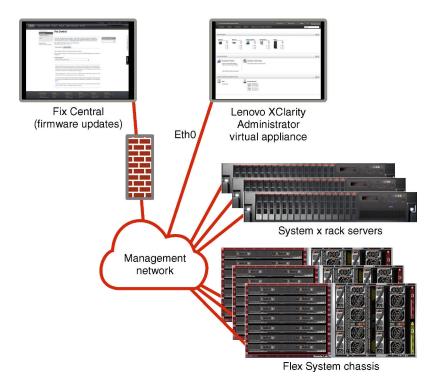

Figure 7. Example implementation of a management-only network with support for operating-system deployment

# Security considerations

Plan for the security of Lenovo XClarity Administrator and all managed devices.

# **Encapsulation management**

When you manage Lenovo chassis and servers in Lenovo XClarity Administrator, you can configure Lenovo XClarity Administrator to change the firewall rules for the devices so that incoming requests are accepted only from Lenovo XClarity Administrator. This is referred to as encapsulation. You can also enable or disable encapsulation on chassis and servers that are already managed by Lenovo XClarity Administrator.

When enabled on devices that support encapsulation, Lenovo XClarity Administrator changes the device encapsulation mode to "encapsulationLite," and changes the firewall rules on the device to limit incoming requests from only this Lenovo XClarity Administrator.

When disabled, the encapsulation mode is set to "normal". If encapsulation was previously enabled on the devices, the encapsulation firewall rules are removed.

Attention: If encapsulation is enabled and XClarity Administrator becomes unavailable before a device is unmanaged, necessary steps must be taken to disable encapsulation to establish communication with the device. For recovery procedures, see Recovering chassis management with a CMM after a management server failure and Recovering rack or tower server management after a management server failure in the XClarity Administrator online documentation.

#### Notes:

- Encapsulation is not supported on switches, storage devices, and non-Lenovo chassis and servers.
- When the management network interface is configured to use the Dynamic Host Configuration Protocol (DHCP) and when encapsulation enabled, managing a rack server can take a long time.

For more information about encapsulation, see Enabling encapsulation in the XClarity Administrator online documentation.

# Cryptographic management

Cryptographic management is composed of communication modes and protocols that control the way that secure communication is handled between Lenovo XClarity Administrator and the managed devices (such as chassis, servers, and Flex switches).

## Cryptography algorithms

XClarity Administrator supports TLS 1.2 and stronger cryptographic algorithms for secure network connections.

For increased security, only high-strength ciphers are supported. The client operating systems and web browsers must support one of the following cipher suites.

- SSH-ED25519
- SSH-ED25519-CERT-V01@OPENSSH.COM
- ECDSA-SHA2-NISTP256
- ECDSA-SHA2-NISTP256-CERT-V01@OPENSSH.COM
- ECDSA-SHA2-NISTP384
- ECDSA-SHA2-NISTP384-CERT-V01@OPENSSH.COM
- ECDSA-SHA2-NISTP521
- ECDSA-SHA2-NISTP521-CERT-V01@OPENSSH.COM
- RSA-SHA2-512
- RSA-SHA2-256
- RSA-SHA2-384

#### Cryptographic modes for the management server

This setting determines the mode to use for secure communications from the management server.

- Compatibility. This mode is the default. It is compatible with older firmware versions, browsers, and other network clients that do not implement strict security standards that are required for compliance with NIST SP 800-131A.
- NIST SP 800-131A. This mode is designed to comply with the NIST SP 800-131A standard. XClarity Administrator is designed to always use strong cryptography internally and, where available, to use strong cryptography network connections. However, in this mode, network connections using cryptography that is not approved by NIST SP 800-131A is not permitted, including rejection of Transport Layer Security (TLS) certificates that are signed with SHA-1 or weaker hash.

If you select this mode:

- For all ports other than port 8443, all TLS CBC ciphers and all ciphers that do not support Perfect Forward Secrecy are disabled.
- Event notifications might not be successfully pushed to some mobile-device subscriptions (see Forwarding events to mobile devices in the XClarity Administrator online documentation). External services, such as Android and iOS, present certificates that are signed with SHA-1, which is an algorithm that does not conform to the stricter requirements of NIST SP 800-131A mode. As a result, any connections to these services might fail with a certificate exception or a handshake failure.

For more information about NIST SP 800-131A compliance, see Implementing NIST 800-131A compliance in the XClarity Administrator online documentation.

For more information about setting the security modes on the management server, see Setting the cryptography mode and communication protocols in the XClarity Administrator online documentation.

### Security modes for the managed servers

This setting determines the mode to use for secure communications from the managed servers.

- Compatibility Security. Select this mode when services and clients require cryptography that is not CNSA/FIPS compliant. This mode supports a wide range of cryptography algorithms and allows all services to be enabled.
- NIST SP 800-131A. Select this mode to ensure compliance with the NIST SP 800-131A standard. This includes restricting RSA keys to 2048 bits or greater, restricting hashes used for digital signatures to SHA-256 or longer, and ensuring only NIST-approved symmetric encryptions algorithms are used. This mode requires setting SSL/TLS mode to TLS 1.2 Server Client.

This mode is not supported for servers with XCC2.

- Standard Security. (Servers with XCC2 only) This is the default security mode for servers with XCC2. Select this mode to ensure compliance with the FIPS 140-3 standard. For XCC to operate in FIPS 140-3 validated mode, only services that support FIPS 140-3 level cryptography can be enabled. Services that do not support FIPS 140-2/140-3 level cryptography are disabled by default but can be enabled if required. If any service that uses non FIPS 140-3 level cryptography is enabled, the XCC cannot operate in FIPS 140-3 validated mode. This mode requires FIPs-level certificates.
- Enterprise Strict Security. (servers with XCC2 only) This is the most secure mode. Select this mode to ensure compliance with the CNSA standard. Only services that support CNSA level cryptography are allowed. Nonsecure services are disabled by default and cannot be enabled. This mode requires CNSAlevel certificates.

XClarity Administrator uses RSA-3072/SHA-384 certificate signatures for servers in Enterprise Strict Security mode.

#### Important:

- The XCC2 Feature On Demand key must be installed on each selected servers with XCC2 to use this
- In this mode, if XClarity Administrator uses self-signed certificate, XClarity Administrator must use RSA3072/SHA384 based root certificate and server certificate. If XClarity Administrator uses an external signed certificate, XClarity Administrator must generate an RSA3072/SHA384 based CSR and contact the external CA to sign a new server certificate based on RSA3072/SHA384.
- When XClarity Administrator uses an RSA3072/SHA384 based certificate, XClarity Administrator might disconnect devices other than Flex System chassis (CMMS) and servers, ThinkSystem servers, ThinkServer servers, System x M4 and M5 servers, Lenovo ThinkSystem DB series switches, Lenovo RackSwitch, Flex System switches, Mellanox switches, ThinkSystem DE/DM storage devices, IBM tape library storage, and ThinkSystem SR635/SR655 servers flashed with firmware earlier than 22C. To continue managing the disconnected devices, set up another XClarity Administrator instance with an RSA2048/SHA384 based certificate.

Consider the following implications of changing the cryptographic mode.

- Changing from Compatibility Security mode or Standard Security mode to Enterprise Strict Security mode is not supported.
- If you upgrade from Compatibility Security mode to Standard Security mode, you are warned if imported certificates or SSH public keys are not compliant, but you are still able to upgrade to Standard Security mode.
- If you downgrade from Enterprise Strict Security mode to Compatibility Security mode or Standard Security mode:
  - The server is automatically restarted for the security mode to take effect.
  - If the strict mode FoD key is missing or expired on the XCC2, and if XCC2 uses a self-signed TLS certificate, XCC2 regenerates the self-signed TLS certificate based on the Standard Strict compliant

algorithm. XClarity Administrator shows a connection failure due to a certificate error. To resolve the untrusted certificate error, see Resolving an untrusted server certificate in the XClarity Administrator online documentation. If XCC2 uses a custom TLS certificate, XCC2 allows the downgrade, and warns you that you need to import a server certificate that is based on **Standard Security** mode cryptography

- **NIST SP 800-131A** mode is not supported for servers with XCC2.
- You cannot use managed authentication to manage a ThinkSystem or ThinkAgile server when the XCC's security mode set to TLS v1.3.
- For a ThinkSystem or ThinkAgile server that is managed using managed authentication, changing the XCC's security mode to **TLS v1.3** using either XClarity Administrator or XCC will cause the server to go offline.

You can change the security settings for the following devices.

- Lenovo ThinkSystem servers with Intel or AMD processors (except SR635 / SR655)
- Lenovo ThinkSystem V2 servers
- Lenovo ThinkSystem V3 servers with Intel or AMD processors
- Lenovo ThinkEdge SE350 / SE450 servers
- Lenovo System x servers

For more information about setting the security modes on the managed server, see Configuring the security settings for a server in the XClarity Administrator online documentation.

# Security certificates

Lenovo XClarity Administrator uses SSL certificates to establish secure, trusted communications between XClarity Administrator and its managed devices (such as chassis and service processors in the System x servers) as well as communications with XClarity Administrator by users or with different services. By default, XClarity Administrator, CMMs, and baseboard management controllers use XClarity Administrator-generated certificates that are self-signed and issued by an internal certificate authority.

The default self-signed server certificate, which is uniquely generated in every instance of XClarity Administrator, provides sufficient security for many environments. You can choose to let XClarity Administrator manage certificates for you, or you can take a more active role and customize or replace the server certificates. XClarity Administrator provides options for customizing certificates for your environment. For example, you can choose to:

- Generate a new pair of keys by regenerating the internal certificate authority and/or the end server certificate that uses values that are specific to your organization.
- Generate a certificate signing request (CSR) that can be sent to your choice of certificate authority to sign a custom certificate that can then be uploaded to XClarity Administrator to be used as end-server certificate for all its hosted services
- Download the server certificate to your local system so that you can import that certificate into your web browser's list of trusted certificates.

For more information about certificates, see Working with security certificates in the XClarity Administrator online documentation.

#### Authentication

#### Supported authentication servers

The authentication server is a user registry that is used to authenticate user credentials. Lenovo XClarity Administrator supports the following types of authentication servers.

- Local authentication server. By default, XClarity Administrator is configured to use the embedded Lightweight Directory Access Protocol (LDAP) server that resides in the management server.
- External LDAP server. Currently, only Microsoft Active Directory and OpenLDAP are supported. This server must reside on an outboard Microsoft Windows server that is connected to the management network. When an external LDAP server is used, the local authentication server is disabled.

Attention: To configure the Active Directory binding method to use login credentials, the baseboard management controller for each managed server must be running firmware from September 2016 or later.

• External identity-management system. Currently only CyberArk is supported.

If user accounts for a ThinkSystem or ThinkAgile server are onboarded onto CyberArk, you can choose to have XClarity Administrator retrieve credentials from CyberArk to log in to the server when initially setting up the servers for management (with managed or local authentication). Before credentials can be retrieved from CyberArk, the CyberArk paths must be defined in XClarity Administrator and mutual trust must be established between CyberArk and XClarity Administrator using TLS mutual authentication through client certificates.

 External SAML identity provider. Currently, only Microsoft Active Directory Federation Services (AD FS) is supported. In addition to entering a user name and password, multi-factor authentication can be set up to enable additional security by requiring a PIN code, reading smart card, and client certificate. When an SAML identity provider is used, the local authentication server is not disabled. Local user accounts are required to log in directly to a managed chassis or server (unless Encapsulation is enabled on that device), for PowerShell and REST API authentication, and for recovery if external authentication is not available.

You can choose to use both an external LDAP server and an external identity provider. If both are enabled, the external LDAP server is used to log in directly to the manage devices, and the identity provider is used to log in to the management server.

For more information about authentication servers, see Managing the authentication server in the XClarity Administrator online documentation.

#### **Device authentication**

By default, devices are managed using XClarity Administrator managed authentication to log in to the devices. When managing rack servers and Lenovo chassis, you can choose to use local authentication or managed authentication to log in to the devices.

• When local authentication is used for rack servers, Lenovo chassis, and Lenovo rack switches, XClarity Administrator uses a stored credential to authenticate to the device. The stored credential can be an active user account on the device or a user account in an Active Directory server.

You must create a stored credential in XClarity Administrator that matches an active user account on the device or a user account in an Active Directory server before managing the device using local authentication (see Managing stored credentials in the XClarity Administrator online documentation).

Note: RackSwitch devices support only stored credentials for authentication. XClarity Administrator user credentials are not supported.

- Using managed authentication allows you to manage and monitor multiple devices using credentials in the XClarity Administrator authentication server instead of local credentials. When managed authentication is used for a device (other than ThinkServer servers, System x M4 servers, and switches), XClarity Administrator configures the device and its installed components to use the XClarity Administrator authentication server for centralized management.
  - When managed authentication is enabled, you can manage devices using either manually-entered or stored credentials (see Managing user accounts and in the XClarity Administrator online documentation). The stored credential is used only until XClarity Administrator configures the LDAP settings on the device. After that, any change to the stored credential has no impact the management or monitoring of that device.

Note: When managed authentication is enabled for a device, you cannot edit stored credentials for that device using XClarity Administrator.

- If a local or external LDAP server is used as the XClarity Administrator authentication server, user accounts that are defined in the authentication server are used to log in to XClarity Administrator, CMMs and baseboard management controllers in the XClarity Administrator domain. Local CMM and management controller user accounts are disabled.

Note: For Think Edge SE450, SE350 V2, and SE360 V2 servers, the default local user account remains enabled and all other local accounts are disabled.

- If an SAML 2.0 identity provider is used as the XClarity Administrator authentication server, SAML accounts are not accessible to managed devices. However, when using an SAML identity provider and an LDAP server together, if the identity provider uses accounts that exist in the LDAP server, LDAP user accounts can be used to log into the managed devices while the more advanced authentication methods that are provided by SAML 2.0 (such as multifactor authentication and single sign-on) can be used to log into XClarity Administrator.
- Single sign-on allows a user that is already logged in to XClarity Administrator to automatically log in to the baseboard management control. Single sign-on is enabled by default when a ThinkSystem or ThinkAgile server is brought into management by XClarity Administrator (unless the server is managed with CyberArk passwords). You can configure the global setting to enable or disable single sign-on for all managed ThinkSystem and ThinkAgile servers. Enabling single sign-on for a specific ThinkSystem and ThinkAgile server overrides the global setting for all ThinkSystem and ThinkAgile servers (see Managing servers in the XClarity Administrator online documentation).

Note: Single sign-on is disabled automatically when using the CyberArk identity-management system for authentication.

- When managed authentication is enabled for ThinkSystem SR635 and SR655 servers:
  - Baseboard management-controller firmware supports up to five LDAP user roles. XClarity Administrator adds these LDAP user roles to the servers during management: Ixc-supervisor, Ixcsysmgr, Ixc-admin, Ixc-fw-admin, and Ixc-os-admin. Users must be assigned to at least one of the specified LDAP user roles to communicate with ThinkSystem SR635 and SR655 servers.
  - Management-controller firmware does not support LDAP users with the same username as local user of the sever.
- For ThinkServer and System x M4 servers, the XClarity Administrator authentication server is not used. Instead, an IPMI account is created on the device with the prefix "LXCA" followed by a random string. (The existing local IPMI user accounts are not disabled.) When you unmanage a ThinkServer server, the "LXCA\_" user account is disabled, and the prefix "LXCA\_" is replaced with the prefix "DISABLED\_". To determine whether a ThinkServer server is managed by another instance, XClarity Administrator checks for IPMI accounts with the prefix "LXCA". If you choose to force management of a managed ThinkServer server, all the IPMI accounts on the device with the "LXCA" prefix are disabled and renamed. Consider manually clearing IPMI accounts that are no longer used.

If you use manually-entered credentials, XClarity Administrator automatically creates a stored credential and uses that stored credential to manage the device.

Notes: When managed authentication is enabled for a device, you cannot edit stored credentials for that device using XClarity Administrator.

- Each time you manage a device using manually-entered credentials, a new stored credential is created for that device, even if another stored credential was created for that device during a previous management process.
- When you unmanage a device, XClarity Administrator does not delete stored credentials there were automatically created for that device during the management process.

## Recovery user account

If you specify a recovery password, XClarity Administrator disables the local CMM or management-controller user account and creates a new recovery user account (RECOVERY\_ID) on the device for future authentication. If the management server fails, you can use the RECOVERY\_ID account to log in to the device to take recovery actions to restore account-management functions on the device until the management node is restored or replaced.

If you unmanage a device that has a RECOVERY\_ID user account, all local user accounts are enabled, and the RECOVERY ID account is deleted.

- If you change the disabled local user accounts (for example, if you change a password), the changes have no effect on the RECOVERY\_ID account. In managed-authentication mode, the RECOVERY\_ID account is the only user account that is activated and operational.
- Use the RECOVERY\_ID account only in an emergency, for example, if the management server fails or if a
  network problem prevents the device from communicating with XClarity Administrator to authenticate
  users.
- The RECOVERY\_ID password is specified when you discover the device. Ensure that you record the
  password for later use.
- RackSwitch devices support only stored credentials for authentication. XClarity Administrator user credentials are not supported.

For information about recovering a device management, see Recovering chassis management with a CMM after a management server failure and Recovering rack or tower server management after a management server failure in the XClarity Administrator online documentation.

# User accounts and role groups

*User accounts* are used to log in and manage Lenovo XClarity Administrator and all managed chassis and servers. XClarity Administrator user accounts are subjected to two interdependent processes: authentication and authorization.

Authentication is the security mechanism by which a user's credentials are verified. The authentication process uses the user credentials that are stored in the configured authentication server. It also prevents unauthorized management servers or rogue managed-system applications from accessing the resources. After authentication, a user can access XClarity Administrator. However, to access a specific resource or perform a specific task, the user must also have the appropriate authorization.

Authorization checks the permissions of the authenticated user and controls access to resources based on the users membership in a role group. Role groups are used to assign specific roles to a set of user accounts that are defined and managed in the authentication server. For example, if a user is a member of a role group that has Supervisor permissions, that user can create, edit, and delete user accounts from XClarity Administrator. If a user has Operator permissions, that user can only view user-account information.

For more information about the user accounts and role groups, see Managing user accounts in the XClarity Administrator online documentation.

# **User-account security**

User-account settings control the password complexity, account lockout, and web-session inactivity time-out. You can change the values of the account-security settings.

For more information about the account-security settings, see Changing the user-account security settings in the Lenovo XClarity Administrator online documentation.

# High availability considerations

To set up high availability for Lenovo XClarity Administrator, use the high availability features that are part of the host operating system or container environment.

#### **Docker**

You can use Docker Datacenter to set up a high-availability environment for XClarity Administrator containers running in Docker Engine. For more information about Docker Datacenter high availability, see High Availability Architecture and Apps with Docker Datacenter webpage.

#### Citrix

Use the high-availability function that is provided for the Citrix environment. For more information, see Implementing high availability (Citrix) in the XClarity Administrator online documentation..

## KVM (CentOS, RedHat, Rocky and Ubuntu)

You can use OpenStack, or if you already have a high-availability environment, continue to use your internal processes. For more information about OpenStack high availability, see Implementing high availability (KVM) in the XClarity Administrator online documentation...

## Microsoft Hyper-V

Use the high-availability function that is provided for the ESXi environment. For information, see Implementing high availability (Microsoft Hyper-V) in the XClarity Administrator online documentation...

## **Nutanix AHV**

use the Virtual Machine High Availability function that is provided for the Nutanix AHV environment. For more information, see Implementing high availability (Nutanix) in the XClarity Administrator online documentation...

## VMware ESXi

In a VMware high-availability environment, multiple hosts are configured as a cluster. Shared storage is used to make the disk image of a virtual machine (VM) available to the hosts in the cluster. The VM runs on only one host at a time. When there is an issue with the VM, another instance of that VM is started on a backup host.

VMware high availability requires the following components:

- A minimum of two hosts on which ESXi is installed. These hosts become part of the VMware cluster.
- A third host on which VMware vCenter is installed.

Tip: Ensure that you install a version of VMware vCenter that is compatible with the versions of ESXi that are installed on the hosts to be used in the cluster.

VMware vCenter can be installed on one of the hosts that is used in the cluster. However, if that host is powered off or not usable, you lose access to the VMware vCenter interface as well.

· Shared storage (datastores) that can be accessed by all hosts in the cluster. You can use any type of shared storage that VMware supports. The datastore is used by VMware to determine if a VM should fail over to a different host (heartbeating).

For details about setting up a VMware high availability cluster, see Implementing high availability (VMware ESXi) in the XClarity Administrator online documentation..

## **Features on Demand**

Features on Demand activates features without requiring the installation of hardware or the purchase of new equipment. This activation is done by acquiring and installing the corresponding Features on Demand key.

To use the remote-control and operating-system deployment operations in Lenovo XClarity Administrator, you must enable XClarity Controller Enterprise level or MM Advanced Upgrade for servers that do not come with these features already activated by default. These operations also require that a Features on Demand key for remote presence is installed on ThinkSystem, Converged, and System x servers. You can determine whether remote presence is enable, disabled, or not installed on a server from the Servers page (see Viewing the status of a managed server in the XClarity Administrator online documentation).

Some advanced server functions are activated using Features on Demand keys. If features have configurable settings that are exposed during UEFI setup, you can configure the setting using Configuration Patterns; however, the resulting configuration is not activated until the corresponding Features on Demand key is installed.

**Note:** You cannot install or managed Features on Demand keys from XClarity Administrator; however, you can view the list of Features on Demand keys that are currently installed on managed servers. For more information about viewing installed Features on Demand keys, see Viewing Feature on Demand keys in the XClarity Administrator online documentation.

To acquire and install Features on Demand keys:

- 1. Purchase the Features on Demand upgrade using the appropriate part number.
  - You can purchase keys from the Features on Demand web portal. When your purchase is complete, you will receive an authorization code by e-mail.
- 2. On the Features on Demand web portal, enter the authorization code that you received, along with the unique system identifier of the server that you intend to upgrade.
- 3. Download the activation key in the form of a .KEY file.
- 4. Upload the activation key to the management controller for the server.
- 5. Restart the server. When the restart is complete, the feature is activated.

For more information about Features on Demand keys, see Using Lenovo Features on Demand.

# **Chapter 3. Installing Lenovo XClarity Administrator**

There are several ways to connect manageable devices to the network and to set up the Lenovo XClarity Administrator virtual appliance to manage those devices. Use the information in this section as a guide to setting up manageable devices and installing the XClarity Administrator

This section describes how to set up several common topologies. This section does not cover every possible network topology.

Attention: To manage devices, XClarity Administrator must have access to the management network.

## Learn more:

- Installing Lenovo XClarity Administrator on VMware vCenter
- Installing Lenovo XClarity Administrator on VMware vSphere
- Installing Lenovo XClarity Administrator on Windows Hyper-V
- Installing Lenovo XClarity Administrator on Red Hat KVM

# Single data and management network

In this network topology, both the data network and management network are the same network.

# Before you begin

Ensure that all appropriate ports are enabled, including ports that XClarity Administrator requires (see Port availability).

Ensure that the minimum required firmware is installed on each device that you intend to manage using XClarity Administrator. You can find minimum required firmware levels from the XClarity Administrator Support – Compatibility webpage by clicking the **Compatibility** tab and then clicking the link for the appropriate device types..

**Important:** Configure the devices and components in ways that minimize IP address changes. Consider using static IP addresses instead of Dynamic Host Configuration Protocol (DHCP). If DHCP is used, ensure that IP address changes are minimized.

## About this task

For virtual appliances, all communications between XClarity Administrator and the network occurs over the eth0 network interface on the host. For containers, you can use a custom name; however, this scenario uses eth0.

**Important:** Implementing a shared data and management network can cause disruptions in traffic, such as packets being dropped or management-network connectivity issues, depending on your network configuration (for example, if traffic from servers have a high priority and traffic from the management controllers have a low priority). The management network uses UDP traffic in addition TCP. UDP traffic can have a lower priority when the network traffic is high.

The following figure illustrates one way to set up your environment if the data network and management network are the same network. The numbers in the figure correspond to the numbered steps in the following sections.

© Copyright Lenovo 2022

**Note:** This figure does not depict all cabling options that might be required for your environment. Instead, this figure shows only the cabling-option requirements for the rack servers, rack switches, Flex switches, and CMMs as they relate to setting up a single data/management network.

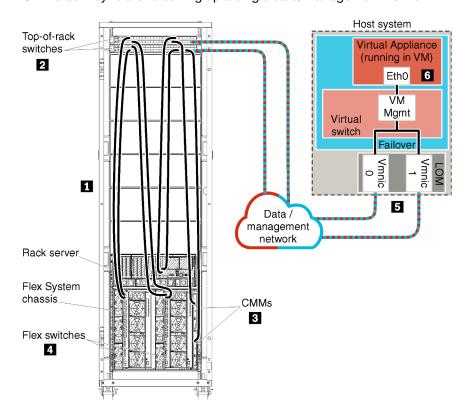

Figure 8. Sample single data and management network topology for a virtual appliance

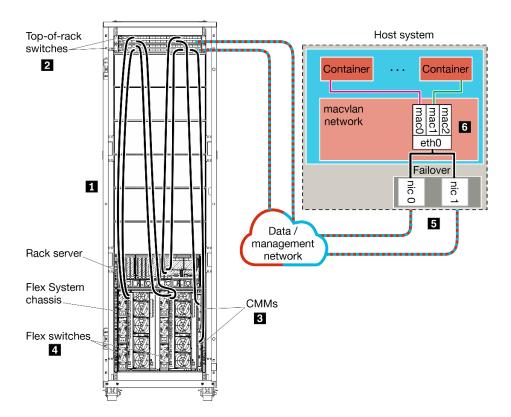

Figure 9. Sample single data and management network topology for containers

**Important:** You can setup XClarity Administrator on any system that meets the requirements for XClarity Administrator, including a managed server. If you use a managed server for the XClarity Administrator host:

- You must implement either a virtually separate data and management network topology or a single data and management network topology.
- You cannot use XClarity Administrator to apply firmware updates to that managed server. Even when only
  some of the firmware is applied with immediate activation, XClarity Administrator forces the target server
  to restart, which would restart XClarity Administrator as well. When applied with deferred activation, only
  some firmware is applied when the XClarity Administrator host is restarted.
- If you use a server in a Flex System chassis, ensure that the server is set to automatically power on. You can set this option from the CMM web interface by clicking **Chassis Management** → **Compute Nodes**, then selecting the server, and selecting **Auto Power** for the **Auto Power On Mode**.

If you intend to install XClarity Administrator to manage existing chassis and rack servers that have already been configured, proceed to Step 5: Install and configure the host.

For additional information about planning for this topology, including information about network settings and Eth1 and Eth0 configuration, see Single data and management network.

# Step 1: Cable the chassis, rack servers, and Lenovo XClarity Administrator host to the top-of-rack switches

Cable the chassis, rack servers, and XClarity Administrator host to the top-of-rack switches to enable communications between the devices and your network.

#### **Procedure**

Cable each Flex switch and CMM in each chassis, each rack server, and the XClarity Administrator host to both top-of-rack switches. You can choose any ports in the top-of-rack switches.

The following figure is an example that illustrates cabling from the chassis (Flex switches and CMMs), rack servers, and XClarity Administrator host to the top-of-rack switches.

**Note:** This figure does not depict all cabling options that might be required for your environment. Instead, this figure shows only the cabling-option requirements for the rack servers, rack switches, Flex switches, and CMMs as they relate to setting up a single data/management network.

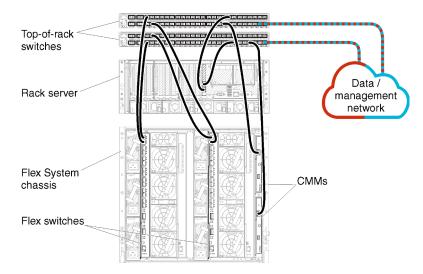

Figure 10. Example cabling for a single data and management network

# Step 2: Configure top-of-rack switches

Configure the top-of-rack switches.

# Before you begin

In addition to typical configuration requirements for top-of-rack switches, ensure that all appropriate ports are enabled, including the external ports to the Flex switches, rack servers, and network, and internal ports to the CMM, rack servers, and network.

## **Procedure**

The configuration steps might vary, depending on the type of rack switches that are installed.

For information about configuring Lenovo top-of-rack switches, see Rack switches in the System x online documentation. If another top-of-rack switch is installed, see the documentation that came with that switch.

# Step 3: Configure Chassis Management Modules (CMMs)

Configure the primary Chassis Management Module (CMM) in your chassis to manage all devices in the chassis.

# About this task

For detailed information about configuring a CMM, see Configuring chassis components in the Flex System online documentation.

Also, refer to steps 4.1 - 4.5 on the instruction poster that was provided with your chassis.

## **Procedure**

Complete the following steps to configure the CMM.

If two CMMs are installed, configure only the *primary* CMM, which automatically synchronizes the configuration with the standby CMM.

Step 1. Connect an Ethernet cable from the CMM in bay 1 to a client workstation to create a direct connection.

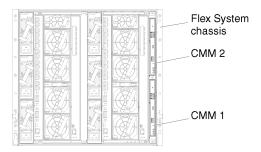

To connect to the CMM for the first time, you might need to change the Internet Protocol properties on the client workstation.

**Important:** Ensure that the client workstation subnet is the same as the CMM subnet. (The default CMM subnet is 255.255.255.0). The IP address chosen for the client workstation must be on the same network as the CMM (for example, 192.168.70.0 - 192.168.70.24).

Step 2. To launch the CMM management interface, open a web browser on the client workstation, and direct it to the CMM IP address.

#### **Notes:**

- Ensure that you use a secure connection and include **https** in the URL (for example, https://192.168.70.100). If you do not include https, you will receive a page-not-found error.
- If you use the default IP address 192.168.70.100, the CMM management interface might take a few minutes to be available. This delay occurs because the CMM attempts to obtain a DHCP address for two minutes before falling back to the default static address.
- Step 3. Log in to the CMM management interface using the default user ID USERID and password PASSWORD. After you log in, you must change the default password.
- Step 4. Complete the CMM Initial Setup Wizard to specify the details for your environment. The Initial Setup Wizard includes the following options:
  - View chassis inventory and health.
  - Import the configuration from an existing configuration file.
  - Configure the general CMM settings.
  - · Configure the CMM date and time.

**Tip:** When you install XClarity Administrator, you configure XClarity Administrator and all chassis managed by XClarity Administrator to use an NTP server.

- Configure the CMM IP information.
- Configure the CMM security policy.
- Configure domain name system (DNS).
- Configure the event forwarders.

After saving the setup wizard settings and applying changes, configure the IP addresses for all of Step 5. the components in the chassis.

Refer to step 4.6 of the instruction poster that was provided with your chassis.

Note: You must reset the System Management Processor for each compute node and restart the Flex switches to show the new IP addresses.

- Step 6. Restart the CMM using the CMM management interface.
- Step 7. As the CMM is restarting, connect a cable from the Ethernet port on the CMM to your network.

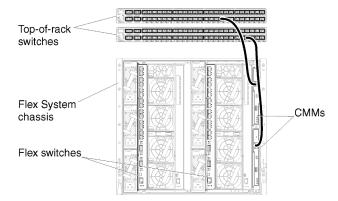

Step 8. Log in to the CMM management interface using the new IP address.

# After you finish

You can also configure the CMM to support redundancy. Use the CMM help system to learn more about the fields that are available on each of the following pages.

- Configure failover for the CMM in case there is a hardware failure in the primary CMM. From the CMM management interface, click Mgt Module Management → Properties → Advanced Failover.
- Configure failover as a result of a network problem (uplink). From the CMM management interface, click Mgt Module Management → Network, click the Ethernet tab, and then click Advanced Ethernet. At a minimum, ensure that you select Failover on loss of physical network link.

# Step 4: Configure Flex switches

Configure Flex switches (I/O modules) in each chassis.

## Before you begin

Ensure that all appropriate ports are enabled, including external ports from the Flex switch to the top-of-rack switch and internal ports to the CMM.

If the Flex switches are set up to get dynamic-network settings (IP address, netmask, gateway, and DNS address) over DHCP, ensure that the Flex switches have consistent settings (for example, ensure that the IP addresses are in the same subnet as the CMM).

**Important:** For each Flex System chassis, ensure that the fabric type of the expansion card in each server in the chassis is compatible with the fabric type of all Flex switches in the same chassis. For example, if Ethernet switches are installed in a chassis, all servers in that chassis must have Ethernet connectivity through the LAN-on-motherboard connector or an Ethernet expansion card. For more information about configuring Flex switches, see Configuring I/O modules in the Flex Systems online documentation.

#### **Procedure**

The configuration steps might vary, depending on the type of Flex switches that are installed. For more information about each of the supported Flex switches, see Flex System network switches in the Flex Systems online documentation.

Typically, you must configure the Flex switches in Flex switch bays 1 and 2.

**Tip:** Flex switch bay 2 is the third module bay when looking at the rear of the chassis.

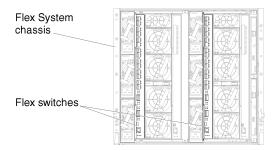

Figure 11. Flex switch locations in a chassis

# Step 5: Install and configure the host

You can install Docker on any server that meets the requirements for Lenovo XClarity Administrator.

# Before you begin

You can use Docker Datacenter to set up a high-availability environment for XClarity Administrator containers running in Docker Engine. For more information about Docker Datacenter high availability, see High Availability Architecture and Apps with Docker Datacenter webpage.

Ensure that the host meets the prerequisites that are defined in Hardware and software prerequisites.

Ensure that the host system is in the same network as the devices that you want to manage.

**Important:** You can setup XClarity Administrator on any system that meets the requirements for XClarity Administrator, including a managed server. If you use a managed server for the XClarity Administrator host:

- You must implement either a virtually separate data and management network topology or a single data and management network topology.
- You cannot use XClarity Administrator to apply firmware updates to that managed server. Even when only some of the firmware is applied with immediate activation, XClarity Administrator forces the target server to restart, which would restart XClarity Administrator as well. When applied with deferred activation, only some firmware is applied when the XClarity Administrator host is restarted.
- If you use a server in a Flex System chassis, ensure that the server is set to automatically power on. You can set this option from the CMM web interface by clicking Chassis Management → Compute Nodes, then selecting the server, and selecting Auto Power for the Auto Power On Mode.

#### **Procedure**

Install and configure Docker on the host using instructions that are provided with your Docker distribution.

# Step 6. Install and configure an XClarity Administrator

Install and configure the Lenovo XClarity Administrator container on the Docker host that was just installed.

# Before you begin

Ensure that the host system meets the minimum hardware and software requirements (see Hardware and software prerequisites).

Ensure that all appropriate ports are enabled, including ports that XClarity Administrator requires (see Port availability).

Ensure that the host system is in the same network as the devices that you want to manage.

Ensure that the host OS and the XClarity Administrator use the same NTP server.

XClarity Administrator allows a custom name for the network to be used for data management, hardware management, and OS deployment (see Network configurations). This examples in the following procedure use eth0.

Ensure that a macvlan network is loaded into kernel on the host system. To check whether it is loaded, use the Ismod | grep macvlan command. To load macvlan into the kernel, run the modprobe macvlan command.

Ensure that you use a unique name and IP address for each container when running multiple XClarity Administrator containers on the same host.

If you intend to manage ThinkServer and other legacy devices, ensure that Docker is enabled to support IPv6.

1. Edit the /etc/docker/daemon.json file, set the ipv6 key to true, and set the fixed-cidr-v6 key to your IPv6 subnet.

The following is an example daemon file.

```
"ipv6": true,
"fixed-cidr-v6": "2001:db8:1::/64",
"experimental": true,
"ip6tables": true
```

2. Reload the Docker configuration file by running the following command. systemctl reload docker

**Note:** XClarity Administrator *is not* run as a privileged container.

## **Procedure**

To install an XClarity Administrator container using Docker compose, complete the following steps.

- Download the XClarity Administrator virtual-appliance image, environment file, and YAML file from the XClarity Administrator download webpage to a client workstation. Log on to the Web site, and then use the access key that was given to you to download the image.
- Import the XClarity Administrator container image into your docker host by running the following Step 2. command. docker load -i lnvgy\_sw\_lxca\_<*ver*>\_anyos\_noarch.tar.gz
- Step 3. Edit the docker compose.env file, and update the following environment variables.

- **CONTAINER\_NAME**. Unique container name, used to create docker volumes for each XClarity Administrator instance (for example, CONTAINER\_NAME=LXCA-203)
- ADDRESS. Static IPv4 address for the container (for example, ADDRESS=192.0.2.0)
- BACKUP\_MOUNT. (Optional) Path for the remote share that can be used to store XClarity Administrator backups. This must be /mnt/backup\_share.
- **FIRMWARE\_MOUNT**. (Optional) Path for the remote share that can be used as a remote repository for firmware updates. This must be /mnt/fw share.

The following is an example environment file. CONTAINER\_NAME="LXCA-203"
ADDRESS="192.0.2.0"
BACKUP\_MOUNT="/mnt/backup\_share"
FIRMWARE MOUNT="/mnt/fw share"

- Step 4. Edit the docker\_compose.yml, and update the following properties.
  - Set the **image** property to the name of the installation image file used in step 2.

**Note:** You can change the image file name (for example, to "latest") using the docker tag command.

- If you want to use remote shares as a remote firmware repository and to store XClarity
   Administrator backups, set the host mount point for each remote share in the volumes property.
- Set the **dns** property to the IP address of the DNS servers.
- Set the parent property to the network interface name on the host system that is to be used as
  the parent interface for macvlan interface in the container. This interface must have direct
  access to the subnet that is assigned to the container.
- Set the **subnet** and **gateway** according to your network topology. Typically, the subnet and the gateway are for management network, to which the \${ADDRESS} belongs.
- If you want to support IPv6, set the enable\_ipv6 property to true, set the ipv6\_address property
  to the IPv6 address, and add another set of subnet and gateway properties according to your
  network topology (typically for management network to which the IPv6 address belongs).

**Note:** XClarity Administrator uses macvlan to configure the container network. For more information, see the Use macvlan networks webpage

The following is an example YML file, with IPv6 enabled.

```
version: '3.8'
services:
    image: lenovo/lxca:4.1.0-124
    container_name: ${CONTAINER_NAME}
    tty: true
    stop_grace_period: 60s
    volumes:
      #bind mount example
      - /home/<HOST_MOUNT_POINT_FOR_BACKUP>:${BACKUP MOUNT}
      - /home/<HOST_MOUNT_POINT_FOR_FW_SHARE>:${FIRMWARE_MOUNT}
      #docker volume mount
      - data:/opt/lenovo/lxca/data
      - postgresql:/var/lib/postgresql
      - log:/var/log
      - confluent-etc:/etc/confluent
      - confluent-log:/var/log/confluent
```

```
- confluent:/var/lib/confluent
      - propconf:/opt/lenovo/lxca/bin/conf
      - ssh:/etc/ssh
      - xcat:/etc/xcat
    networks:
      lan:
        ipv4 address: ${ADDRESS}
        ipv6_address: "2001:8003:7d51:2003::2"
    dns:
      - 192.0.2.10
      - 192.0.2.11
    deplou:
      resources:
        limits:
          cpus: "2.0"
          memory: "8g"
volumes:
  data:
    name: ${CONTAINER NAME}-data
    name: ${CONTAINER NAME}-postgresql
    name: ${CONTAINER_NAME}-log
  confluent-etc:
    name: ${CONTAINER_NAME}-confluent-etc
  confluent-log:
    name: ${CONTAINER_NAME}-confluent-log
  confluent:
    name: ${CONTAINER_NAME}-confluent
  propconf:
    name: ${CONTAINER_NAME}-propconf
  ssh:
    name: ${CONTAINER NAME}-ssh
    name: ${CONTAINER NAME}-xcat
networks:
  lan:
    name: lan
    driver: macvlan
    enable ipv6: true
    driver opts:
      parent: eth0
    ipam:
      config:
        - subnet: 192.0.0.0/19
          gateway: 192.0.30.1
        - subnet: "2001:8003:7d51:2000::/80"
          gateway: "2001:8003:7d51:2000::1"
```

Deploy the image in docker by running the following command, where <ENV\_FILENAME> is the Step 5. name of the environment variables file that you created in step 2. COMPOSE\_HTTP\_TIMEOUT=300 docker-compose -p \${CONTAINER\_NAME} --env-file <*ENV\_FILENAME*> up -d

## After you finish

Log in and configure XClarity Administrator (see Accessing the Lenovo XClarity Administrator web interface for the first time and Configuring Lenovo XClarity Administrator).

# Physically separate data and management networks

In this topology, the data network and management network are physically separate networks. Management communications between Lenovo XClarity Administrator and the network occurs over the Eth0 network interface on the host. Data communications occurs over the Eth1 network interface.

# Before you begin

Ensure that all appropriate ports are enabled, including ports that XClarity Administrator requires (see Port availability).

Ensure that the minimum required firmware is installed on each device that you intend to manage using XClarity Administrator. You can find minimum required firmware levels from the XClarity Administrator Support – Compatibility webpage by clicking the **Compatibility** tab and then clicking the link for the appropriate device types..

**Important:** Configure the devices and components in ways that minimize IP address changes. Consider using static IP addresses instead of Dynamic Host Configuration Protocol (DHCP). If DHCP is used, ensure that IP address changes are minimized.

#### About this task

The following figure illustrates one way to set up your environment when the data and management networks are physically different networks. The numbers in the figure correspond to the numbered steps in the following sections.

**Note:** This figure does not depict all cabling options that might be required for your environment. Instead, this figure shows only the cabling-option requirements for the Flex switches, CMMs, and rack servers as they relate to setting up physically separate data and management networks.

**Tip:** Instead of setting up two physical switches that are connected to each network for redundancy (for a total of four switches), you can set up a single physical switch that is connected to each network (for a total of two switches). In that case, each switch would be connected to both networks, and you would implement two VLANs: one for the data network and one for the management network, to segregate data traffic.

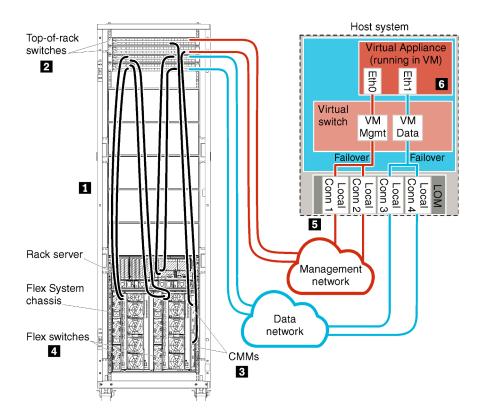

Figure 12. Sample physically separate data and management network topology for a virtual appliance

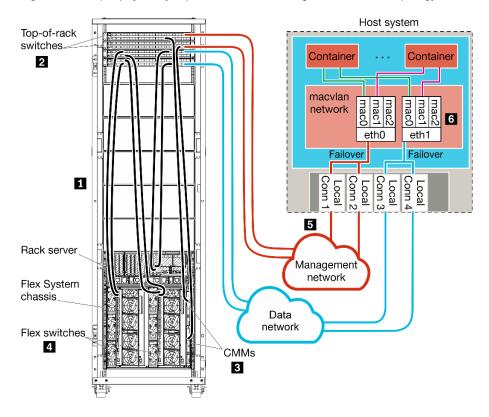

Figure 13. Sample physically separate data and management network topology for containers

If you intend to install XClarity Administrator to manage existing chassis and rack servers that have already been configured, proceed to Step 5: Install and configure the host.

For additional information about planning for this topology, including information about network settings and Eth1 and Eth0 configuration, see Physically separate data and management network.

# Step 1: Cable the chassis, rack servers, and Lenovo XClarity Administrator host to the top-of-rack switches

Cable the chassis, rack servers, and XClarity Administrator host to the top-of-rack switches to enable communications between the devices and your networks.

#### **Procedure**

Cable each Flex switch and CMM in each chassis, each rack server, and the XClarity Administrator host to both top-of-rack switches. You can choose any ports in the top-of-rack switches.

The following figure is an example that illustrates cabling from the chassis (Flex switches and CMMs), rack servers, and XClarity Administrator host to the top-of-rack switches.

**Note:** This figure does not depict all cabling options that might be required for your environment. Instead, this figure shows only the cabling-option requirements for the Flex switches, CMMs, and rack servers as they relate to setting up physically separate data and management networks.

**Tip:** Instead of setting up two physical switches that are connected to each network for redundancy (for a total of four switches), you can set up a single physical switch that is connected to each network (for a total of two switches). In that case, each switch would be connected to both networks, and you would implement two VLANs: one for the data network and one for the management network, to segregate data traffic.

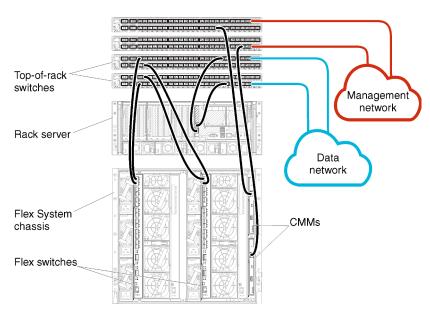

Figure 14. Example cabling for physically separate data and management networks

# Step 2: Configure top-of-rack switches

Configure the top-of-rack switches.

# Before you begin

In addition to typical configuration requirements for top-of-rack switches, ensure that all appropriate ports are enabled, including the external ports to the Flex switches, rack servers, and network, and internal ports to the CMM, rack servers, and network.

## **Procedure**

The configuration steps might vary, depending on the type of rack switches that are installed.

For information about configuring Lenovo top-of-rack switches, see Rack switches in the System x online documentation. If another top-of-rack switch is installed, see the documentation that came with that switch.

# Step 3: Configure Chassis Management Modules (CMMs)

Configure the primary Chassis Management Module (CMM) in your chassis to manage all devices in the chassis.

#### About this task

For detailed information about configuring a CMM, see Configuring chassis components in the Flex System online documentation.

Also, refer to steps 4.1 - 4.5 on the instruction poster that was provided with your chassis.

## **Procedure**

Complete the following steps to configure the CMM.

If two CMMs are installed, configure only the primary CMM, which automatically synchronizes the configuration with the standby CMM.

Step 1. Connect an Ethernet cable from the CMM in bay 1 to a client workstation to create a direct connection.

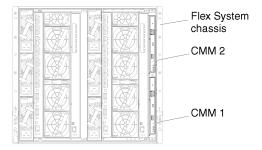

To connect to the CMM for the first time, you might need to change the Internet Protocol properties on the client workstation.

**Important:** Ensure that the client workstation subnet is the same as the CMM subnet. (The default CMM subnet is 255.255.255.0). The IP address chosen for the client workstation must be on the same network as the CMM (for example, 192.168.70.0 - 192.168.70.24).

To launch the CMM management interface, open a web browser on the client workstation, and direct it to the CMM IP address.

#### Notes:

 Ensure that you use a secure connection and include https in the URL (for example, https:// 192.168.70.100). If you do not include https, you will receive a page-not-found error.

- If you use the default IP address 192.168.70.100, the CMM management interface might take a few minutes to be available. This delay occurs because the CMM attempts to obtain a DHCP address for two minutes before falling back to the default static address.
- Step 3. Log in to the CMM management interface using the default user ID USERID and password PASSWORD. After you log in, you must change the default password.
- Step 4. Complete the CMM Initial Setup Wizard to specify the details for your environment. The Initial Setup Wizard includes the following options:
  - · View chassis inventory and health.
  - Import the configuration from an existing configuration file.
  - Configure the general CMM settings.
  - Configure the CMM date and time.

**Tip:** When you install XClarity Administrator, you configure XClarity Administrator and all chassis managed by XClarity Administrator to use an NTP server.

- Configure the CMM IP information.
- Configure the CMM security policy.
- Configure domain name system (DNS).
- Configure the event forwarders.
- Step 5. After saving the setup wizard settings and applying changes, configure the IP addresses for all of the components in the chassis.

Refer to step 4.6 of the instruction poster that was provided with your chassis.

**Note:** You must reset the System Management Processor for each compute node and restart the Flex switches to show the new IP addresses.

- Step 6. Restart the CMM using the CMM management interface.
- Step 7. As the CMM is restarting, connect a cable from the Ethernet port on the CMM to your network.

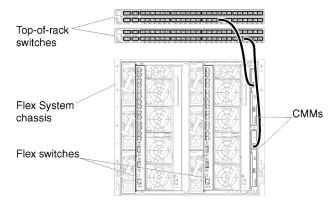

Step 8. Log in to the CMM management interface using the new IP address.

# After you finish

You can also configure the CMM to support redundancy. Use the CMM help system to learn more about the fields that are available on each of the following pages.

Configure failover for the CMM in case there is a hardware failure in the primary CMM. From the CMM management interface, click Mgt Module Management → Properties → Advanced Failover.

· Configure failover as a result of a network problem (uplink). From the CMM management interface, click Mgt Module Management → Network, click the Ethernet tab, and then click Advanced Ethernet. At a minimum, ensure that you select Failover on loss of physical network link.

# **Step 4: Configure Flex switches**

Configure the Flex switches in each chassis.

# Before you begin

Ensure that all appropriate ports are enabled, including external ports from the Flex switch to the top-of-rack switch and internal ports to the CMM.

If the Flex switches are set up to get dynamic-network settings (IP address, netmask, gateway, and DNS address) over DHCP, ensure that the Flex switches have consistent settings (for example, ensure that the IP addresses are in the same subnet as the CMM).

Important: For each Flex System chassis, ensure that the fabric type of the expansion card in each server in the chassis is compatible with the fabric type of all Flex switches in the same chassis. For example, if Ethernet switches are installed in a chassis, all servers in that chassis must have Ethernet connectivity through the LAN-on-motherboard connector or an Ethernet expansion card. For more information about configuring Flex switches, see Configuring I/O modules in the Flex Systems online documentation.

### **Procedure**

The configuration steps might vary, depending on the type of Flex switches that are installed. For more information about each of the supported Flex switches, see Flex System network switches in the Flex Systems online documentation.

Typically, you must configure the Flex switches in Flex switch bays 1 and 2.

Tip: Flex switch bay 2 is the third module bay when looking at the rear of the chassis.

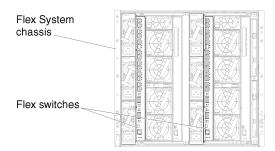

Figure 15. Flex switch locations in a chassis

# Step 5: Install and configure the host

You can install Docker on any server that meets the requirements for Lenovo XClarity Administrator

# Before you begin

You can use Docker Datacenter to set up a high-availability environment for XClarity Administrator containers running in Docker Engine. For more information about Docker Datacenter high availability, see High Availability Architecture and Apps with Docker Datacenter webpage.

Ensure that the host meets the prerequisites that are defined in Hardware and software prerequisites.

Ensure that the host system is in the same network as the devices that you want to manage.

Important: You can setup XClarity Administrator on any system that meets the requirements for XClarity Administrator, including a managed server. If you use a managed server for the XClarity Administrator host:

- You must implement either a virtually separate data and management network topology or a single data and management network topology.
- You cannot use XClarity Administrator to apply firmware updates to that managed server. Even when only some of the firmware is applied with immediate activation, XClarity Administrator forces the target server to restart, which would restart XClarity Administrator as well. When applied with deferred activation, only some firmware is applied when the XClarity Administrator host is restarted.
- If you use a server in a Flex System chassis, ensure that the server is set to automatically power on. You can set this option from the CMM web interface by clicking Chassis Management → Compute Nodes, then selecting the server, and selecting **Auto Power** for the **Auto Power On Mode**.

#### **Procedure**

Install and configure Docker on the host using instructions that are provided with your Docker distribution.

# Step 6. Install and configure the XClarity Administrator

Install and configure the Lenovo XClarity Administrator container on the Docker host that was just installed.

# Before you begin

Ensure that the host system meets the minimum hardware and software requirements (see Hardware and software prerequisites).

Ensure that all appropriate ports are enabled, including ports that XClarity Administrator requires (see Port availability).

Ensure that the host system is in the same network as the devices that you want to manage.

Ensure that the host OS and the XClarity Administrator use the same NTP server.

XClarity Administrator allows a custom name for the network to be used for data management, hardware management, and OS deployment (see Network configurations). This examples in the following procedure use eth0.

XClarity Administrator allows a custom name for the network to be used for data and hardware management and the network used for OS deployment (see Network configurations). This examples in the following procedure use eth0 and eth1 respectively

Ensure that a macvian network is loaded into kernel on the host system. To check whether it is loaded, use the Ismod | grep macvlan command. To load macvlan into the kernel, run the modprobe macvlan command.

Ensure that you use a unique name and IP address for each container when running multiple XClarity Administrator containers on the same host.

If you intend to manage ThinkServer and other legacy devices, ensure that Docker is enabled to support IPv6.

1. Edit the /etc/docker/daemon.json file, set the ipv6 key to true, and set the fixed-cidr-v6 key to your IPv6 subnet.

The following is an example daemon file.

```
"ipv6": true,
"fixed-cidr-v6": "2001:db8:1::/64",
"experimental": true,
"ip6tables": true
```

2. Reload the Docker configuration file by running the following command. systemctl reload docker

**Note:** XClarity Administrator is not run as a privileged container.

## **Procedure**

To install an XClarity Administrator container using Docker compose, complete the following steps.

- Download the XClarity Administrator virtual-appliance image, environment file, and YAML file from the XClarity Administrator download webpage to a client workstation. Log on to the Web site, and then use the access key that was given to you to download the image.
- Step 2. Import the XClarity Administrator container image into your docker host by running the following command.

```
docker load -i lnvgy sw lxca <ver> anyos noarch.tar.gz
```

- Step 3. Edit the docker compose env file, and update the following environment variables.
  - CONTAINER\_NAME. Unique container name, used to create docker volumes for each XClarity Administrator instance (for example, CONTAINER NAME=LXCA-203)
  - ADDRESS. Static IPv4 address for the container (for example, ADDRESS=192.0.2.0)
  - BACKUP\_MOUNT. (Optional) Path for the remote share that can be used to store XClarity Administrator backups. This must be /mnt/backup share.
  - FIRMWARE\_MOUNT. (Optional) Path for the remote share that can be used as a remote repository for firmware updates. This must be /mnt/fw share.

```
The following is an example environment file.
CONTAINER NAME="LXCA-203"
ADDRESS="192.0.2.0"
BACKUP MOUNT="/mnt/backup share"
FIRMWARE MOUNT="/mnt/fw share"
```

- Step 4. Edit the docker compose.yml, and update the following properties.
  - Set the image property to the name of the installation image file used in step 2.

Note: You can change the image file name (for example, to "latest") using the docker tag command.

- If you want to use remote shares as a remote firmware repository and to store XClarity Administrator backups, set the host mount point for each remote share in the volumes property.
- Set the **dns** property to the IP address of the DNS servers.
- Set the parent property to the network interface name on the host system that is to be used as the parent interface for macvlan interface in the container. This interface must have direct access to the subnet that is assigned to the container.
- Set the subnet and gateway according to your network topology. Typically, the subnet and the gateway are for management network, to which the \${ADDRESS} belongs.

• If you want to support IPv6, set the **enable\_ipv6** property to true, set the **ipv6\_address** property to the IPv6 address, and add another set of **subnet** and **gateway** properties according to your network topology (typically for management network to which the IPv6 address belongs).

The following is an example YML file, with IPv6 enabled.

```
version: '3.8'
services:
  Ixca:
    image: lenovo/lxca:lnvgy_sw_lxca_container_111-4.0.0_anyos_noarch
    container_name: ${CONTAINER_NAME}
    tty: true
    stop_grace_period: 60s
    volumes:
      # Bind mount remote shares to the container
      - /home/<HOST MOUNT POINT FOR BACKUP>:${BACKUP MOUNT}
      - /home/<<HOST MOUNT POINT FOR FW SHARE>:${FIRMWARE MOUNT}
      # Docker volume mount
      - data:/opt/lenovo/lxca/data
      - postgresgl:/var/lib/postgresgl/data
      - log:/var/log
      - confluent-etc:/etc/confluent
      - confluent-log:/var/log/confluent
      - confluent:/var/lib/confluent
      - propconf:/opt/lenovo/lxca/bin/conf
    networks:
      lan1:
        ipv4_address: ${ADDRESS}
        ipv6_address: "2001:8003:7d51:2000::2"
        ipv4_address: 192.0.1.3
        ipv6_address: "2001:8003:7d51:2003::2"
    dns:
      - 192.0.40.10
      - 192.0.50.11
volumes:
  data:
    name: ${CONTAINER_NAME}-data
  postgresgl:
    name: ${CONTAINER NAME}-postgresql
    name: ${CONTAINER NAME}-log
  confluent-etc:
    name: ${CONTAINER_NAME}-confluent-etc
  confluent-log:
    name: ${CONTAINER_NAME}-confluent-log
  confluent:
    name: ${CONTAINER_NAME}-confluent
  propconf:
    name: ${CONTAINER_NAME}-propconf
networks:
  lan1:
    name: lan1
    driver: macvlan
    enable ipv6: true
    driver opts:
```

```
parent: eno1
  ipam:
    config:
      - subnet: 192.0.0.0/19
        gateway: 192.0.30.1
      - subnet: "2001:8003:7d51:2000::/80"
        gateway: "2001:8003:7d51:2000::1"
lan2:
  name: lan2
  driver: macvlan
  enable ipv6: true
  driver opts:
    parent: virbr0
  ipam:
    confia:
      - subnet: 192.0.122.0/24
      - subnet: "2001:8003:7d51:2005::/80"
```

Step 5. Deploy the image in docker by running the following command, where <*ENV\_FILENAME*> is the name of the environment variables file that you created in step 2.

COMPOSE HTTP TIMEOUT=300 docker-compose -p \${CONTAINER NAME} --env-file <*ENV\_FILENAME*> up -d

## After you finish

Log in and configure XClarity Administrator (see Accessing the Lenovo XClarity Administrator web interface for the first time and Configuring Lenovo XClarity Administrator).

# Virtually separate data and management network topology

In this topology, the data network and management network are virtually separate. Packets from the data network and packets from the management network are sent over the same physical connection. VLAN tagging on all management-network data packets is used to keep the traffic between the two networks separate.

## Before you begin

Ensure that all appropriate ports are enabled, including ports that XClarity Administrator requires (see Port availability).

Ensure that the minimum required firmware is installed on each device that you intend to manage using XClarity Administrator. You can find minimum required firmware levels from the XClarity Administrator Support – Compatibility webpage by clicking the **Compatibility** tab and then clicking the link for the appropriate device types..

Ensure that VLAN IDs are set up for the data network and management network. Optionally, enable VLAN tagging from the Flex switches if you implement tagging from the Flex switches or enable from the top-of-rack switches if you implement tagging from the top-of-rack switches.

Ensure that you define the ports to which the CMMs are connected as belonging to the management VLAN.

**Important:** Configure the devices and components in ways that minimize IP address changes. Consider using static IP addresses instead of Dynamic Host Configuration Protocol (DHCP). If DHCP is used, ensure that IP address changes are minimized.

## About this task

The following figure illustrates one way to set up your environment so that the management network is separated from the virtual network. The numbers in the figure correspond to the numbered steps in the following sections.

**Note:** This figure does not depict all cabling options that might be required for your environment. Instead, this figure shows only the cabling-option requirements for the Flex switches, CMMs, and rack servers as they relate to setting up virtually separate data and management networks.

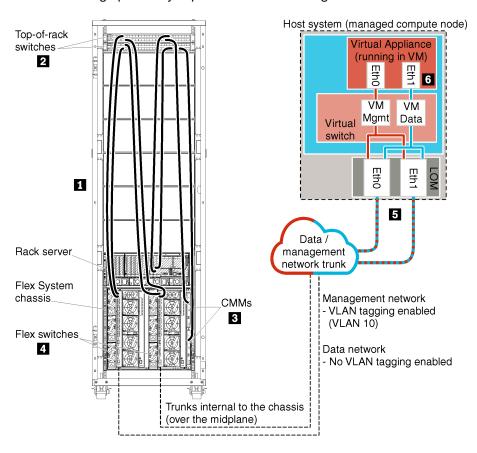

Figure 16. Sample virtually separate data and management network topology for a virtual appliance

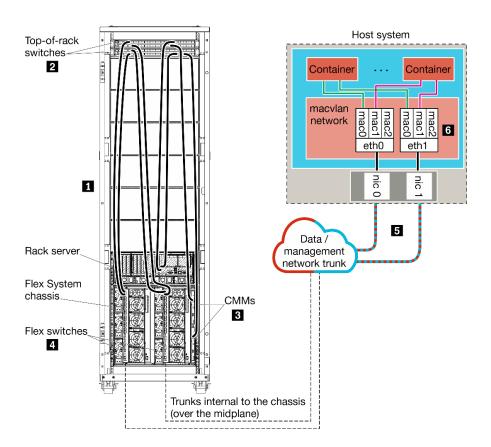

Figure 17. Sample virtually separate data and management network topology for containers

In this scenario, XClarity Administrator is installed on a server in a Flex System chassis that is being managed by XClarity Administrator.

**Important:** You can setup XClarity Administrator on any system that meets the requirements for XClarity Administrator, including a managed server. If you use a managed server for the XClarity Administrator host:

- You must implement either a virtually separate data and management network topology or a single data and management network topology.
- You cannot use XClarity Administrator to apply firmware updates to that managed server. Even when only
  some of the firmware is applied with immediate activation, XClarity Administrator forces the target server
  to restart, which would restart XClarity Administrator as well. When applied with deferred activation, only
  some firmware is applied when the XClarity Administrator host is restarted.
- If you use a server in a Flex System chassis, ensure that the server is set to automatically power on. You can set this option from the CMM web interface by clicking **Chassis Management** → **Compute Nodes**, then selecting the server, and selecting **Auto Power** for the **Auto Power On Mode**.

Also in this scenario, all data is sent over the same physical connections. The separation of the management network from the data network is accomplished through VLAN tagging, in which specific tags corresponding to the management network are appended to incoming data packets to ensure that they are routed to the appropriate interfaces. The tags are removed from outgoing data packets.

VLAN tagging can be enabled on one of the following devices:

• **Top-of-rack switches**. VLAN tags corresponding to the management network are added to packets as they enter the top-of-rack switch and are passed through the Flex switches and on to the servers in the Flex System chassis. On the return route, VLAN tags are removed as they are sent from the top-of-rack switch to the management controllers.

• Flex switches. VLAN tags corresponding to the management network are added to packets as they enter the Flex switches and are passed to the servers in a Flex System chassis. On the return route, VLAN tags are added by the servers, and passed to the Flex switches, which remove them when forwarding to the management controllers.

The choice of whether to implement VLAN tagging is based on the needs and complexity of your environment.

If you intend to install XClarity Administrator to manage existing chassis and rack servers that have already been configured, proceed to Step 5: Install and configure the host.

For additional information about planning for this topology, including information about network settings and Eth1 and Eth0 configuration, see Virtually separate data and management network.

# Step 1: Cable the chassis and rack servers to the top-of-rack switches

Cable the chassis and rack servers to the same top-of-rack switch to enable communications between the devices.

#### **Procedure**

Cable each Flex switch and CMM in each chassis and each rack server to both top-of-rack switches. You can choose any ports in that top-of-rack switch.

The following figure is an example that illustrates cabling from the chassis (Flex switches and CMMs) and rack servers to the top-of-rack switches when Lenovo XClarity Administrator is installed on a server in a chassis that will be managed by XClarity Administrator.

**Note:** This figure does not depict all cabling options that might be required for your environment. Instead, this figure shows only the cabling-option requirements for the Flex switches, CMMs, and rack servers as they relate to setting up virtually separate data and management networks.

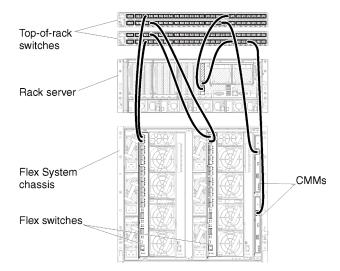

Figure 18. Example cabling for virtually separate data and management networks

# Step 2: Configure top-of-rack switches

Configure the top-of-rack switches.

# Before you begin

In addition to typical configuration requirements for top-of-rack switches, ensure that all appropriate ports are enabled, including the external ports to the Flex switches, rack servers, and network, and internal ports to the CMM, rack servers, and network.

You can implement VLAN tagging in the Flex switches or top-of-rack switches, depending on the needs and complexity of your environment. If you implement tagging from the top-of-rack switches, enable VLAN tagging from the top-of-rack switches.

Ensure that VLAN IDs are set up for the management and data networks.

## **Procedure**

The configuration steps might vary, depending on the type of rack switches that are installed.

The following figure is an example scenario that illustrates VLAN tagging that is implemented in the top-of-rack switches and enabled on only the management network. The management VLAN is set up as VLAN 10.

In this scenario, you must define the ports to which the CMMs are connected as belonging to the management VLAN.

Note: You can also enable VLAN tagging on the data network to configure a data VLAN.

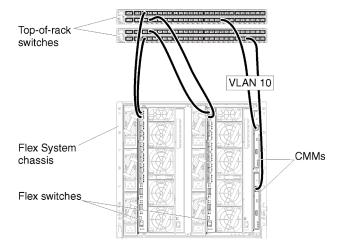

Figure 19. Example configuration for Flex switches on virtually separate data and management networks (VMware ESXi) in which VLAN tagging is enabled on the management network

For information about configuring Lenovo top-of-rack switches, see Rack switches in the System x online documentation. If another top-of-rack switch is installed, see the documentation that came with that switch.

# Step 3: Configure Chassis Management Modules (CMMs)

Configure the primary Chassis Management Module (CMM) in your chassis to manage all devices in the chassis.

## About this task

For detailed information about configuring a CMM, see Configuring chassis components in the Flex System online documentation.

Also, refer to steps 4.1 - 4.5 on the instruction poster that was provided with your chassis.

## **Procedure**

Complete the following steps to configure the CMM.

If two CMMs are installed, configure only the *primary* CMM, which automatically synchronizes the configuration with the standby CMM.

Step 1. Connect an Ethernet cable from the CMM in bay 1 to a client workstation to create a direct connection.

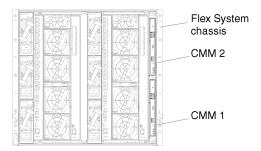

To connect to the CMM for the first time, you might need to change the Internet Protocol properties on the client workstation.

**Important:** Ensure that the client workstation subnet is the same as the CMM subnet. (The default CMM subnet is 255.255.255.0). The IP address chosen for the client workstation must be on the same network as the CMM (for example, 192.168.70.0 - 192.168.70.24).

Step 2. To launch the CMM management interface, open a web browser on the client workstation, and direct it to the CMM IP address.

#### **Notes:**

- Ensure that you use a secure connection and include **https** in the URL (for example, https://192.168.70.100). If you do not include https, you will receive a page-not-found error.
- If you use the default IP address 192.168.70.100, the CMM management interface might take a
  few minutes to be available. This delay occurs because the CMM attempts to obtain a DHCP
  address for two minutes before falling back to the default static address.
- Step 3. Log in to the CMM management interface using the default user ID USERID and password PASSWORD. After you log in, you must change the default password.
- Step 4. Complete the CMM Initial Setup Wizard to specify the details for your environment. The Initial Setup Wizard includes the following options:
  - View chassis inventory and health.
  - Import the configuration from an existing configuration file.
  - Configure the general CMM settings.
  - · Configure the CMM date and time.

**Tip:** When you install XClarity Administrator, you configure XClarity Administrator and all chassis managed by XClarity Administrator to use an NTP server.

- Configure the CMM IP information.
- Configure the CMM security policy.
- Configure domain name system (DNS).
- Configure the event forwarders.

After saving the setup wizard settings and applying changes, configure the IP addresses for all of Step 5. the components in the chassis.

Refer to step 4.6 of the instruction poster that was provided with your chassis.

Note: You must reset the System Management Processor for each compute node and restart the Flex switches to show the new IP addresses.

- Step 6. Restart the CMM using the CMM management interface.
- Step 7. As the CMM is restarting, connect a cable from the Ethernet port on the CMM to your network.

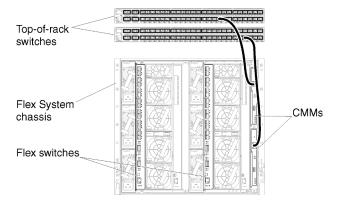

Step 8. Log in to the CMM management interface using the new IP address.

# After you finish

You can also configure the CMM to support redundancy. Use the CMM help system to learn more about the fields that are available on each of the following pages.

- Configure failover for the CMM in case there is a hardware failure in the primary CMM. From the CMM management interface, click Mgt Module Management → Properties → Advanced Failover.
- Configure failover as a result of a network problem (uplink). From the CMM management interface, click Mgt Module Management → Network, click the Ethernet tab, and then click Advanced Ethernet. At a minimum, ensure that you select Failover on loss of physical network link.

# Step 4: Configure Flex switches

Configure the Flex switches in each chassis.

## Before you begin

Ensure that all appropriate ports are enabled, including external ports from the Flex switch to the top-of-rack switch and internal ports to the CMM.

You can implement VLAN tagging in the Flex switches or top-of-rack switches, depending on the needs and complexity of your environment. If you implement tagging from the Flex switches, enable VLAN tagging from the Flex switches.

Ensure that VLAN IDs are set up for the management and data networks.

**Important:** For each Flex System chassis, ensure that the fabric type of the expansion card in each server in the chassis is compatible with the fabric type of all Flex switches in the same chassis. For example, if Ethernet switches are installed in a chassis, all servers in that chassis must have Ethernet connectivity

through the LAN-on-motherboard connector or an Ethernet expansion card. For more information about configuring Flex switches, see Configuring I/O modules in the Flex Systems online documentation.

## **Procedure**

The configuration steps might vary, depending on the type of Flex switches that are installed. For more information about each of the supported Flex switches, see Flex System network switches in the Flex Systems online documentation.

The following figure is an example scenario that illustrates VLAN tagging that is implemented in the Flex switches and enabled on only the management network. The management VLAN is set up as VLAN 10.

Note: You can configure a data VLAN by enabling VLAN tagging on the data network.

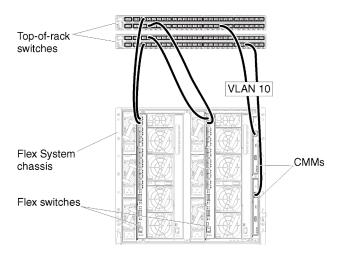

Figure 20. Example configuration for Flex switches on virtually separate data and management networks (VMware ESXi) in which VLAN tagging is enabled on the management network

Complete the following steps to configure the Flex switches for this scenario:

Step 1. Configure the Flex switch in Flex switch bay 1:

- a. Define the management VLAN (in the example, we chose VLAN 10) to contain the external port where the cable is routed to the top-of-rack management switch (Ext1).
- b. Define an internal port to be part of VLAN 10 (management VLAN). Ensure that VLAN trunking is enabled on that port.

Step 2. Configure the Flex switch in Flex switch bay 2:

**Tip:** Flex switch bay 2 is actually the third module bay if you are looking at the back of the chassis:

- a. Define the management VLAN (in the example, we chose VLAN 10) to contain the external port where the cable is routed to the top-of-rack management switch.
- b. Define an internal port to be part of VLAN 10 (management VLAN). Ensure that VLAN trunking is enabled on that port.

# Step 5: Install and configure the host

You can install Docker on any system that meets the requirements for Lenovo XClarity Administrator.

## Before you begin

You can use Docker Datacenter to set up a high-availability environment for XClarity Administrator containers running in Docker Engine. For more information about Docker Datacenter high availability, see High Availability Architecture and Apps with Docker Datacenter webpage.

Ensure that the host meets the prerequisites that are defined in Hardware and software prerequisites.

Ensure that the host system is in the same network as the devices that you want to manage.

Important: You can setup XClarity Administrator on any system that meets the requirements for XClarity Administrator, including a managed server. If you use a managed server for the XClarity Administrator host:

- You must implement either a virtually separate data and management network topology or a single data and management network topology.
- You cannot use XClarity Administrator to apply firmware updates to that managed server. Even when only some of the firmware is applied with immediate activation, XClarity Administrator forces the target server to restart, which would restart XClarity Administrator as well. When applied with deferred activation, only some firmware is applied when the XClarity Administrator host is restarted.
- If you use a server in a Flex System chassis, ensure that the server is set to automatically power on. You can set this option from the CMM web interface by clicking Chassis Management → Compute Nodes, then selecting the server, and selecting Auto Power for the Auto Power On Mode.

#### **Procedure**

Install and configure Docker on the host using instructions that are provided with your Docker distribution.

# Step 6. Install and configure the XClarity Administrator

Install and configure the Lenovo XClarity Administrator container on the Docker host that was just installed.

## Before you begin

Ensure that the host system meets the minimum hardware and software requirements (see Hardware and software prerequisites).

Ensure that all appropriate ports are enabled, including ports that XClarity Administrator requires (see Port availability).

Ensure that the host system is in the same network as the devices that you want to manage.

Ensure that the host OS and the XClarity Administrator use the same NTP server.

XClarity Administrator allows a custom name for the network to be used for data management, hardware management, and OS deployment (see Network configurations). This examples in the following procedure use eth0.

XClarity Administrator allows a custom name for the network to be used for data and hardware management and the network used for OS deployment (see Network configurations). This examples in the following procedure use eth0 and eth1 respectively.

Ensure that a macvlan network is loaded into kernel on the host system. To check whether it is loaded, use the Ismod | grep macvlan command. To load macvlan into the kernel, run the modprobe macvlan command.

Ensure that you use a unique name and IP address for each container when running multiple XClarity Administrator containers on the same host.

If you intend to manage ThinkServer and other legacy devices, ensure that Docker is enabled to support IPv6.

1. Edit the /etc/docker/daemon.json file, set the **ipv6** key to true, and set the **fixed-cidr-v6** key to your IPv6 subnet.

The following is an example daemon file.

```
{
    "ipv6": true,
    "fixed-cidr-v6": "2001:db8:1::/64",
    "experimental": true,
    "ip6tables": true
}
```

 Reload the Docker configuration file by running the following command. systematl reload docker

Note: XClarity Administrator is not run as a privileged container.

## **Procedure**

To install an XClarity Administrator container using Docker compose, complete the following steps.

- Step 1. Download the XClarity Administrator virtual-appliance image, environment file, and YAML file from the XClarity Administrator download webpage to a client workstation. Log on to the Web site, and then use the access key that was given to you to download the image.
- Step 2. Import the XClarity Administrator container image into your docker host by running the following command.

```
docker load -i lnvgy_sw_lxca_<ver>_anyos_noarch.tar.gz
```

- Step 3. Edit the docker compose.env file, and update the following environment variables.
  - CONTAINER\_NAME. Unique container name, used to create docker volumes for each XClarity Administrator instance (for example, CONTAINER\_NAME=LXCA-203)
  - ADDRESS. Static IPv4 address for the container (for example, ADDRESS=192.0.2.0)
  - BACKUP\_MOUNT. (Optional) Path for the remote share that can be used to store XClarity Administrator backups. This must be /mnt/backup\_share.
  - **FIRMWARE\_MOUNT**. (Optional) Path for the remote share that can be used as a remote repository for firmware updates. This must be /mnt/fw\_share.

The following is an example environment file. CONTAINER\_NAME="LXCA-203"
ADDRESS="192.0.2.0"
BACKUP\_MOUNT="/mnt/backup\_share"
FIRMWARE\_MOUNT="/mnt/fw\_share"

- Step 4. Edit the docker compose.yml, and update the following properties.
  - Set the **image** property to the name of the installation image file used in step 2.

**Note:** You can change the image file name (for example, to "latest") using the docker tag command.

- If you want to use remote shares as a remote firmware repository and to store XClarity
   Administrator backups, set the host mount point for each remote share in the volumes property.
- Set the **dns** property to the IP address of the DNS servers.
- Set the **parent** property to the network interface name on the host system that is to be used as the parent interface for macvlan interface in the container. This interface must have direct access to the subnet that is assigned to the container.

- Set the **subnet** and **gateway** according to your network topology. Typically, the subnet and the gateway are for management network, to which the \${ADDRESS} belongs.
- If you want to support IPv6, set the enable\_ipv6 property to true, set the ipv6\_address property
  to the IPv6 address, and add another set of subnet and gateway properties according to your
  network topology (typically for management network to which the IPv6 address belongs).

The following is an example YML file, with IPv6 enabled.

```
version: '3.8'
services:
 lxca:
    image: lenovo/lxca:4.1.0-124
    container_name: ${CONTAINER_NAME}
    tty: true
    stop_grace_period: 60s
    volumes:
      #bind mount example
      - /home/<HOST_MOUNT_POINT_FOR_BACKUP>:${BACKUP MOUNT}
      - /home/<HOST_MOUNT_POINT_FOR_FW_SHARE>:${FIRMWARE_MOUNT}
      #docker volume mount
      data:/opt/lenovo/lxca/data
      - postgresql:/var/lib/postgresql
      - log:/var/log
      - confluent-etc:/etc/confluent
      - confluent-log:/var/log/confluent
      - confluent:/var/lib/confluent
      - propconf:/opt/lenovo/lxca/bin/conf
      - ssh:/etc/ssh
      - xcat:/etc/xcat
    networks:
      lan1:
        ipv4 address: ${ADDRESS}
        ipv6_address: "2001:8003:7d51:2000::2"
        ipv4 address: 192.0.1.3
        ipv6 address: "2001:8003:7d51:2003::2"
    dns:
      - 192.0.40.10
      - 192.0.50.11
    deploy:
      resources:
        limits:
          cpus: "2.0"
          memory: "8g"
volumes:
 data:
   name: ${CONTAINER NAME}-data
 postgresql:
    name: ${CONTAINER NAME}-postgresql
    name: ${CONTAINER_NAME}-log
 confluent-etc:
    name: ${CONTAINER_NAME}-confluent-etc
 confluent-log:
    name: ${CONTAINER_NAME}-confluent-log
 confluent:
    name: ${CONTAINER_NAME}-confluent
```

```
propconf:
    name: ${CONTAINER_NAME}-propconf
    name: ${CONTAINER_NAME}-ssh
  xcat:
    name: ${CONTAINER_NAME}-xcat
networks:
  lan1:
    name: lan1
    driver: macvlan
    enable ipv6: true
    driver_opts:
      parent: eno1
    ipam:
      config:
        - subnet: 192.0.0.0/19
          gateway: 192.0.30.1
        - subnet: "2001:8003:7d51:2000::/80"
           gateway: "2001:8003:7d51:2000::1"
  lan2:
    name: lan2
    driver: macvlan
    enable_ipv6: true
    driver_opts:
      parent: virbr0
    ipam:
      config:
        - subnet: 192.0.122.0/24
           gateway: 192.0.122.1
        - subnet: "2001:8003:7d51:2003::/80"
           gateway: "2001:8003:7d51:2003::1"
```

Step 5. Deploy the image in docker by running the following command, where <*ENV\_FILENAME*> is the name of the environment variables file that you created in step 2.

COMPOSE\_HTTP\_TIMEOUT=300 docker-compose -p \${CONTAINER\_NAME} --env-file <*ENV\_FILENAME*> up -d

## After you finish

Log in and configure XClarity Administrator (see Accessing the Lenovo XClarity Administrator web interface for the first time and Configuring Lenovo XClarity Administrator).

# Management-only network topology

In this topology, Lenovo XClarity Administrator has only the management network. It does not have the data network.

# Before you begin

Ensure that all appropriate ports are enabled, including:

- Ports that XClarity Administrator requires (see Port availability)
- External ports to the network
- · Internal ports to the CMM

Ensure that the minimum required firmware is installed on each device that you intend to manage using XClarity Administrator. You can find minimum required firmware levels from the XClarity Administrator Support – Compatibility webpage by clicking the **Compatibility** tab and then clicking the link for the appropriate device types..

**Important:** Configure the devices and components in ways that minimize IP address changes. Consider using static IP addresses instead of Dynamic Host Configuration Protocol (DHCP). If DHCP is used, ensure that IP address changes are minimized.

## About this task

The following figure illustrates one way to set up your environment if Lenovo XClarity Administrator has only the management network (and not the data network). The numbers in the figure correspond to the numbered steps in the following sections.

**Note:** This figure does not depict all cabling options that might be required for your environment. Instead, this figure shows only the cabling-option requirements for the Flex switches, CMMs, and rack servers as they relate to setting up a management-only network.

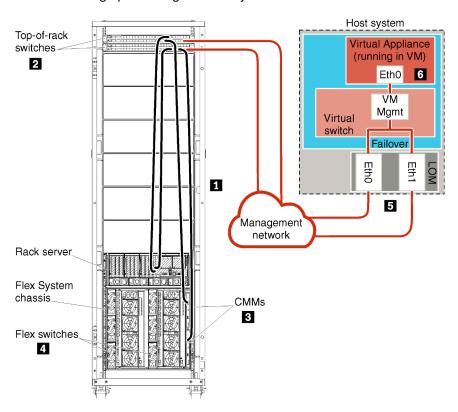

Figure 21. Sample management-only network topology for a virtual appliance

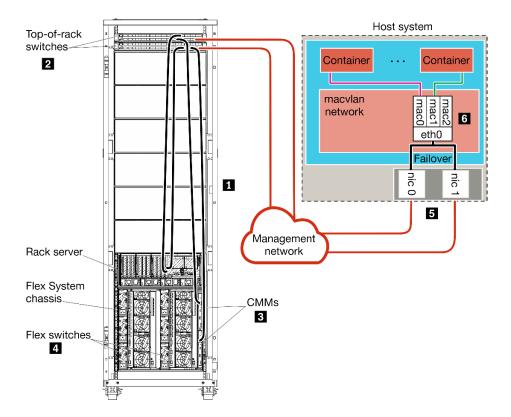

Figure 22. Sample management-only network topology for containers

If you intend to install XClarity Administrator to manage existing chassis and rack servers that have already been configured, proceed to Step 5: Install and configure the host.

For additional information about planning for this topology, including information about network settings and Eth1 and Eth0 configuration, see Management-only network.

# Step 1: Cable the chassis, rack servers, and Lenovo XClarity Administrator host to the top-of-rack switches

Cable the chassis, rack servers, and XClarity Administrator host to the top-of-rack switches to enable communications between the devices and your network.

#### **Procedure**

Cable each Flex switch and CMM in each chassis, each rack server, and the XClarity Administrator host to both top-of-rack switches. You can choose any ports in the top-of-rack switches.

The following figure is an example that illustrates cabling from the chassis (Flex switches and CMMs), rack servers, and XClarity Administrator host to the top-of-rack switches.

**Note:** This figure does not depict all cabling options that might be required for your environment. Instead, this figure shows only the cabling-option requirements for the Flex switches, CMMs, and rack servers as they relate to setting up a management-only network.

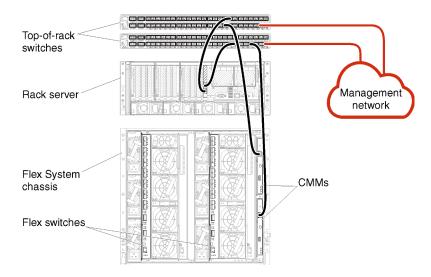

Figure 23. Example cabling for a management-only network

# Step 2: Configure top-of-rack switches

Configure the top-of-rack switches.

# Before you begin

In addition to typical configuration requirements for top-of-rack switches, ensure that all appropriate ports are enabled, including the external ports to the Flex switches, rack servers, and network, and internal ports to the CMM, rack servers, and network.

## **Procedure**

The configuration steps might vary, depending on the type of rack switches that are installed.

For information about configuring Lenovo top-of-rack switches, see Rack switches in the System x online documentation. If another top-of-rack switch is installed, see the documentation that came with that switch.

# **Step 3: Configure Chassis Management Modules (CMMs)**

Configure the primary Chassis Management Module (CMM) in your chassis to manage all devices in the chassis.

#### About this task

For detailed information about configuring a CMM, see Configuring chassis components in the Flex System online documentation.

Also, refer to steps 4.1 - 4.5 on the instruction poster that was provided with your chassis.

#### **Procedure**

Complete the following steps to configure the CMM.

If two CMMs are installed, configure only the *primary* CMM, which automatically synchronizes the configuration with the standby CMM.

Step 1. Connect an Ethernet cable from the CMM in bay 1 to a client workstation to create a direct connection.

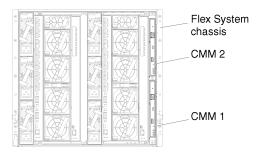

To connect to the CMM for the first time, you might need to change the Internet Protocol properties on the client workstation.

**Important:** Ensure that the client workstation subnet is the same as the CMM subnet. (The default CMM subnet is 255.255.255.0). The IP address chosen for the client workstation must be on the same network as the CMM (for example, 192.168.70.0 - 192.168.70.24).

Step 2. To launch the CMM management interface, open a web browser on the client workstation, and direct it to the CMM IP address.

#### Notes:

- Ensure that you use a secure connection and include https in the URL (for example, https:// 192.168.70.100). If you do not include https, you will receive a page-not-found error.
- If you use the default IP address 192.168.70.100, the CMM management interface might take a few minutes to be available. This delay occurs because the CMM attempts to obtain a DHCP address for two minutes before falling back to the default static address.
- Log in to the CMM management interface using the default user ID USERID and password PASSWORD. Step 3. After you log in, you must change the default password.
- Complete the CMM Initial Setup Wizard to specify the details for your environment. The Initial Step 4. Setup Wizard includes the following options:
  - · View chassis inventory and health.
  - Import the configuration from an existing configuration file.
  - · Configure the general CMM settings.
  - Configure the CMM date and time.

Tip: When you install XClarity Administrator, you configure XClarity Administrator and all chassis managed by XClarity Administrator to use an NTP server.

- Configure the CMM IP information.
- Configure the CMM security policy.
- Configure domain name system (DNS).
- Configure the event forwarders.
- Step 5. After saving the setup wizard settings and applying changes, configure the IP addresses for all of the components in the chassis.

Refer to step 4.6 of the instruction poster that was provided with your chassis.

Note: You must reset the System Management Processor for each compute node and restart the Flex switches to show the new IP addresses.

- Step 6. Restart the CMM using the CMM management interface.
- Step 7. As the CMM is restarting, connect a cable from the Ethernet port on the CMM to your network.

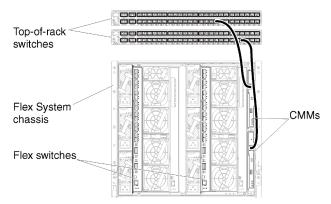

Step 8. Log in to the CMM management interface using the new IP address.

## After you finish

You can also configure the CMM to support redundancy. Use the CMM help system to learn more about the fields that are available on each of the following pages.

- Configure failover for the CMM in case there is a hardware failure in the primary CMM. From the CMM management interface, click Mgt Module Management → Properties → Advanced Failover.
- Configure failover as a result of a network problem (uplink). From the CMM management interface, click Mgt Module Management → Network, click the Ethernet tab, and then click Advanced Ethernet. At a minimum, ensure that you select Failover on loss of physical network link.

# Step 4: Configure Flex switches

Configure the Flex switches in each chassis.

## Before you begin

Ensure that all appropriate ports are enabled, including external ports from the Flex switch to the top-of-rack switch and internal ports to the CMM.

If the Flex switches are set up to get dynamic-network settings (IP address, netmask, gateway, and DNS address) over DHCP, ensure that the Flex switches have consistent settings (for example, ensure that the IP addresses are in the same subnet as the CMM).

Important: For each Flex System chassis, ensure that the fabric type of the expansion card in each server in the chassis is compatible with the fabric type of all Flex switches in the same chassis. For example, if Ethernet switches are installed in a chassis, all servers in that chassis must have Ethernet connectivity through the LAN-on-motherboard connector or an Ethernet expansion card. For more information about configuring Flex switches, see Configuring I/O modules in the Flex Systems online documentation.

#### **Procedure**

The configuration steps might vary, depending on the type of Flex switches that are installed. For more information about each of the supported Flex switches, see Flex System network switches in the Flex Systems online documentation.

Typically, you must configure the Flex switches in Flex switch bays 1 and 2.

Tip: Flex switch bay 2 is the third module bay when looking at the rear of the chassis.

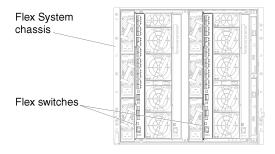

Figure 24. Flex switch locations in a chassis

# Step 5: Install and configure the host

You can install Docker on any system that meets the requirements for Lenovo XClarity Administrator.

# Before you begin

You can use Docker Datacenter to set up a high-availability environment for XClarity Administrator containers running in Docker Engine. For more information about Docker Datacenter high availability, see High Availability Architecture and Apps with Docker Datacenter webpage.

Ensure that the host meets the prerequisites that are defined in Hardware and software prerequisites.

Ensure that the host system is in the same network as the devices that you want to manage.

**Important:** You can setup XClarity Administrator on any system that meets the requirements for XClarity Administrator, including a managed server. If you use a managed server for the XClarity Administrator host:

- You must implement either a virtually separate data and management network topology or a single data and management network topology.
- You cannot use XClarity Administrator to apply firmware updates to that managed server. Even when only
  some of the firmware is applied with immediate activation, XClarity Administrator forces the target server
  to restart, which would restart XClarity Administrator as well. When applied with deferred activation, only
  some firmware is applied when the XClarity Administrator host is restarted.
- If you use a server in a Flex System chassis, ensure that the server is set to automatically power on. You can set this option from the CMM web interface by clicking **Chassis Management** → **Compute Nodes**, then selecting the server, and selecting **Auto Power** for the **Auto Power On Mode**.

## **Procedure**

Install and configure Docker on the host using instructions that are provided with your Docker distribution.

# Step 6. Install and configure the XClarity Administrator

Install and configure the Lenovo XClarity Administrator container on the Docker host that was just installed.

## Before you begin

Ensure that the host system meets the minimum hardware and software requirements (see Hardware and software prerequisites).

Ensure that all appropriate ports are enabled, including ports that XClarity Administrator requires (see Port availability).

Ensure that the host system is in the same network as the devices that you want to manage.

Ensure that the host OS and the XClarity Administrator use the same NTP server.

XClarity Administrator allows a custom name for the network to be used for data management, hardware management, and OS deployment (see Network configurations). This examples in the following procedure use eth0.

XClarity Administrator allows a custom name for the network to be used for data and hardware management (see Network configurations). This examples in the following procedure use eth0

Ensure that a macvlan network is loaded into kernel on the host system. To check whether it is loaded, use the Ismod | grep macvlan command. To load macvlan into the kernel, run the modprobe macvlan command.

Ensure that you use a unique name and IP address for each container when running multiple XClarity Administrator containers on the same host.

If you intend to manage ThinkServer and other legacy devices, ensure that Docker is enabled to support IPv6.

1. Edit the /etc/docker/daemon.json file, set the ipv6 key to true, and set the fixed-cidr-v6 key to your IPv6 subnet.

The following is an example daemon file.

```
"ipv6": true,
"fixed-cidr-v6": "2001:db8:1::/64",
"experimental": true.
"ip6tables": true
```

2. Reload the Docker configuration file by running the following command. systemctl reload docker

**Note:** XClarity Administrator *is not* run as a privileged container.

## **Procedure**

To install an XClarity Administrator container using Docker compose, complete the following steps.

- Download the XClarity Administrator virtual-appliance image, environment file, and YAML file from the XClarity Administrator download webpage to a client workstation. Log on to the Web site, and then use the access key that was given to you to download the image.
- Step 2. Import the XClarity Administrator container image into your docker host by running the following command.

```
docker load -i lnvgy_sw_lxca_<ver>_anyos_noarch.tar.gz
```

- Step 3. Edit the docker compose.env file, and update the following environment variables.
  - CONTAINER\_NAME. Unique container name, used to create docker volumes for each XClarity Administrator instance (for example, CONTAINER NAME=LXCA-203)
  - ADDRESS. Static IPv4 address for the container (for example, ADDRESS=192.0.2.0)
  - BACKUP\_MOUNT. (Optional) Path for the remote share that can be used to store XClarity Administrator backups. This must be /mnt/backup share.
  - FIRMWARE MOUNT. (Optional) Path for the remote share that can be used as a remote repository for firmware updates. This must be /mnt/fw share.

```
The following is an example environment file.
CONTAINER_NAME="LXCA-203"
ADDRESS="192.0.2.0"
BACKUP_MOUNT="/mnt/backup_share"
FIRMWARE MOUNT="/mnt/fw share"
```

- Step 4. Edit the docker\_compose.yml, and update the following properties.
  - Set the **image** property to the name of the installation image file used in step 2.

Note: You can change the image file name (for example, to "latest") using the docker tag command.

- If you want to use remote shares as a remote firmware repository and to store XClarity Administrator backups, set the host mount point for each remote share in the **volumes** property.
- Set the **dns** property to the IP address of the DNS servers.
- Set the parent property to the network interface name on the host system that is to be used as the parent interface for macvlan interface in the container. This interface must have direct access to the subnet that is assigned to the container.
- Set the **subnet** and **gateway** according to your network topology. Typically, the subnet and the gateway are for management network, to which the \${ADDRESS} belongs.
- If you want to support IPv6, set the enable\_ipv6 property to true, set the ipv6\_address property to the IPv6 address, and add another set of subnet and gateway properties according to your network topology (typically for management network to which the IPv6 address belongs).

The following is an example YML file, with IPv6 enabled.

```
version: '3.8'
services:
  lxca:
    image: lenovo/lxca:4.1.0-124
    container_name: ${CONTAINER_NAME}
    tty: true
    stop_grace_period: 60s
    volumes:
      #bind mount example
      - /home/<HOST_MOUNT_POINT_FOR_BACKUP>:${BACKUP_MOUNT}
      - /home/<HOST_MOUNT_POINT_FOR_FW_SHARE>:${FIRMWARE MOUNT}
      #docker volume mount
      - data:/opt/lenovo/lxca/data
      - postgresql:/var/lib/postgresql
      - log:/var/log
      - confluent-etc:/etc/confluent
      - confluent-log:/var/log/confluent
      - confluent:/var/lib/confluent
      - propconf:/opt/lenovo/lxca/bin/conf
      - ssh:/etc/ssh
      - xcat:/etc/xcat
    networks:
      lan:
        ipv4 address: ${ADDRESS}
        ipv6 address: "2001:8003:7d51:2003::2"
    dns:
      - 192.0.2.10
      - 192.0.2.11
    deploy:
      resources:
```

```
limits:
          cpus: "2.0"
          memory: "8g"
volumes:
 data:
    name: ${CONTAINER NAME}-data
 postgresql:
    name: ${CONTAINER NAME}-postgresql
    name: ${CONTAINER NAME}-log
 confluent-etc:
    name: ${CONTAINER NAME}-confluent-etc
 confluent-log:
    name: ${CONTAINER_NAME}-confluent-log
 confluent:
    name: ${CONTAINER NAME}-confluent
 propconf:
    name: ${CONTAINER NAME}-propconf
    name: ${CONTAINER NAME}-ssh
    name: ${CONTAINER_NAME}-xcat
networks:
 lan:
    name: lan
    driver: macvlan
    enable_ipv6: true
    driver_opts:
      parent: eth0
    ipam:
      config:
        - subnet: 192.0.0.0/19
          gateway: 192.0.30.1
        - subnet: "2001:8003:7d51:2000::/80"
          gateway: "2001:8003:7d51:2000::1"
```

Step 5. Deploy the image in docker by running the following command, where <*ENV\_FILENAME*> is the name of the environment variables file that you created in step 2.

COMPOSE\_HTTP\_TIMEOUT=300 docker-compose -p \${CONTAINER\_NAME} --env-file <*ENV\_FILENAME*> up -d

# After you finish

Log in and configure XClarity Administrator (see Accessing the Lenovo XClarity Administrator web interface for the first time and Configuring Lenovo XClarity Administrator).

# Implementing high availability

You can use Docker Datacenter to set up a high-availability environment for Lenovo XClarity Administrator containers running in Docker Engine.

For more information about Docker Datacenter high availability, see High Availability Architecture and Apps with Docker Datacenter webpage.

# **Chapter 4. Configuring Lenovo XClarity Administrator**

When you access Lenovo XClarity Administrator for the first time, there are several steps that you must complete to initially set up XClarity Administrator.

Learn more: XClarity Administrator: Configuring for the first time

#### **Procedure**

Complete the following steps to set up XClarity Administrator for the first time.

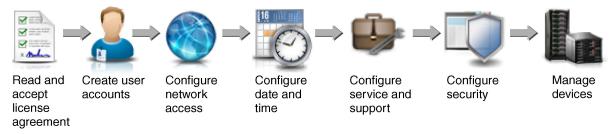

- Step 1. Access the XClarity Administrator web interface.
- Step 2. Read and accept the license agreement.
- Step 3. Create user accounts that have supervisor authority.

**Tip:** Consider creating at least two user accounts with supervisor authority so that you have a backup, if needed.

- Step 4. Configure network access, including IP addresses for the data and management networks.
- Step 5. Configure the date and time.
- Step 6. Configure service and support settings, including the privacy statement, usage and hardware data, Lenovo Support (Call Home), Lenovo Upload Facility, and product warranty.
- Step 7. Configure security settings, including authentication server, user groups, server certificates, and cryptography mode.
- Step 8. Manage your chassis, servers, switches, and storage devices.
- Step 9. We appreciate your feedback. Please take a minute to comment on your experience setting up XClarity Administrator.

# Accessing the Lenovo XClarity Administrator web interface for the first time

You can launch the XClarity Administrator web interface from any computer that has network connectivity to the XClarity Administrator virtual machine.

## Before you begin

Ensure that you are using one of the following supported web browsers:

- Chrome<sup>™</sup> 48.0 or later (55.0 or above for Remote Console)
- Firefox® ESR 38.6.0 or later
- Microsoft® Internet Explorer® 11
- Microsoft Edge
- Safari® 9.0.2 or later (IOS7 or later and OS X)

© Copyright Lenovo 2022 77

Note: Launching the management-controller interfaces from XClarity Administrator using the Safari web browser is not supported.

Ensure that you log in to the XClarity Administrator web interface from a system that has network connectivity to XClarity Administrator management node.

#### Procedure

Complete the following steps to access the XClarity Administrator web interface for the first time.

Point your browser to the IP address of XClarity Administrator.

Tip: Access to the web interface is through a secure connection. Ensure that you use https.

• For containers Use the IPv4 address that is specified for the \${ADDRESS} variable to access XClarity Administrator using the following URL: https://<IPv4\_address>/ui/login.html

For example:

https://192.0.2.10/ui/login.html

 For virtual appliances. The IP address that you use depends on how your environment is set up.

If you have Eth0 and Eth1 networks on separate subnets, and if DHCP is used on both subnets, use the Eth1 IP address when accessing the web interface for initial setup. When XClarity Administrator starts for the first time, both Eth0 and Eth1 get a DHCP-assigned IP address, and the XClarity Administrator default gateway is set to the DHCP-assigned gateway for Eth1.

#### Using static a IPv4 address

If you specified an IPv4 address in eth0 config, use that IPv4 address to access XClarity Administrator using the following URL:

https://<IPv4\_address>/ui/login.html

For example:

https://192.0.2.10/ui/login.html

#### Using a DHCP server in the same broadcast domain as XClarity Administrator

If a DHCP server is set up in the same broadcast domain as XClarity Administrator, use the IPv4 address that is displayed in the XClarity Administrator virtual-machine console to access XClarity Administrator using the following URL:

https://<IPv4\_address>/ui/login.html

For example:

https://192.0.2.10/ui/login.html

#### Using a DHCP server in a different broadcast domain as XClarity Administrator

If a DHCP server is not set up in the same broadcast domain, use the IPv6 Link-Local Address (LLA) that is displayed for eEth0 (the management network) in the XClarity Administrator virtual-machine console to access XClarity Administrator, for example:

Lenovo XClarity Administrator Version x.x.x

ethO flags=4163<UP,BROADCAST,RUNNING,MULTICAST> mtu 1500 metric 1 inet 192.0.2.10 netmask 255.255.255.0 broadcast 192.0.2.55 inet6 2001:db8:56ff:fe80:bea3 prefixlen 64 scopeid 0x20<link> ether 00:15:5d:0c:d1:92 txqueuelen 1000 (Ethernet) RX errors O dropped O overruns O frame O

eth1 flags=4163<UP,BROADCAST,RUNNING,MULTICAST> mtu 1500 metric 1 inet 192.0.2.20 netmask 255.255.255.0 broadcast 192.0.2.130 inet6 2001:db8:56ff:fe80:bea3 prefixlen 64 scopeid 0x20<link> \_\_\_\_\_\_

You have 150 seconds to change IP settings. Enter one of the following:

1. To set a static IP address for Lenovo XClarity virtual appliance eth0 port

2. To use a DHCP address for Lenovo XClarity virtual appliance eth0 port

x. To continue without changing IP settings

... ...

Tip: The IPv6 link local address (LLA) is derived from the MAC address of the interface.

**Attention:** If you are configuring XClarity Administrator remotely, you must have connectivity to the same layer 2 network. It must be accessed from a non-routed address until the initial setup is complete. Therefore, consider accessing XClarity Administrator from another VM that has connectivity to XClarity Administrator. For example, you can access XClarity Administrator from another VM on the host where XClarity Administrator is installed.

#### - Firefox:

To access the XClarity Administrator web interface from a Firefox browser, log in using the following URL. Note that brackets are required when entering IPv6 addresses.

```
https://[</Pv6 LLA>/ui/login.html]
```

For example, based on the previous example shown for Eth0, enter the following URL in your web browser:

```
https://[fe80:21a:64ff:fe12:3456]/ui/login.html
```

#### Internet Explorer:

To access the XClarity Administrator web interface from an Internet Explorer browser, log in using the following URL. Note that brackets are required when entering IPv6 addresses.

```
https://[<IPv6_LLA>%25<zone_index>]/ui/login.html
```

where <zone\_index> is the identifier for the Ethernet adapter that is connected to the management network from the computer on which you launched the web browser. If you are using a browser on Windows, use the ipconfig command to find the zone index, which is displayed after the percent sign (%) in the **Link-Local IPv6 Address** field for the adapter. In the following example, the zone index is "30."

```
PS C:> ipconfig
Windows IP Configuration

Ethernet adapter vEthernet (teamVirtualSwitch):

Connection-specific DNS Suffix .:
Link-local IPv6 Address . . . . : 2001:db8:56ff:fe80:bea3%30
Autoconfiguration IPv4 Address . . : 192.0.2.30
Default Gateway . . . . . . :
```

If you are using a browser on Linux, use the ifconfig command to find the zone index. You can also use the name of the adapter (typically Eth0) as the zone index.

For example, based on the examples shown for Eth0 and the zone index, enter the following URL in your web browser:

```
https://[2001:db8:56ff:fe80:bea3%2530]/ui/login.html
```

Step 2. You might receive security or certificate warnings the first time that you access Lenovo XClarity Administrator. You can ignore the warnings.

#### **Results**

The Initial Setup page is displayed.

#### Initial Setup

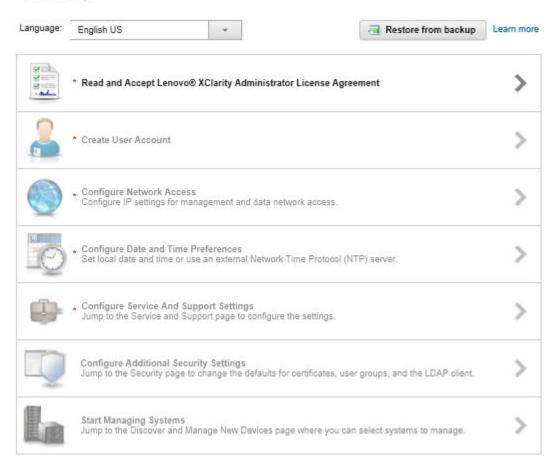

# After you finish

Complete the initial setup steps to configure the XClarity Administrator (see Configuring Lenovo XClarity Administrator).

# **Creating user accounts**

User accounts are used to manage authorization and access to Lenovo XClarity Administrator and to devices that are under managed authentication.

# About this task

The first user account that you create must have the role of Supervisor and must be activated (enabled).

As an added measure of security, create at least two user accounts that have the role of **Supervisor**. Ensure that you record the passwords for these user accounts, and store them in a secure location in case you must restore the Lenovo XClarity Administrator.

## **Procedure**

To create user accounts, complete the following steps.

- Fill in the following information in the Create New Supervisor User dialog.
  - Enter a user name and description for the user.
  - Enter the new and confirm new passwords. The rules for the passwords are based the current account-security settings.
  - Select one or more role groups to authorize the user to perform appropriate tasks.
    - For information about role groups and how to create custom role groups, see Creating a role group in the XClarity Administrator online documentation.
  - (Optional) Set Change password on first access to Yes if you want to force the user to change the password the first time the user logs in to XClarity Administrator.
- Step 2. Click Create.
- Step 3. Click the **Create** icon ( and repeat the previous steps to create additional users.
- Step 4. Click **Return to Initial Setup**.

# **Configuring network access**

To configure network access, you can configure up to two network interfaces, the hostname for Lenovo XClarity Administrator, and the DNS servers to be used.

#### About this task

XClarity Administrator has two separate network interfaces that can be defined for your environment, depending on the network topology that you implement. For virtual appliances, these networks are named eth0 and eth1. For containers, you can choose custom names.

- When only one network interface (eth0) is present:
  - The interface must be configured to support the device discovery and management (such as server configuration and firmware updates). It must be able to communicate with the CMMs and Flex switches in each managed chassis, the baseboard management controller in each managed server, and each RackSwitch switch.
  - If you intend to acquire firmware and OS device-driver updates using XClarity Administrator, at least one of the network interfaces must be connected to the Internet, preferably through a firewall. Otherwise, you must import updates into the repository.
  - If you intend to collect service data or use automatic problem notification (including Call Home and Lenovo Upload Facility), at least one of the network interfaces must be connected to the Internet, preferably through a firewall.
  - If you intend to deploy operating-system images and update OS device drivers, the interface must have IP network connectivity to the server network interface that is used to access the host operating system.

Note: If you implemented a separate network for OS deployment and OS device-driver updates, you can configure the second network interface to connect to that network instead of the data network. However, if the operating system on each server does not have access to the data network, configure an additional interface on the servers to provide connectivity from the host operating system to the data network for OS deployment and OS device-driver updates, if needed.

- When two network interfaces (eth0 and eth1) are present:
  - The first network interface (typically the Eth0 interface) must be connected to the management network and configured to support the device discovery and management (including server configuration and firmware updates. It must be able to communicate with the CMMs and Flex switches in each managed chassis, the management controller in each managed server, and each RackSwitch switch.

- The second network interface (typically the eth1 interface) can be configured to communicate with an internal data network, a public data network, or both.
- If you intend to acquire firmware and OS device-driver updates using XClarity Administrator, at least one of the network interfaces must be connected to the Internet, preferably through a firewall. Otherwise, you must import updates into the repository.
- If you intend to collect service data or use automatic problem notification (including Call Home and Lenovo Upload Facility), at least one of the network interfaces must be connected to the Internet, preferably through a firewall.
- If you intend to deploy operating-system images and update OS device drivers, you can choose to use either eth1 or eth0 interface. However, the interface that you use must have IP network connectivity to the server network interface that is used to access the host operating system.

Note: If you implemented a separate network for OS deployment and OS device-driver updates, you can configure the second network interface to connect to that network instead of the data network. However, if the operating system on each server does not have access to the data network, configure an additional interface on the servers to provide connectivity from the host operating system to the data network for OS deployment and OS device-driver updates, if needed.

The following table shows possible configurations for the XClarity Administrator network interfaces based on the type of network topology that has been implemented in your environment. Use this table to determine how to define each network interface.

Table 2. Role of each network interface based on network topology

| Network topology                                                                                            | Role of interface 1 (eth0)                                                                                                    | Role of interface 2 (eth1)                           |
|----------------------------------------------------------------------------------------------------|----------------------------------------------------------------------------------------------------|------------------------------------------------------|
| Converged network (management and data network with support for OS deployment and OS device-driver updates) | Management network  Discovery and management  Server configuration  Firmware updates  Service data collection  Automatic problem notification (such as Call Home and Lenovo Update Facility)  Warranty data retrieval  OS deployment  OS device-driver updates | None                                                 |
| Separate management network with support for OS deployment and OS device-driver updates and data network    | Management network  Discovery and management  Server configuration  Firmware updates  Service data collection  Automatic problem notification (such as Call Home and Lenovo Update Facility)  Warranty data retrieval  OS deployment  OS device-driver updates | Data network  None                                   |
| Separate management network and data network with support for OS deployment and OS device-driver updates    | Management network  Discovery and management Server configuration Firmware updates Service data collection Automatic problem notification (such as Call Home and Lenovo Update Facility) Warranty data retrieval                                               | Data network  OS deployment OS device-driver updates |

Table 2. Role of each network interface based on network topology (continued)

| Network topology                                                                                            | Role of interface 1 (eth0)                                                                                                    | Role of interface 2 (eth1) |
|----------------------------------------------------------------------------------------------------|----------------------------------------------------------------------------------------------------|----------------------------|
| Separate management network and data network without support for OS deployment and OS device-driver updates | Management network  Discovery and management  Server configuration  Firmware updates  Service data collection  Automatic problem notification (such as Call Home and Lenovo Update Facility)  Warranty data retrieval | Data network  None         |
| Management network only (OS deployment and OS device-driver updates is not supported)                       | Management network  Discovery and management  Server configuration  Firmware updates  Service data collection  Automatic problem notification (such as Call Home and Lenovo Update Facility)  Warranty data retrieval | None                       |

For more information about XClarity Administrator network interfaces, see Network considerations.

# **Procedure**

To configure the network access, complete the following steps.

Step 1. From the Initial Setup page, click **Configure Network Access**. The Edit Network Access page is displayed.

#### **Edit Network Access**

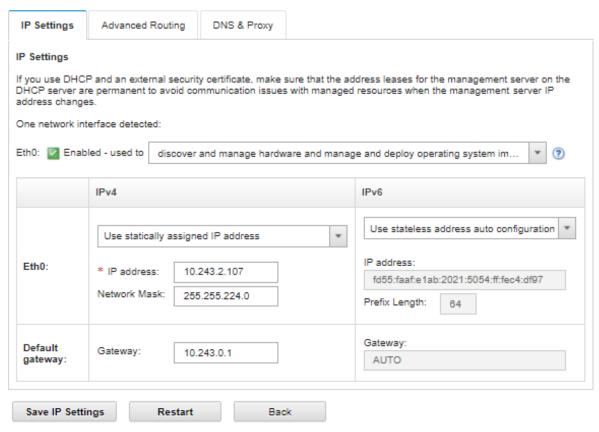

- Step 2. If you intend to deploy operating-systems and update OS device drivers using XClarity Administrator, choose the network interface to use for managing operating systems.
  - If only one interface is defined for XClarity Administrator, choose whether that interface is to be used to discover and manage hardware only, or whether it is also to be used to manage operating systems.
  - If two interfaces are defined for XClarity Administrator (Eth0 and Eth1), determine which interface is to be used to manage operating systems. If you choose "None", you *cannot* deploy operating system images or update OS device drivers to managed servers from XClarity Administrator.
- Step 3. Specify the IP Settings.
  - a. For the first interface, specify the IPv4 address, IPv6 address, or both.
    - **IPv4**. You must assign an IPv4 address to the interface. You can choose to use a statically assigned IP address or obtain an IP address from a DHCP server.
    - **IPv6**. Optionally, you can assign an IPv6 address to the interface using one of the following assignment methods:
      - Use statically assigned IP address
      - Use stateful address configuration (DHCPv6)
      - Use stateless address auto configuration

Note: For information about IPv6 address limitations, see IP configuration limitations.

b. If a second interface is available, specify the IPv4 address, the IPv6 address, or both.

**Note:** The IP addresses that are assigned to this interface must be in a different subnet from the IP addresses that are assigned to the first interface. If you choose to use DHCP to assign

IP addresses for both interfaces (Eth0 and Eth1), the DHCP server must not assign the same subnet for the IP addresses of the two interfaces.

- IPv4. You can choose to use a statically assigned IP address or obtain an IP address from a DHCP server.
- IPv6. Optionally, you can assign an IPv6 address to the interface using one of the following assignment methods:
  - Use statically assigned IP address
  - Use stateful address configuration (DHCPv6)
  - Use stateless address auto configuration
- c. Specify the default gateway.

If you specify a default gateway, it must be a valid IP address and must use the same network mask (the same subnet) as the IP address for one of the network interfaces (Eth0 or Eth1). If you use a single interface, default gateway must be on the same subnet as network interface.

If either interface uses DHCP to obtain an IP address, the default gateway also uses DHCP. To manually input a default gateway address that overrides the one received from DHCP server, select the **Override Gateway** checkbox.

#### Tips:

- Ensure that the gateway matches one of the network interfaces' subnet. The default gateway is automatically set through that network interface.
- To go back to a DHCP-provided gateway, clear the **Override Gateway** checkbox.

#### **CAUTION:**

If you choose to override the gateway, take care to input the correct gateway address; otherwise, this management server will be unreachable and there would be no way to remotely login to correct it.

- d. Click Save IP Settings.
- Step 4. Optional: Optional: Configure the advanced settings.
  - a. Click the **Advanced Routing** tab.

#### **Edit Network Access**

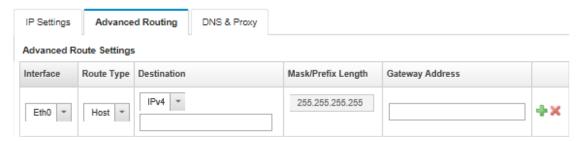

 Specify one or more route entries in the Advanced Route Settings table to be used by this interface.

To define one or more route entries, complete the following steps.

- 1. Choose the interface.
- 2. Specify the route type, which can be a route to another host or to a network.
- 3. Specify the destination host or network address to which you are directing the route.
- 4. Specify the subnet mask for the destination address.
- 5. Specify the gateway address to which packets are to be addressed.

- c. Click Save Advanced Routing.
- Step 5. Optionally, modify the DNS and proxy settings.
  - a. Click the **DNS & Proxy** tab.

#### **Edit Network Access**

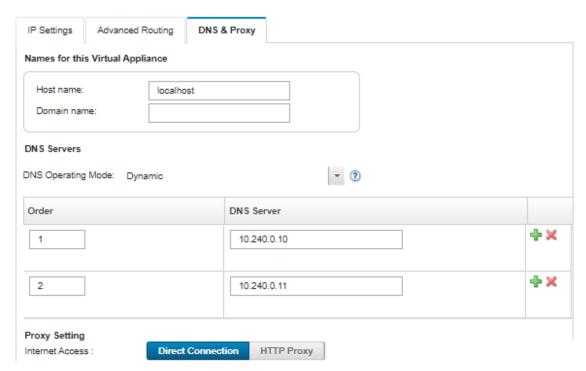

- b. Specify the hostname and domain name to be used for XClarity Administrator.
- c. Select the DNS operating mode. This can be **Static** or **DHCP**.

**Attention:** You must restart the management server when you change the DNS operating mode.

**Note:** If you choose to use a DHCP server to obtain the IP address, any changes that you make to the **DNS Server** fields are overwritten the next time XClarity Administrator renews the DHCP lease.

- d. Specify the IP address of one or more Domain Name System (DNS) servers to be used, and the priority order for each.
- e. Specify whether to access the Internet using a direct connection or an HTTP proxy (if XClarity Administrator has access to the Internet).

**Notes:** If using a HTTP proxy, ensure that the following requirements are met.

- Ensure that the proxy server is set up to use basic authentication.
- Ensure that the proxy server is set up as a non-terminating proxy.
- Ensure that the proxy server is set up as a forwarding proxy.
- Ensure that load balancers are configured to keep sessions with one proxy server and not switch between them.

If you choose to use an HTTP proxy, complete the required fields:

- 1. Specify the proxy server hostname and port.
- 2. Choose whether to use authentication, and specify the user name and password if required.

- 3. Specify the proxy test URL.
- 4. Click **Text Proxy** to verify that the proxy settings are configured and working correctly.
- Click Save DNS & Proxy.
- g. Push the XClarity Administrator management server fully-qualified domain name (FQDN) and DNS information to managed servers with IMM2, XCC, and XCC2 so that the managed servers can find the management server using this information.
  - 1. Click Push FQDN / DNS to BMC.
  - 2. Choose how to handle existing DNS entries in the baseboard management controller.
    - Keep the existing DNS entries, and append the management server DNS entries in the next available slot.
    - Replace all existing DNS entries with the management server DNS entries.
  - 3. Type **YES** in the edit field.
  - 4. Click Apply.

A job is created to perform this operation. You can monitor the progress of the job from the Monitoring → Jobs card. If the job did not complete successfully, click the job link to display details about the job (see Working with jobs in the XClarity Administrator online documentation .)

You can also remove the management server FQDN and DNS information from managed servers with IMM2, XCC, and XCC2 by clicking Remove FQDN / DNS from BMC. You can choose to keep other existing DNS entries, remove all DNS entries, or remove only entries that match the management server information.

- Step 6. Click Back.
- Step 7. Click **Test Connection** to verify the network settings.

# Configuring the date and time

Although you can manually set the date and time for Lenovo XClarity Administrator, a better approach is to set up a Network Time Protocol (NTP) server that can be used to synchronize timestamps between XClarity Administrator and all managed devices.

## Before you begin

You must use at least one (and up to four) Network Time Protocol (NTP) server to synchronize the time stamps for all events that are received from managed devices with XClarity Administrator.

Tip: The NTP server must be accessible over the management network (typically the Eth0 interface). Consider setting up the NTP server on the host where XClarity Administrator is running.

If you change the time on the NTP server, it might take a while for XClarity Administrator to synchronize with the new time.

Attention: The XClarity Administrator virtual appliance and its host must be set to synchronize to the same time source to prevent inadvertent time mis-synchronization between XClarity Administrator and its host. Typically, the host is configured to have the its virtual appliances time-sync to it. If XClarity Administrator is set to synchronize to a different source than its host, you must disable the host time synchronization between XClarity Administrator virtual appliance and its host.

For ESXi, following instructions on the VMware – Disabling Time Synchronization webpage.

 For Hyper-V, from Hyper-V Manager, right-click the XClarity Administrator virtual machine, and then click Settings. In the dialog, click Management > Integration Services in the navigation pane, and then clear Time synchronization.

#### **Procedure**

Edit Date and Time

To set up an NTP server for XClarity Administrator, complete the following steps.

Step 1. From the Initial Setup page, click **Configure Date and Time Preferences**. The Edit Date and Time page is displayed.

# Date and time will be automatically synchronized with the NTP server. Time zone UTC -05:00, Eastern Standard Time America/New\_York Automatically adjusts for daylight saving time (DST). Edit clock settings (12 or 24 hours format): 24 0.0.0.0 us.pool.ntp.org NTP server host name or IP address: NTP v3 Authentication: Required None NTP Authentication Keys (at least one must be filled Use M-MD5 Key: M-MD5 Key Index: M-MD5 Key: Use SHA1 Key: SHA1 Key Index: SHA1 Key: ?

Step 2. Fill in the date and time dialog.

- 1. Choose the time zone where the host for XClarity Administrator is located.
  - If the selected time zone observes daylight saving time (DST), the time is automatically adjusted for DST.
- 2. Choose to use a 12-hour or 24-hour clock.
- 3. Specify the hostname or IP address for each NTP server within your network. You can define up to four NTP servers.
- 4. Select **Required** to enable NTP v3 authentication, or select **None** to use NTP v1 authentication between XClarity Administrator and the NTP servers within your network.

You can use v3 authentication if the managed Flex System CMMs and baseboard management controllers have firmware that require v3 authentication, and if NTP v3

- authentication is required between XClarity Administrator and one or more NTP servers within your network
- 5. If you enabled NTP v3 authentication, set the authentication key and index for each applicable NTP server. You can specify an M-MD5 key, SHA1 key, or both. If both M-MD5 or SHA1 keys are specified, XClarity Administrator pushes either M-MD5 or SHA1 key to the managed Flex System CMMs and management controllers that support it. The XClarity Administrator uses the key to authenticate to the NTP server
  - For the M-MD5 key, specify an ASCII string that includes only upper and lower case letters (a-z, A-Z), digits (0–9) and the following special characters @# .
  - For the SHA1 key, specify a 40-character ASCII string, including only 0–9 and a-f.
  - The specified key index and authentication key must match the key ID and password values
    that is set on the NTP server. For example, if the key index of the entered SHA1 key in the
    NTP server is 5, the specified key index of the XClarity Administrator SHA1 key is also 5. For
    information about setting the key ID and password, see your NTP server documentation.
  - You must specify the key for each NTP server that uses v3 authentication, even if two or more NTP servers use the same key.
  - If you enable v3 authentication but do not provide an authentication key and index for an NTP server, v1 authentication is used by default.
  - If you specified multiple NTP servers, the NTP servers must be either all v3-authenticated or all v1-authenticated. A mix of v3-authenticated or and v1-authenticated NTP servers was not supported.
  - If you specified multiple NTP servers with v3-authentication, the key indices must be unique if the keys are not the same. For example, NTP server 1 and 2 cannot have the SHA1 key index of 1 if the SHA1 keys are different in the NTP server 1 and 2. You must reconfigure one of the NTP servers to accept the key with a different key index than the other NTP server; otherwise, that last defined key that was associated with a key index will be configured for all NTP servers with the same key index.

Step 3. Click Save.

# Configuring service and support

You can configure service and support settings, including usage data, Lenovo Support (Call Home), Lenovo Upload Facility, and product warranty.

### **Procedure**

Complete the following steps to configure security.

Step 1. From the Initial Setup page, click **Configure Service and Support Settings**. The Service and Support page is displayed.

#### Periodic Data Upload

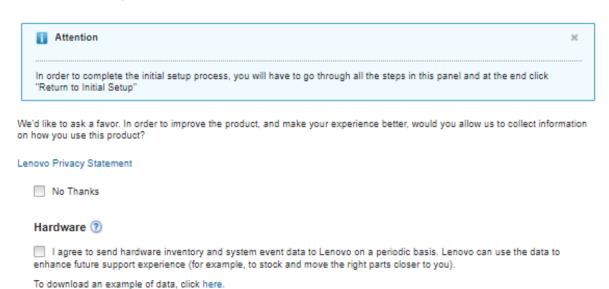

Usage 🕐

I agree to send usage data to Lenovo on a periodic basis to help Lenovo understand how the product is being used. All data is anonymous.

To download an example of data, click here.

You can change these settings at any time from the Service and Support page.

Apply

Step 2. Read and accept the Lenovo Privacy Statement.

**Note:** You cannot collect and send data to Lenovo without first accepting the Lenovo Privacy Statement. If you choose to decline the privacy statement, you can review and accept the privacy statement at a later time from the **Service and Support** → **Call Home Configuration** page.

Step 3. Optionally choose to allow Lenovo XClarity Administrator to collect usage and hardware information, and click **Apply**.

You can collect and send the following types of data to Lenovo.

### Usage data

When you agree to send usage data to Lenovo, the following data is collected and sent on a weekly basis. This data *is anonymous*. No private data (including serial numbers, UUIDs, host names, IP addresses, and user names) is collected or sent to Lenovo.

- Log of actions that were performed
- List of events that were raised, and the timestamp when they were raised
- List of audit events that raised, and the timestamp when they were raised
- List of jobs that were run, and success or failure information for each job
- XClarity Administrator metrics, including memory usage, processor usage, and disk space
- Limited inventory data about all managed devices

#### Hardware data

When you agree to send hardware data to Lenovo, the following data is collected and sent on a periodic basis. This data *is not anonymous*. Hardware data includes attributes, such as UUIDs and serial numbers. It does not include IP addresses or hostnames.

- **Daily hardware data**. The following data is included for each inventory change.
  - Inventory-change event (FQXHMDM0001I)
  - Changes to inventory data for the device that is associated with that event
- Weekly hardware data. Inventory data is included for all managed devices.

When usage and hardware data is sent to Lenovo, an event is recorded in the audit log.

You can change this setting at any time and download the last archive that was collected and sent to Lenovo using the links on the clicking **Administration**  $\rightarrow$  **Service and Support**, and then clicking the **Periodic Data Upload** tab.

Step 4. Optionally click Call Home Configuration to setup automatic problem notification to Lenovo Support (Call Home). Then, click Apply & Enable to create the Default Call Home service forwarder, or click **Apply only** to save the contact information.

For more information about setting up automatic problem notification to Lenovo Support, see Setting up call home in the XClarity Administrator online documentation.

Step 5. Optionally click Lenovo Upload Facility to setup automatic problem notification to the Lenovo Upload Facility. Then, click **Apply & Enable** to create the Default Lenovo Upload Facility service forwarder, or click **Apply only** to save the settings information.

For more information about setting up automatic problem notification to the Lenovo Upload Facility, see Setting up automatic problem notification to the Lenovo Upload Facility in the XClarity Administrator online documentation.

Step 6. Optionally click Warranty to enable external connections that are needed to collect warranty information for your managed devices.

For more information about viewing the warranty status (including extended warranties) of the managed devices, see Viewing warranty information in the XClarity Administrator online documentation.

Step 7. Optionally click Lenovo Bulletin Service to allow Lenovo to send service bulletins to XClarity Administrator, and click Apply

For more information about the types of service bulletins that Lenovo sends, see Getting bulletins from Lenovo in the XClarity Administrator online documentation.

Specify the service-recovery password that you can use to collect and download service data and Step 8. logs If XClarity Administrator becomes unresponsive and cannot be recovered.

For more information about the service-recovery password, see Changing the service-recovery password in the XClarity Administrator online documentation.

Step 9. Click **Return to Initial Setup**.

# Configuring security

You can configure security, including role groups, authentication server, user-account security settings, cryptography, and certificates.

#### **Procedure**

Complete the following steps to configure security.

Step 1. From the Initial Setup page, click Configure Additional Security Settings. The Security page is displayed.

Step 2. Create customized role groups to manage authorization and access to resources (see Creating a role group in XClarity Administrator online documentation).

A role group is a collection of one or more roles and is used to assign those roles to multiple users. The roles that you configure for a role group determine the level of access that is granted to each user that is a member of that role group. Each XClarity Administrator user must be a member of at least one role group.

Step 3. Configure the authentication server (see Managing the authentication server in XClarity Administrator online documentation).

The authentication server is a Microsoft Active Directory (LDAP) server that is used to authenticate user credentials. XClarity Administrator uses a single authentication server for central user management of all managed devices (except Flex switches). When a device is managed by XClarity Administrator, the managed device and its installed components (except Flex switches) are configured to use the XClarity Administrator authentication server. User accounts that are defined in the authentication server are used to log in to XClarity Administrator, CMMs, and baseboard management controller.

You can choose to use an external authentication server instead of the local authentication server on the management node.

- Configure the user-account security settings, which control the password complexity, account Step 4. lockout, and web-session inactivity timeout (see Changing the user-account security settings in the XClarity Administrator online documentation).
- Step 5. Configure the cryptography setting that defines the communication modes and protocols that control the way that secure communications are handled between XClarity Administrator and the managed devices (see Setting the cryptography mode and communication protocols in the XClarity Administrator online documentation)
- If you plan to manage rack servers using local authentication instead of XClarity Administrator Step 6. managed authentication, create one or more stored credentials that correspond with active user accounts on the device or in Active Directory that can be used to log in to the devices during the management process. For more information about stored credentials, see Managing stored credentials in the XClarity Administrator online documentation.
- Step 7. If you plan to use a customized server certificate that includes your own information or use an externally-signed certificate, generate and deploy the new certificate before you begin managing systems. For information about generating your own security certificate, see Working with security certificates in the XClarity Administrator online documentation.
- Step 8. From the vertical menu on the Security page, click Return to Initial Setup.

# Managing devices

Lenovo XClarity Administrator can manage several types of systems, including the Flex System chassis, rack and tower servers, RackSwitch switches, and storage devices. You easily can discover and manage a large number of devices that are in your environment by importing information about your devices using a bulkimport file.

## Before you begin

#### Important:

- You can manage a maximum of 300 devices at one time. Do not include more than 300 devices in a bulk import file.
- · After you initiate a device-management operation, wait for the entire management job to complete before initiating another device-management operation.

Chassis components (such as CMMs, compute nodes, switches, and storage devices) are discovered and managed automatically when you manage the chassis that contains them. You cannot discover and managed chassis components separate from the chassis.

Certain ports must be available to communicate with the CMMs in the chassis and baseboard management controllers in the servers. Ensure that these ports are available before you attempt to manage systems. For more information about ports, see Port availability.

Ensure that the minimum required firmware is installed on each system that you want to manage using XClarity Administrator. You can find minimum required firmware levels from the XClarity Administrator Support - Compatibility webpage by clicking the Compatibility tab and then clicking the link for the appropriate device

Ensure that there are at least three TCP command-mode sessions set for out-of-band communication with the CMM. For information about setting the number of sessions, see topcmdmode command in the CMM online documentation.

Consider implementing either IPv4 or IPv6 addresses for all CMMs and Flex switches that are managed by XClarity Administrator. If you implement IPv4 for some CMMs and Flex switches and IPv6 for others, some events might not be received in the audit log (or as audit traps).

Ensure that you enable multicast SLP forwarding on the top-of-rack switches, as well as the routers in your environment. See the documentation that was provided with your specific switch or router to determine whether multicast SLP forwarding is enabled and to find procedures to enable it if it is disabled.

#### Important:

- Depending on the firmware version of the RackSwitch switch, you might need to enable multicast SLP forwarding and SSH on each RackSwitch switch manually using the following commands before the switch can be discovered and managed by XClarity Administrator. For more information, see the Rack switches in the System x online documentation.
- Multicast SLP forwarding must be enabled on each storage device before it can be discovered by XClarity Administrator.
- If you plan to use a customized server certificate that includes your own information or use an externally signed certificate, generate and deploy the new certificate before you begin managing systems. For information about generating your own security certificate, see Working with security certificates in the XClarity Administrator online documentation.
- If you intend to use other management software in addition to Lenovo XClarity Administrator to monitor your chassis, and if that management software uses SNMPv3 communication, you must first create a local CMM user ID that is configured with the appropriate SNMPv3 information and then log in to the CMM using that user ID and change the password. For more information, see Management considerations in the XClarity Administrator online documentation.
- Service discovery protocols, such as SLP and SSDP, enable XClarity Administrator to automatically discover the type of the device that is about to be managed and then use the appropriate mechanism to manage the device. Some device types do not support service discovery protocols, and in some environments, service discovery protocols are purposely turned off. In either case, you must choose the appropriate device type to complete the manage process. The following device types must be explicitly identified.
  - Lenovo ThinkSystem DB Series Switch
  - NVIDIA Mellanox Switch

#### About this task

XClarity Administrator can discover systems in your environment by probing for manageable devices that are on the same IP subnet as XClarity Administrator, by using a specified IP address or range of IP addresses, or by importing information from a spreadsheet.

By default, devices are managed using XClarity Administrator managed authentication to log in to the devices. When managing rack servers and Lenovo chassis, you can choose to use local authentication or managed authentication to log in to the devices.

 When local authentication is used for rack servers, Lenovo chassis, and Lenovo rack switches, XClarity Administrator uses a stored credential to authenticate to the device. The stored credential can be an active user account on the device or a user account in an Active Directory server.

You must create a stored credential in XClarity Administrator that matches an active user account on the device or a user account in an Active Directory server before managing the device using local authentication (see Managing stored credentials in the XClarity Administrator online documentation).

Note: RackSwitch devices support only stored credentials for authentication. XClarity Administrator user credentials are not supported.

- Using managed authentication allows you to manage and monitor multiple devices using credentials in the XClarity Administrator authentication server instead of local credentials. When managed authentication is used for a device (other than ThinkServer servers, System x M4 servers, and switches), XClarity Administrator configures the device and its installed components to use the XClarity Administrator authentication server for centralized management.
  - When managed authentication is enabled, you can manage devices using either manually-entered or stored credentials (see Managing user accounts and in the XClarity Administrator online documentation). The stored credential is used only until XClarity Administrator configures the LDAP settings on the device. After that, any change to the stored credential has no impact the management or monitoring of that device.

Note: When managed authentication is enabled for a device, you cannot edit stored credentials for that device using XClarity Administrator.

 If a local or external LDAP server is used as the XClarity Administrator authentication server, user accounts that are defined in the authentication server are used to log in to XClarity Administrator. CMMs and baseboard management controllers in the XClarity Administrator domain. Local CMM and management controller user accounts are disabled.

Note: For Think Edge SE450, SE350 V2, and SE360 V2 servers, the default local user account remains enabled and all other local accounts are disabled.

- If an SAML 2.0 identity provider is used as the XClarity Administrator authentication server, SAML accounts are not accessible to managed devices. However, when using an SAML identity provider and an LDAP server together, if the identity provider uses accounts that exist in the LDAP server, LDAP user accounts can be used to log into the managed devices while the more advanced authentication methods that are provided by SAML 2.0 (such as multifactor authentication and single sign-on) can be used to log into XClarity Administrator.
- Single sign-on allows a user that is already logged in to XClarity Administrator to automatically log in to the baseboard management control. Single sign-on is enabled by default when a ThinkSystem or ThinkAgile server is brought into management by XClarity Administrator (unless the server is managed with CyberArk passwords). You can configure the global setting to enable or disable single sign-on for all managed ThinkSystem and ThinkAgile servers. Enabling single sign-on for a specific ThinkSystem and ThinkAgile server overrides the global setting for all ThinkSystem and ThinkAgile servers (see Managing servers in the XClarity Administrator online documentation).

Note: Single sign-on is disabled automatically when using the CyberArk identity-management system for authentication.

- When managed authentication is enabled for ThinkSystem SR635 and SR655 servers:
  - Baseboard management-controller firmware supports up to five LDAP user roles. XClarity
    Administrator adds these LDAP user roles to the servers during management: Ixc-supervisor, Ixcsysmgr, Ixc-admin, Ixc-fw-admin, and Ixc-os-admin. Users must be assigned to at least one of the
    specified LDAP user roles to communicate with ThinkSystem SR635 and SR655 servers.
  - Management-controller firmware does not support LDAP users with the same username as local user of the sever.
- For ThinkServer and System x M4 servers, the XClarity Administrator authentication server is not used. Instead, an IPMI account is created on the device with the prefix "LXCA\_" followed by a random string. (The existing local IPMI user accounts are not disabled.) When you unmanage a ThinkServer server, the "LXCA\_" user account is disabled, and the prefix "LXCA\_" is replaced with the prefix "DISABLED\_". To determine whether a ThinkServer server is managed by another instance, XClarity Administrator checks for IPMI accounts with the prefix "LXCA\_". If you choose to force management of a managed ThinkServer server, all the IPMI accounts on the device with the "LXCA\_" prefix are disabled and renamed. Consider manually clearing IPMI accounts that are no longer used.

If you use manually-entered credentials, XClarity Administrator automatically creates a stored credential and uses that stored credential to manage the device.

**Notes:** When managed authentication is enabled for a device, you cannot edit stored credentials for that device using XClarity Administrator.

- Each time you manage a device using manually-entered credentials, a new stored credential is created for that device, even if another stored credential was created for that device during a previous management process.
- When you unmanage a device, XClarity Administrator does not delete stored credentials there were automatically created for that device during the management process.

After systems are managed by XClarity Administrator, XClarity Administrator polls each managed system periodically to collect information, such as inventory, vital product data, and status. You can view and monitor each managed system and perform management actions (such as configuring system settings, deploying operating-system images, and powering on and off).

A system can be managed by only one XClarity Administrator at a time. Management by multiple managers is not supported. If a system is managed by one XClarity Administrator, and you want to manage it with another XClarity Administrator, you must first unmanage the system on the current XClarity Administrator. Then, you are can manage the system with another XClarity Administrator. For information about unmanaging a system, see Unmanaging chassis, Unmanaging servers, Unmanaging a RackSwitch switch, and Unmanaging a Lenovo Storage storage system in the XClarity Administrator online documentation.

**Note:** The XClarity Administrator does not modify the security settings or cryptographic settings (cryptographic mode and the mode used for secure communications) during the management process. You can modify the cryptographic settings after the system is managed (see Setting the cryptography mode and communication protocols in the XClarity Administrator online documentation).

**Note:** XClarity Administrator can be pre-populated with hardware inventory for a demo chassis (including CMM, compute nodes, and switches) and a demo rack or tower server that simulates real hardware. The demo devices are populated in the web interface pages and can be used to demonstrate management operations; however, the management operations will fail. For example, you can create a configuration pattern and deploy the pattern to a demo server, but the deployment will fail. You can remove the demo devices by unmanaging them (see Unmanaging chassis and Unmanaging servers in the XClarity Administrator online documentation). After the demo devices are deleted, they cannot be managed again..

## **Procedure**

To discover and manage your systems in XClarity Administrator using a bulk-import file, complete the following steps.

Note: When managing switches using bulk import, HTTPS is enabled on the switch, and NTP clients on the switch are configured to use the NTP settings from the management server. To change these setting, you must manually manage the switches.

- From the XClarity Administrator menu bar, click Hardware → Discover and Manage New Devices. The Discover and Manage page is displayed.
- 2. Click the Enable encapsulation on all future managed devices checkbox to change the firewall rules on all devices during the management process so that incoming requests are accepted from only XClarity Administrator.

#### Notes:

- Encapsulation is not supported on switches, storage devices, and non-Lenovo chassis and servers.
- When the management network interface is configured to use the Dynamic Host Configuration Protocol (DHCP) and when encapsulation enabled, managing a rack server can take a long time.

Encapsulation can be enabled or disabled on specific devices after they are managed.

Attention: If encapsulation is enabled and XClarity Administrator becomes unavailable before a device is unmanaged, necessary steps must be taken to disable encapsulation to establish communication with the device. For recovery procedures, see Recovering chassis management with a CMM after a management server failure and Recovering rack or tower server management after a management server failure in the XClarity Administrator online documentation.

3. Click **Bulk Import**. The Bulk Import wizard is displayed.

Bulk Import

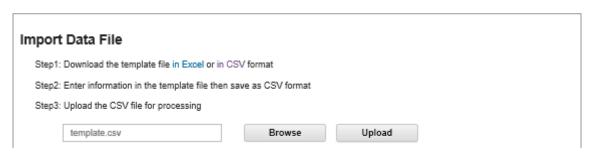

4. Click the in Excel or in CSV link on the Import Data File page to download the template bulk-import file in Excel or CSV format.

Important: The template file might change from one release to the next. Ensure that you always use the latest template.

5. Fill in the data worksheet in the template file, and save the file in comma-delimited CSV format.

Tip: The Excel template includes a **Data** worksheet and a **Readme** worksheet. Use the **Data** worksheet to fill in your device data. The **Readme** worksheet provides information about how to fill in each field on the **Data** worksheet (including which fields are required) and sample data.

#### **Important:**

- Devices are managed in the order that is listed in the bulk-import file.
- XClarity Administrator uses rack-assignment information that is defined in the device configuration when the device is managed. If you change the rack assignment in XClarity Administrator, XClarity

- Administrator updates the device configuration. If you update the device configuration after the device is managed, the changes are reflected in XClarity Administrator.
- It is recommended but not required to explicitly create a rack in the spreadsheet before assigning the rack to a device. If a rack is not explicitly defined and the rack does not already exist in XClarity Administrator, the rack-assignment information that is specified for a device is used to create the rack with a default height of 52U.

If you want to use another height for the rack, you must explicitly define the rack in the spreadsheet before assigning it to a device.

To define your devices in the bulk-import file, complete the following columns.

- (Columns A C) For basic discovery, you must specify the device type and either the current IP address or serial number for the device. The following types are supported:
  - filler. Placeholders for an unmanaged device. In the rack view, this device is shown as generic filler graphic. See the **Readme** worksheet in the Excel template for additional filler types.
  - **flexchassis**. 10U Flex System chassis
  - server. Rack and tower servers that are supported by XClarity Administrator
  - rack. 6U, 12U, 18U, 25U, 37U, 42U, 45U, 46U, 48U, 50U, and 52U racks. Other rack heights are not supported. 52U is used by default.
  - storage. Storage devices
  - switch. BackSwitch switches

Note: Flex System compute nodes, switches, and storage devices are considered part of the chassis discovery and management process.

• (Columns D - H) If you choose to use manually entered credentials instead of stored credentials (Columns Z) or identity (Columns AF - AJ), specify the current username and password. Manually entered credentials are useful if the credentials are different for some devices. If you do not specify credentials for one or more devices in the bulk-import file, the global credentials that you specify in the Bulk Import dialog are used instead. For more information about manually entered users and managed authentication, see Managing user accounts in the XClarity Administrator online documentation.

#### Notes:

- To use manually entered credentials, you must select XClarity Administrator managed authentication.
- Some fields do not apply to some devices.
- (For chassis) If you choose managed authentication (in column AA or in the Bulk Import dialog), you can must specify the RECOVERY ID password either in column G of the bulk import file or in the Bulk Import dialog. If you choose local authentication, the recovery password is not allowed; do not specify the recovery password in column G of the bulk import file or in the Bulk Import dialog.
- (For rack servers) If you choose managed authentication (in column AA or in the Bulk Import dialog), you can optionally specify a recovery password either in column G of the bulk import file or in the Bulk Import dialog. If you choose local authentication, the recovery password is not allowed; do not specify the recovery password in column G of the bulk import file or in the Bulk Import dialog.
- (For rack switches) RackSwitch devices support only stored credentials (in column Z) for authenticating to the switches. Manual user credentials are not supported.
- (Columns I -U) You can optionally provide additional information if you want to apply changes to the device upon successful management.

**Note:** Some fields do not apply to some devices. These fields do not apply to RackSwitch switches.

• (Columns V- Z) You can optionally provide information for rack creation and assignment, including the rack name, location, room, lowest rack unit, and height.

#### Notes:

- When creating a rack, you must specify the rack name and rack height. The following rack heights are supported: 6U, 12U, 18U, 25U, 37U, 42U, 45U, 46U, 48U, 50U, and 52U. Other rack heights are not supported.
- When creating a generic filler, you must specify the rack name and filler height. The following filler heights are supported: 1U, 2U, and 4U.
- When creating a specific filler, the filler height is ignored. XClarity Administrator knows the height of each specific filler. See the template spreadsheet for filler types and heights.
- When assigning a device to rack, the device height is ignored. The device height is retrieved from the device inventory.
- (Column AA) If management was not successful due to one of the following error conditions, repeat this procedure using the force-management option.
  - If the managing XClarity Administrator failed and cannot be recovered.

**Note:** If the replacement XClarity Administrator instance uses the same IP address as the failed XClarity Administrator, you can manage the device again using the RECOVERY\_ID account and password (if applicable) and the Force management option.

- If the managing XClarity Administrator was taken down before the devices were unmanaged.
- If the devices were not unmanaged successfully.

Devices can be managed by only one XClarity Administrator instance at a time. Management by multiple XClarity Administrator instances is not supported. If a device is managed by one XClarity Administrator, and you want to manage it with another XClarity Administrator, you must first unmanage the device from the original XClarity Administrator, and then manage it with the new XClarity Administrator.

**Important:** If you change the IP address of a server after the server is managed by XClarity Administrator, XClarity Administrator recognizes the new IP address and continue to manage the server. however, XClarity Administrator does not recognize the IP address change for some servers. If XClarity Administrator shows that the server is offline after the IP address was changed, manage the server again using the Force Management option.

(Column AB) If you choose to use stored credentials instead of manually entered credentials
 (Columns D – H) or identity (Columns AF – AJ), specify a stored credential ID. You can find the stored
 credential ID on the Stored Credentials page by clicking Administration → Security from the XClarity
 Administrator menu and then clicking Stored Credentials from the left navigation. For more
 information about stored credentials and local authentication, see Managing stored credentials in the
 XClarity Administrator online documentation.

#### Notes:

- RackSwtich devices support only stored credentials for authentication. Manual user credentials (in column D) are not supported.
- If you manage a device using stored credentials and enable managed authentication, you cannot edit those stored credentials.
- (Column AC) For chassis and rack servers, you chose to use choose managed authentication, you
  can must specify the RECOVERY\_ID password either in column G of the bulk import file or in the Bulk
  Import dialog. If you choose local authentication, the recovery password is not allowed; do not
  specify the recovery password in column G of the bulk import file or in the Bulk Import dialog.

- (Column AD) For rack servers, you can optionally choose to use local authentication instead of XClarity Administrator managed authentication by specifying FALSE in this column. For more information about managed and local authentication, see Managing the authentication server in the XClarity Administrator online documentation.
- (Column AE) You can optionally specify a list of role groups that are permitted to view and manage the device. You can specify only role groups to which the current user belongs.

**Note:** If you add devices to a managed chassis, the new devices will belong to the same role groups as the chassis.

(Column AF – AJ) If you choose to use an identity management system instead of manually entered
credentials (Columns D – H) or stored credentials (Columns AB), specify IP address or host name of
the managed server, user name, and optionally application ID, safe and folder.

If you specify the application ID, you must also specify the safe and folder, if applicable.

If you do not specify the application ID, XClarity Administrator uses the paths that were defined when you setup CyberArk to identify the onboarded accounts in CyberArk.

**Note:** Only ThinkSystem or ThinkAgile servers are supported. The identity management system must be configured in XClarity Administrator, and the Lenovo XClarity Controller for the managed ThinkSystem or ThinkAgile servers must be integrated with CyberArk.

The following figure shows an example bulk-import file:

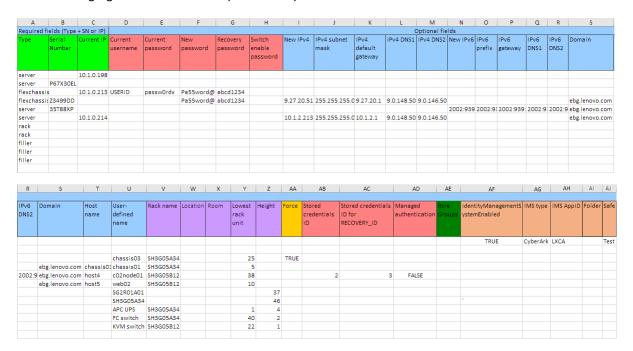

- 6. From the Bulk Import wizard, enter the name of the CSV file to upload file for processing. You can click **Browse** to help you find the file.
- 7. Click **Upload** to upload and validate the file.
- 8. Click **Next** to display the Input Summary page with a list of devices to be managed.

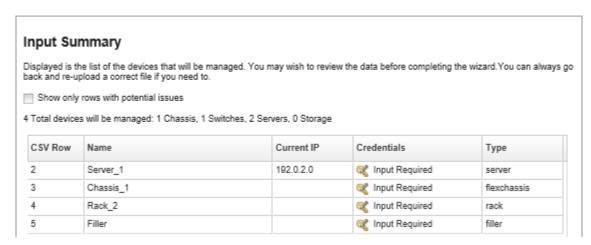

9. Review the summary of devices that you want to manage.

Select **Show only rows with potential issues** to list row with incomplete data. Fix any issues in the bulk-import file, and then click **Back** to upload the corrected CSV file.

### Notes:

- If required data is not provided in the bulk-import file, the associated devices are not managed.
- The Input Summary page flags rows that do not have credential information. If you do not specify
  credentials in the bulk-import file, the global credentials that you specify in the Bulk Import wizard are
  used instead.
- 10. Click **Next** to display the Device Credentials page.

## Bulk Import

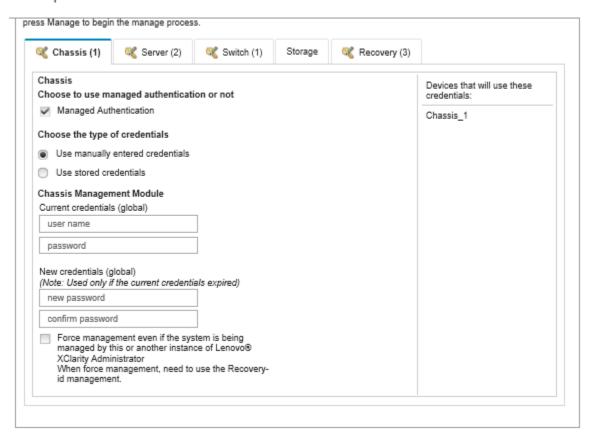

11. **Optional:** Click on each tab, and optionally specify global settings and credentials to use for all devices of a specific type. The devices that will use the global settings and credentials are listed on right side of each tab.

If you choose to use the global credentials, the credentials for a specific device type must be the same for all devices of the same type that do not have credentials entered in the bulk-import file. For example, CMM credentials must be the same for all chassis, and the storage-management credentials must be the same for all storage devices. If the credentials are not the same, you must enter credentials in the bulk-import file.

 Chassis. Specify the authentication mode and credentials type. Specify current credentials for logging in to all chassis that are defined in the bulk-import file. Specify the new password to use if the current CMM credentials are expired.

If you force manage a chassis, specify the RECOVERY\_ID account and password for the device credentials.

• **Servers**. Specify the authentication mode and credentials type. Specify current credentials for logging in to all rack and tower servers that are defined in the bulk-import file. Specify new password to use if the current baseboard-management controller credentials are expired.

If you force manage a server, specify the RECOVERY\_ID account and password for the device credentials.

- **Switches**. Specify the stored credentials for logging in to all RackSwitch switches that are defined in the bulk-import file. If set, also specify the "enable" password that is used to enter Privileged Exec Mode on the switch.
- Storage. Specify current credentials for logging in to all storage devices that are defined in the bulkimport file.

Recovery. Specify recovery password for logging in to all servers and chassis that are defined in the bulk import file.

You can choose to use a local user account or stored recovery credential. In either case, the user name is always RECOVERY ID.

When a password is specified, the RECOVERY ID account is created on the device, and all local user accounts are disabled.

- For chassis, the recovery password is required.
- For servers, the recovery password is optional if you choose to use managed authentication and is not allowed if you if you choose to use local authentication.
- Ensure that the password follows the security and password policies for the device. Security and password policies might vary.
- Ensure that you record the recovery password for future use.
- The recovery account is not supported for ThinkServer and System x M4 servers.

Information that you specify in the bulk-import file overrides similar information that you specify on the Device Credentials page.

You can optionally choose to force manage each type of device if:

- The devices are currently managed by another management system, such as another XClarity Administrator instance or IBM Flex System Manager
- XClarity Administrator was taken down but the devices were not unmanaged before it went down
- The devices were not unmanaged correctly, and the CIM subscription was not cleared

Note: If the device is managed by another XClarity Administrator instance, the device appears to be managed by the original instance for a period of time after the forced management occurs. You can unmanage the device to remove it from the original XClarity Administrator instance.

12. Click Manage. The Monitoring Results page is displayed with information about the management status of each device in the bulk-import file.

A job is created for the management process. If you close the Bulk-Import wizard, the management process continues running in the background. You can monitor the status of the management process from the jobs log. For information about the jobs log, see Monitoring jobs in the XClarity Administrator online documentation.

If XClarity Administrator cannot log in to a device using the credentials that are specified in the bulkimport file or the global credentials that are specified in the dialog, the management of that device fails, and XClarity Administrator moves on to the next device in the bulk-import file.

**Notes:** If management was not successful due to one of the following error conditions, repeat this procedure using the **Force management** option.

• If the managing XClarity Administrator failed and cannot be recovered.

Note: If the replacement XClarity Administrator instance uses the same IP address as the failed XClarity Administrator, you can manage the device again using the RECOVERY\_ID account and password (if applicable) and the Force management option.

- If the managing XClarity Administrator was taken down before the devices were unmanaged.
- If the devices were not unmanaged successfully.

Attention: Devices can be managed by only one XClarity Administrator instance at a time. Management by multiple XClarity Administrator instances is not supported. If a device is managed by one XClarity Administrator, and you want to manage it with another XClarity Administrator, you must first unmanage

- the device from the original XClarity Administrator, and then manage it with the new XClarity Administrator.
- 13. If the bulk-import file includes a new chassis, validate and change management network settings for the entire chassis (including compute nodes and Flex switches) and configure the compute node information, local storage, I/O adapters, boot targets, and firmware settings by creating and deploying server patterns. For more information, see Modifying the management-IP settings for a chassis and Configuring servers using the XClarity Administrator in the XClarity Administrator online documentation.

## After you finish

After managing your systems, you can perform the following actions:

- Discover and manage additional systems (see Managing chassis, Managing racks, Managing servers, Managing storage devices, and Managing switches in the Lenovo XClarity Administrator online documentation).
- Configure the system information, local storage, I/O adapters, boot settings, and firmware settings by creating and deploying server patterns (see Configuring servers using the XClarity Administrator in the Lenovo XClarity Administrator online documentation).
- Deploy operating-system images to the servers that do not already have an operating system installed (see Deploying an operating system image in the XClarity Administrator online documentation).
- Update firmware on devices that are not in compliance with current policies (see Updating firmware on managed devices in the XClarity Administrator online documentation).
- Add the newly managed systems to the appropriate rack to reflect the physical environment (see Managing racks in the XClarity Administrator online documentation).
- Monitor hardware status and details (see Viewing the status of a managed server in the XClarity Administrator online documentation).
- Monitor events and alerts (see Working with events and Working with alerts in the XClarity Administrator online documentation).
- Disable or enable single sign-on for managed ThinkSystem and ThinkAgile servers.
  - For all managed ThinkSystem and ThinkAgile servers (globally), click Administration → Security from the XClarity Administrator menu bar, click Active Sessions, and then enable or disable Single Sign-On
  - For a specific ThinkSystem and ThinkAgile server, click Hardware → Server from the XClarity
     Administrator menu bar, and then click All Actions → Security → Enable Single Sign-On or All
     Actions → Security → Disable Single Sign-On.

**Note:** Single sign-on allows a user that is already logged in to XClarity Administrator to automatically log in to the baseboard management control. Single sign-on is enabled by default when a ThinkSystem or ThinkAgile server is brought into management by XClarity Administrator (unless the server is managed with CyberArk passwords). You can configure the global setting to enable or disable single sign-on for all managed ThinkSystem and ThinkAgile servers. Enabling single sign-on for a specific ThinkSystem and ThinkAgile servers.

# **Chapter 5. Registering XClarity Administrator**

By registering your instance of Lenovo XClarity Administrator, you can use the basic features without receiving reoccurring warnings about the trial expiration and non-compliant licenses. After registering, the noncompliant-license warning is no longer displayed; however, all functions that require a license remain disabled until you purchase and install licenses based on the number of managed devices.

### About this task

Registering your XClarity Administrator instance does not require sharing your contact information. Lenovo does not share the provided information with other external entities.

If you have installed licenses for advanced functions, you do not need to register your XClarity Administrator instance. For more information about licenses and advanced function, see Installing the full-function enablement license.

## **Procedure**

To register XClarity Administrator, complete the following steps.

- If XClarity Administrator is connected to the Internet
  - From the Lenovo XClarity Administrator menu bar, click Administration → Registration to display the Registration page.
  - 2. Click **Register** to register a new instance of XClarity Administrator.
  - 3. Fill in the company name, the number of devices to be managed by XClarity Administrator, and the country in which XClarity Administrator is located.
  - 4. Click Submit.
- If XClarity Administrator is not connected to the Internet
  - 1. Register XClarity Administrator.
    - a. In a web browser, open the Lenovo XClarity Registration web portal.
    - b. Fill in the company name, the number of devices to be managed by XClarity Administrator, and the country in which XClarity Administrator is located.
    - c. Click Submit to receive a registration token.
  - 2. From the Lenovo XClarity Administrator menu bar, click **Administration** → **Registration** to display the Registration page.
  - 3. Click **Import** to import the registration token.
  - 4. Fill in the registration token that you received in step 1.
  - 5. Click Submit.

# Chapter 6. Installing the full-function enablement license

After the 90-day free trial expires, you must purchase and install Lenovo XClarity Pro licenses for all managed devices that support advanced functions to continue using operating-system deployment and device-configuration features in Lenovo XClarity Administrator. You must have Lenovo XClarity Pro licenses for *all* managed devices to get XClarity Administrator service and support.

Learn more: XClarity Administrator: Installing the license

## Before you begin

Review the following license considerations.

- A license is not tied to a specific device.
- · A chassis license provides licenses for 14 devices.
- For System x3850 X6 (6241) scalable complex servers, each server needs a separate license, regardless of partitions.
- For System x3950 X6 (6241) scalable complex servers, if not partitioned, each server needs a separate license. If partitioned, each partition needs a separate license.
- The following devices do not support advanced functions and therefore do not require licenses for these
  features; however, a license must be purchased for each of these devices to get XClarity Administrator
  service and support.
  - ThinkServer servers
  - System x M4 servers
  - System x X5 servers
  - System x3850 X6 and x3950 X6 (3837) servers
  - Storage devices
  - Switches

You must have **Ixc-supervisor** or **Ixc-security-admin** privileges to install licenses.

### **About this task**

XClarity Administrator supports the following license.

- Lenovo XClarity Pro. Each license provides the following entitlements for a single device.
  - Service and support for Lenovo XClarity Integrator
  - Service and support for XClarity Administrator
  - Advanced functions within XClarity Administrator:
    - Configuring servers using Configuration Patterns
    - Deploying operating systems
    - Reporting XClarity Administrator problems using Call Home (Call Home for hardware alerts is not affected.)

The activation period for the license starts when the license is purchased and the authorization code is created.

License compliance is determined based on the number of managed devices that support the advanced functions. The number of managed devices must not exceed the total number of licenses in all active license keys. If XClarity Administrator is not in compliance with the installed licenses (for example, if licenses expire

or if managing additional devices exceeds the total number of active licenses), you have a grace period of 90 days to install appropriate licenses. Each time XClarity Administrator becomes non-compliant, the grace period resets to 90 days. If the grace period (including the free trial) ends before licenses are compliant, advanced functions are disabled for all devices.

For example, if you manage an additional 100 ThinkSystem servers and 20 rack switches in an existing XClarity Administrator instance, you have 90 days to purchase and install 100 additional licenses before advanced functions are disabled in the user interface (for all devices). Licenses for the 20 rack switches are not needed to use the advanced functions; however, they are needed if you want service and support. If advanced functions are disabled, the advanced functions are re-enabled after you install enough licenses to be back in compliance.

If you are using a free trial license or you have a grace period to become compliant, and you upgrade to a later version of XClarity Administrator, the trial license or grace period resets to 90 days.

#### Notes:

- Server configuration and operating-system deployment features are disabled when the grace period expires.
- Call Home for XClarity Administrator issues (software Call Home feature) is disabled when licenses are out of compliance. There is no grace period for this feature. However, Call Home for hardware alerts is not affected.

If licenses are already installed, new licenses are not required when upgrading to a new release of XClarity Administrator.

You can determine the license status, including the number of days are left in the trial license, by clicking the user-actions menu ( ADMIN\_USER ) on the XClarity Administrator title bar, and then clicking About.

#### **Getting help**

- If you have issues and you used a Business Partner, contact your Business Partner to verify the transaction and entitlement.
- If you did not receive your electronic proof of entitlement, authorization codes, or activation keys, or if they were sent to wrong person, contact one of the regional representatives, based on your geography.
  - ESDNA@lenovo.com (North American countries)
  - ESDAP@lenovo.com (Asia Pacific countries)
  - ESDEMEA@lenovo.com (European, Middle Eastern, and Asian countries)
  - ESDLA@lenovo.com (Latin American countries)
  - ESDChina@Lenovo.com (China)
- If information about my entitlement is not correct, contact Lenovo Support at SW\_override@lenovo.com and include the following information:
  - Order number
  - Your contact information, including email address.
  - Your physical address
  - Changes that you want made
- If you have issues or questions about downloading the license, contact Lenovo Support at -eSupport\_-\_ Ops@lenovo.com.

# Installing full-function enablement licenses using the XClarity Administrator web interface

If XClarity Administrator has access to the Internet, you can use the XClarity Administrator web interface to redeem and retrieve licenses for existing authorization, and then import and install the redeemed licenses.

## Before you begin

Contact your Lenovo representative or authorized Business Partner to purchase Lenovo XClarity Pro licenses based on the functions that you want to enable and the number of devices that you want to manage. After purchasing licenses, an authorization code is sent to you in an *electronic proof of entitlement* email. The authorization code is a 22-character alphanumeric string, which you need to redeem and install the licenses. If you do not receive the email and you purchased licenses through a Business Partner, contact your Business Partner to request the authorization code.

You can also retrieve your authorization codes from the Features on Demand web portal by clicking **Retrieve** authorization code.

## **Procedure**

To install Lenovo XClarity Pro licenses in the management server, complete one of the following procedures.

· Redeem and install all or a subset of remaining licenses from a single authorization code

You can redeem all or a subset of available licenses for a single authorization code to create a licenseactivation key, which is a file that contains each information about redeemed license. You can then install the redeemed licenses using that license-activation key file.

 From the XClarity Administrator menu bar, click Administration → Licenses to display the License Management page.

## License Management

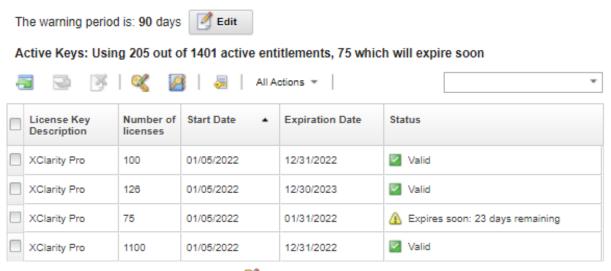

- 2. Click the **Request Activation Key** icon (4) to display the Request Activation Key dialog.
- 3. Click Single Authorization Code.
- 4. Enter the 22-character authorization code, and click **Search** to fetch information about the purchased licenses for the specified authorization code from the Features on Demand website.

If the authorization code that you received is not accepted, contact Lenovo Support.

- 5. Enter your 10-digit Lenovo customer number in the Lenovo Customer Number field.
- 6. Enter the number of licenses that you want to redeem in the **Redeem Quantity** field, and then click **Continue**.

To redeem all the available licenses in the authorization code, match the number in **Available licenses** field.

If you redeem a subset of available licenses, you can redeem the remaining licenses later using the same authorization code.

Tip: Each XClarity Administrator supports up to 1,000 managed devices. Therefore, a single licenseactivation key that you can install in an XClarity Administrator instance cannot have more than 1,000 licenses.

- 7. Review the contact information for accuracy and make modifications if needed.
- 8. Click **Submit request** to redeem the licenses and create the license-activation key.
- 9. Select the license-activation key that contains the licenses to install.
- 10. Click **Install** to install the licenses in the management server.
- 11. Click Close.

## Redeem and install all remaining licenses from multiple authorization codes

You can redeem all remaining licenses for multiple authorization codes. A license-activation key is created for each authorization code. You can then install the redeemed licenses using the license-activation keys. The authorization codes must be provided in a CSV-formatted file, using the provided template.

- 1. From the XClarity Administrator menu bar, click Administration → Licenses to display the License Management page.
- 2. Click the **Request Activation Key** icon (\*\sqrt{s}) to display the Request Activation Key dialog.
- 3. Click Multiple Authorization Codes.
- 4. Click the Download Template link to open an Excel file. Add each authorization code to the file, and save the file in CSV format to your local system.
- 5. Click **Browse** to find and select the authorization-code CSV file, and then click **Search** to fetch information about the authorization code from the Lenovo Support website.
- 6. Review the information about the purchased license and available license-activation keys that are associated with each authorization code.
- 7. Enter your 10-digit Lenovo customer number in the Lenovo Customer Number field.
- 8. Review the contact information for accuracy and make modifications if needed. Then, click Continue.
- 9. Select Yes, I'd like to redeem all valid authorization codes, and then click Submit request to generate the license-activation keys.
- 10. Select the license-activation keys that you want to install.
- 11. Click **Install** to install the license-activation keys in the management server.
- 12. Click Close.

### Retrieve and install redeemed licenses

You can download license-activation keys to the local system from an XClarity Administrator instance that has access to the Features on Demand web portal, and then import and install those license-activation keys in another XClarity Administrator instance. This is useful when you want to install licenses on an XClarity Administrator instance that does not have Internet access or when you reinstalled XClarity Administrator and need to restore installed licenses.

- 1. From the XClarity Administrator menu bar, click Administration → Licenses to display the License Management page.
- 2. Click the **Retrieve History** icon ( to display the Retrieve History dialog.
- 3. Enter your Lenovo customer number or 22-character authorization code.
- 4. Click **Search** to retrieve information about available and redeemed licenses.

If the authorization code that you received is not accepted, contact Lenovo Support.

- 5. Select the license-key files that you want to install.
- 6. Click Install to install the license-activation keys in XClarity Administrator.
- 7. Click Close.

## Import and install redeemed licenses on another XClarity Administrator instance

If you redeemed licenses using one XClarity Administrator instances and want to install those licenses on another XClarity Administrator instance or if an error condition occurs that requires you to restore installed licenses, you can import the license-key file from the local system to the other XClarity Administrator instance.

- 1. From an XClarity Administrator instance that has access to the Features on Demand web portal, retrieve license-activation keys from Features on Demand web portal and then save the licenseactivation keys as a file on your local system.
  - a. From the XClarity Administrator menu bar, click **Administration** → **Licenses** to display the License Management page.
  - b. Click the **Retrieve History** icon ( to display the Retrieve History dialog.
  - c. Enter the 22-character authorization code.
  - d. Click **Search** to retrieve information about available and redeemed licenses for that authorization code.

If the authorization code that you received is not accepted, contact Lenovo Support.

- e. Select the license-activation keys files that you want to install.
- f. Click **Download** to save the license-key files to the local system.
- 2. From the XClarity Administrator instance on which you want to install license-activation keys:
  - a. From the XClarity Administrator menu bar, click **Administration** → **Licenses** to display the License Management page.
  - b. Click the **Import and Apply** icon ( ) to import and install the licenses.
  - c. Click **Browse** to select the license-activation keys for the licenses that you want to install.

To import multiple license-activation keys, compress the .KEY files into a ZIP file, and select the ZIP file for import.

d. Click **Accept License** to import and apply the licenses.

When the installation is complete, the license-activation keys are listed in the table with the number of installed licenses and the activation period (start and expiration dates).

## After you finish

You can perform the following actions from the Licenses page.

 Download one or more specific license-activation keys to the local system by clicking the Export icon ( ).

Note: When you export multiple license-activation keys, the files are downloaded as a single ZIP file.

- Delete a specific license-activation keys by clicking the **Delete** icon ().
- Configure the license-warning period by clicking the **Edit** button at the top of the page. The licensewarning period is the number of days before licenses expire when XClarity Administrator triggers a warning.

## **Getting help**

- If you have issues and you used a Business Partner, contact your Business Partner to verify the transaction and entitlement.
- If you did not receive your electronic proof of entitlement, authorization codes, or activation keys, or if they were sent to wrong person, contact one of the regional representatives, based on your geography.
  - ESDNA@lenovo.com (North American countries)
  - ESDAP@lenovo.com (Asia Pacific countries)
  - ESDEMEA@lenovo.com (European, Middle Eastern, and Asian countries)
  - ESDLA@lenovo.com (Latin American countries)
  - ESDChina@Lenovo.com (China)
- If information about my entitlement is not correct, contact Lenovo Support at SW override@lenovo.com and include the following information:
  - Order number
  - Your contact information, including email address.
  - Your physical address
  - Changes that you want made
- If you have issues or questions about downloading the license, contact Lenovo Support at -eSupport\_-\_ Ops@lenovo.com.

# Installing full-function enablement licenses using the Features on **Demand web portal**

If XClarity Administrator does not have access to the Internet, you can redeem and retrieve licenses for existing authorization codes using the Features on Demand web portal from another system that has network access to the XClarity Administrator. You can then use the XClarity Administrator web interface to import and install the redeemed licenses.

### **Procedure**

To install Lenovo XClarity Pro licenses in the management server, complete the following steps.

Step 1. Purchase a Lenovo XClarity Pro license for each managed device.

Contact your Lenovo representative or authorized Business Partner to purchase Lenovo XClarity Pro licenses based on the functions that you want to enable and the number of devices that you want to manage. After purchasing licenses, an authorization code is sent to you in an electronic proof of entitlement email. The authorization code is a 22-character alphanumeric string, which you need to redeem and install the licenses. If you do not receive the email and you purchased licenses through a Business Partner, contact your Business Partner to request the authorization code.

You can also retrieve your authorization codes from the Features on Demand web portal by clicking Retrieve authorization code.

- Redeem all or a subset of licenses using the authorization code. When licenses are redeemed, a Step 2. license-activation key file is generated.
  - 1. Open the Features on Demand web portal from a web browser, and log in to the portal using your email address as your user ID.
  - 2. Click Request activation key.
  - 3. Select Input a Single Authorization Code.
  - 4. Enter the 22-character authorization code, and click **Continue**.
  - 5. Enter your Lenovo customer number in the **Lenovo Customer Number** field.
  - 6. Enter the number of licenses that you want to redeem in the Redeem Quantity field, and then click Continue.

To redeem all the available licenses in this authorization code, match the number in Available licenses field.

If you redeem a subset of available licenses, you can redeem the remaining licenses in another license-activation key using the same authorization code.

Tip: Each XClarity Administrator supports up to 1,000 managed devices. Therefore, a single license-activation key that you install in an XClarity Administrator instance should not have more than 1,000 licenses.

- 7. Follow the prompts to enter product details and contact information, and click **Continue** to generate the license-activation key.
- 8. Optionally specify additional recipients to receive the license-activation keys.
- 9. Click **Submit** to send the license-activation keys.

The person assigned to the purchase order and the additional recipients will receive an email with the license-activation key. The key is a file in .KEY format.

Note: You can also download license-activation keys (individually or in batch) from the Features on Demand web portal by clicking Retrieve History and using your Lenovo customer number to find your of license-activation keys, and then download all or a subset of keys. Then, click **Email** to email the keys to you, or click **Download** to download the keys to your local system.

- Import and install the licenses in XClarity Administrator. Step 3.
  - From the XClarity Administrator menu bar, click Administration → Licenses to display the License Management page.
  - 2. Click the **Import and Apply** icon ( ) to install the licenses.
  - 3. Click Browse to select the license-activation key file for the licenses that you want to install.

Tip: To import multiple license-activation key, compress the .KEY files into a ZIP file, and select the ZIP file for import.

4. Click **Accept License** to import and apply the licenses.

When the installation is complete, the license-activation key is listed in the table with the number of installed licenses and the activation period (start and expiration dates).

## After you finish

You can perform the following actions from the Licenses page.

• Download one or more specific license-activation keys to the local system by clicking the Export icon ).

Note: When you export multiple license-activation keys, the files are downloaded as a single ZIP file.

- Delete a specific license-activation keys by clicking the **Delete** icon ( ).
- Configure the license-warning period by clicking the **Edit** button at the top of the page. The licensewarning period is the number of days before licenses expire when XClarity Administrator triggers a warning.

#### **Getting help**

 If you have issues and you used a Business Partner, contact your Business Partner to verify the transaction and entitlement.

- · If you did not receive your electronic proof of entitlement, authorization codes, or activation keys, or if they were sent to wrong person, contact one of the regional representatives, based on your geography.
  - ESDNA@lenovo.com (North American countries)
  - ESDAP@lenovo.com (Asia Pacific countries)
  - ESDEMEA@lenovo.com (European, Middle Eastern, and Asian countries)
  - ESDLA@lenovo.com (Latin American countries)
  - ESDChina@Lenovo.com (China)
- If information about my entitlement is not correct, contact Lenovo Support at SW\_override@lenovo.com and include the following information:
  - Order number
  - Your contact information, including email address.
  - Your physical address
  - Changes that you want made
- If you have issues or questions about downloading the license, contact Lenovo Support at -eSupport\_-\_ Ops@lenovo.com.

# Chapter 7. Updating XClarity Administrator as a

When running Lenovo XClarity Administrator as a container, use this update procedure to install the latest software as a new container and bind the volumes of the original container to the new container.

## Before you begin

You cannot update from an earlier version of XClarity Administrator as a Docker container to XClarity Administrator v4.0. Instead you must install the full image of XClarity Administrator v4.0 (see Installing Lenovo XClarity Administrator).

To manage XClarity Administrator v4.0 or later instances using Lenovo XClarity Orchestrator, XClarity Orchestrator v2.0 or later is required. If you are updating XClarity Administrator to v4.0 or later, ensure that XClarity Orchestrator is already at v2.0 or later.

#### About this task

The docker-compose.yml file uses the following environment variables, which you set up during the installation of the *original* container. These environment variables are also used by the new container.

 CONTAINER\_NAME. Unique container name, used to create docker volumes for each XClarity Administrator instance (for example, CONTAINER\_NAME=LXCA-203)

XClarity Administrator uses the container name to create the volumes for the container. If you use the same container name for the new container, the new XClarity Administrator instance will use to the same volumes and therefore have access to the same system data and settings as the original XClarity Administrator instance (container).

If you change the container name, new volumes are created for the container, and the new XClarity Administrator instance will not have access to the same system data and settings as the original XClarity Administrator instance (container). If you need to change the container name or IP address, backup the system data and settings for the original XClarity Administrator instance before installing the new container, and then use that backup to restore the system data and setting in the new container.

ADDRESS. Static IPv4 or IPv6 address for the container (for example, ADDRESS=192.0.2.0)

Changing the XClarity Administrator IP address after managing devices might cause the devices to be placed in offline state in XClarity Administrator. Ensure that all devices are unmanaged before changing the IP address.

• BACKUP\_MOUNT and FIRMWARE\_MOUNT. (Optional) Paths for the remote shares that can be used to store XClarity Administrator backups or used as a remote repository for firmware updates. The paths must be /mnt/backup\_share and /mnt/fw\_share, respectively.

**Note:** XClarity Administrator is not run as a privileged container.

### **Procedure**

To update an XClarity Administrator container, complete the following steps.

- Step 1. Download the XClarity Administrator container image from the XClarity Administrator download webpage to a client workstation. Log on to the Web site, and then use the access key that was given to you to download the image.
- Step 2. Import the XClarity Administrator container image into your docker host by running the following command.

  docker load -i lnvgy\_sw\_lxca\_110-3.5.0\_anyos\_noarch

Step 3. Edit the same docker-compose.yml that was used for the original container. Update the image property at the top of the file to point to the new docker image from step 2. You can change the image tag by using the docker tag command.

The following shows an example yml file.

```
version: '3.8'
services:
 lxca:
    image: lenovo/lxca:lnvgy_sw_lxca_container_111-4.0.0_anyos_noarch
    container_name: ${CONTAINER_NAME}
    tty: true
    stop_grace_period: 60s
    volumes:
      # Bind mount remote shares to the container
      - /home/<HOST MOUNT POINT FOR BACKUP>:${BACKUP MOUNT}
      - /home/<<HOST MOUNT POINT FOR FW SHARE>:${FIRMWARE MOUNT}
      # Docker volume mount
      - data:/opt/lenovo/lxca/data
      - postgresql:/var/lib/postgresql/data
      - log:/var/log
      - confluent-etc:/etc/confluent
      - confluent-log:/var/log/confluent
      - confluent:/var/lib/confluent
      - propconf:/opt/lenovo/lxca/bin/conf
    networks:
      lan:
        ipv4_address: ${ADDRESS}
volumes:
 data:
    name: ${CONTAINER_NAME}-data
 postgresql:
    name: ${CONTAINER_NAME}-postgresql
 log:
    name: ${CONTAINER_NAME}-log
 confluent-etc:
    name: ${CONTAINER NAME}-confluent-etc
 confluent-log:
    name: ${CONTAINER NAME}-confluent-log
 confluent:
    name: ${CONTAINER NAME}-confluent
 propconf:
    name: ${CONTAINER NAME}-propconf
networks:
 lan:
    name: lan
    driver: macvlan
    driver_opts:
      parent: eth0
    ipam:
      config:
        - subnet: 192.0.0.0/19
          gateway: 192.0.30.1
```

Shut down the *original* container by running the following command. docker-compose -p \${CONTAINER\_NAME} down

Step 5. Deploy the *new* image in docker by running the following command, where *<ENV\_FILENAME>* is the name of the environment variables file. COMPOSE\_HTTP\_TIMEOUT=300 docker-compose -p \${CONTAINER\_NAME} --env-file <*ENV\_FILENAME*> up -d

# **Chapter 8. Uninstalling XClarity Administrator**

Complete these steps to uninstall a Lenovo XClarity Administrator virtual appliance or container.

#### **Procedure**

To uninstall the XClarity Administrator virtual appliance, complete the following steps.

- Step 1. Unmanage all devices that are currently managed by XClarity Administrator (see Managing chassis, Managing servers, and Managing switches in the XClarity Administrator online documentation).
- Step 2. Uninstall XClarity Administrator, depending on the operating system:

## • Docker-compose

Run the following command to stop the container and remove the networks and volumes.

### • CentOS, Red Hat, Rocky, and Ubuntu

- 1. Connect to the host using the Virtual Machine Manager.
- 2. Right-click the virtual machine, and click **Shut Down** → **Force off**.
- 3. Right-click the virtual machine again, and click **Delete**. The Delete confirmation dialog box is displayed.
- 4. Select all check boxes, and click **Delete**.

#### ESXi

- 1. Connect to the host through the VMware vSphere Client.
- 2. Right-click the virtual machine, and click Power → Power Off.
- 3. Right-click the virtual machine again, and click **Delete from Disk**.

### Hyper-V

- 1. From the Server Manager Dashboard, click Hyper-V.
- 2. Right-click the server, and click Hyper-V Manager.
- 3. Right-click the virtual machine, and click **Shut down**.
- 4. Right-click the virtual machine again, and click **Delete**.

## **Notices**

Lenovo may not offer the products, services, or features discussed in this document in all countries. Consult your local Lenovo representative for information on the products and services currently available in your area.

Any reference to a Lenovo product, program, or service is not intended to state or imply that only that Lenovo product, program, or service may be used. Any functionally equivalent product, program, or service that does not infringe any Lenovo intellectual property right may be used instead. However, it is the user's responsibility to evaluate and verify the operation of any other product, program, or service.

Lenovo may have patents or pending patent applications covering subject matter described in this document. The furnishing of this document is not an offer and does not provide a license under any patents or patent applications. You can send inquiries in writing to the following:

Lenovo (United States), Inc. 1009 Think Place Morrisville, NC 27560 U.S.A.

Attention: Lenovo VP of Intellectual Property

LENOVO PROVIDES THIS PUBLICATION "AS IS" WITHOUT WARRANTY OF ANY KIND, EITHER EXPRESS OR IMPLIED, INCLUDING, BUT NOT LIMITED TO, THE IMPLIED WARRANTIES OF NON-INFRINGEMENT, MERCHANTABILITY OR FITNESS FOR A PARTICULAR PURPOSE. Some jurisdictions do not allow disclaimer of express or implied warranties in certain transactions, therefore, this statement may not apply to you.

This information could include technical inaccuracies or typographical errors. Changes are periodically made to the information herein; these changes will be incorporated in new editions of the publication. Lenovo may make improvements and/or changes in the product(s) and/or the program(s) described in this publication at any time without notice.

The products described in this document are not intended for use in implantation or other life support applications where malfunction may result in injury or death to persons. The information contained in this document does not affect or change Lenovo product specifications or warranties. Nothing in this document shall operate as an express or implied license or indemnity under the intellectual property rights of Lenovo or third parties. All information contained in this document was obtained in specific environments and is presented as an illustration. The result obtained in other operating environments may vary.

Lenovo may use or distribute any of the information you supply in any way it believes appropriate without incurring any obligation to you.

Any references in this publication to non-Lenovo Web sites are provided for convenience only and do not in any manner serve as an endorsement of those Web sites. The materials at those Web sites are not part of the materials for this Lenovo product, and use of those Web sites is at your own risk.

Any performance data contained herein was determined in a controlled environment. Therefore, the result obtained in other operating environments may vary significantly. Some measurements may have been made on development-level systems and there is no guarantee that these measurements will be the same on generally available systems. Furthermore, some measurements may have been estimated through extrapolation. Actual results may vary. Users of this document should verify the applicable data for their specific environment.

# **Trademarks**

LENOVO, SYSTEM, NEXTSCALE, SYSTEM X, THINKSERVER, THINKSYSTEM, and XCLARITY are trademarks of Lenovo.

Intel is a trademark of Intel Corporation in the United States, other countries, or both.

Linux is a registered trademark of Linus Torvalds.

Microsoft, Windows, Windows Server, Windows PowerShell, Hyper-V, Internet Explorer, and Active Directory are registered trademarks of the Microsoft group of companies.

Mozilla and Firefox are registered trademarks of Sun Microsystems, Inc. in the United States, other countries, or both.

Nutanix is a trademark and brand of Nutanix, Inc. in the United States, other countries, or both.

Red Hat is a registered trademark of Red Hat, Inc. in the United States and other countries.

SUSE is atrademark of SUSE IP Development Limited or its subsidiaries or affiliates.

VMware vSphere is a registered trademark of VMware in the United States, other countries, or both.

All other trademarks are the property of their respective owners.

Lenovo